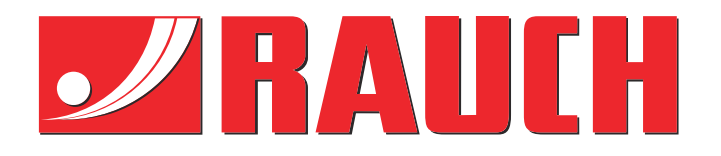

# Dopolnilna navodila

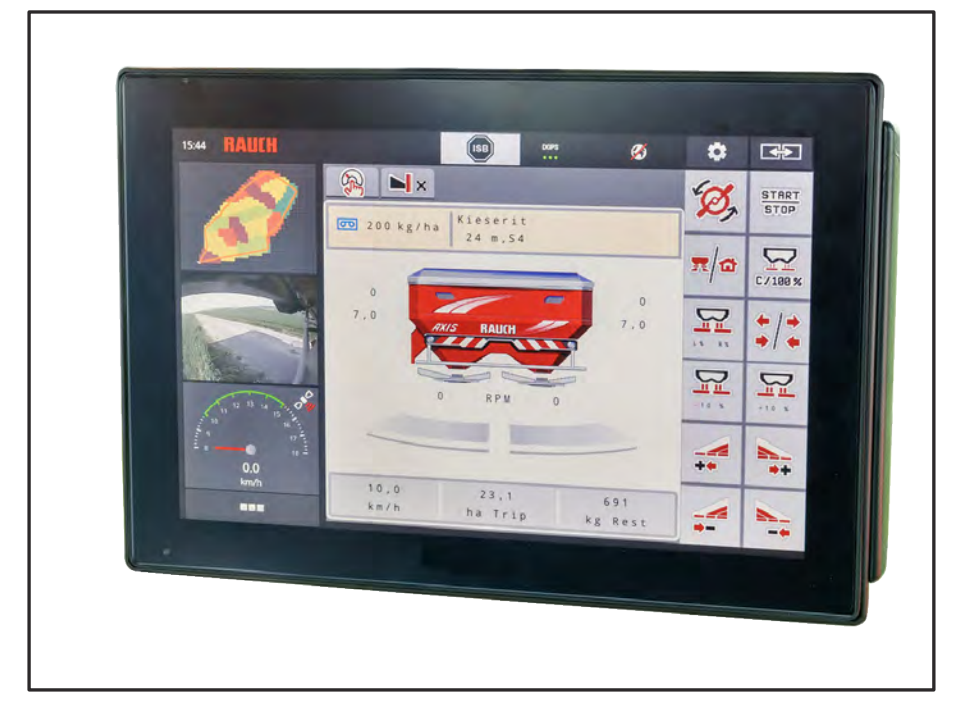

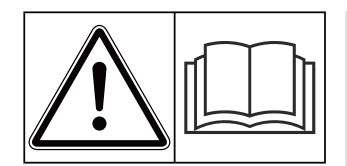

# **Obvezno preberite pred prvim zagonom!**

# Shranite za nadaljnjo uporabo.

Ta navodila za uporabo in vgradnjo so sestavni del stroja. Dobavitelji novih in rabljenih strojev morajo pisno dokumentirati, da so bila navodila za uporabo ter vgradnjo dobavljena skupaj s strojem in predana stranki.

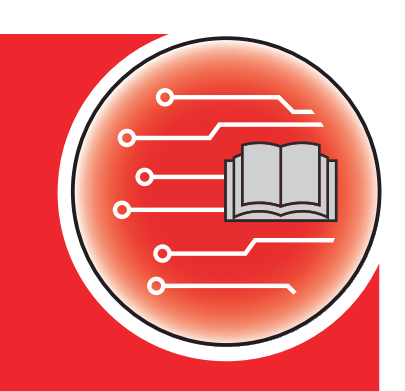

*AXIS EMC ISOBUS* EMC ISOBUS

**Version 5.31.00**

5903233-**l**-sl-0124 Izvirna navodila

Spoštovana stranka,

z nakupom krmilnika stroja AXIS EMC ISOBUS za trosilnik gnojila AXIS EMC ste izkazali zaupanje v naše izdelke. Hvala! Vaše zaupanje želimo upravičiti. Postali ste lastnik zmogljivega in zanesljivega krmilnika stroja.

Če boste imeli kljub našim pričakovanjem kakršne koli težave: Naša servisna služba vam je vedno na voljo.

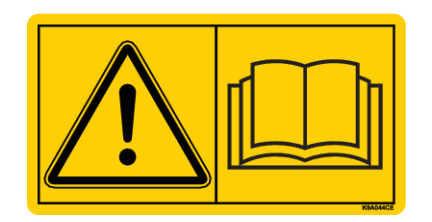

**Prosimo vas, da ta navodila za uporabo in navodila za uporabo stroja pred prvim zagonom natančno preberete in upoštevate vsa navodila.**

V teh navodilih je morda opisana tudi oprema, ki ne spada k opremi vašega krmilnika stroja.

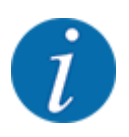

#### **Pozorni bodite na serijsko številko krmilnika stroja in stroja**

Krmilnik stroja AXIS EMC ISOBUS je tovarniško umerjen za trosilnik gnojila, s katerim je dobavljen. Brez novega umerjanja ga ne morete priključiti na drug stroj.

Tukaj vnesite serijsko številko krmilnika in stroja. Pri priključitvi krmilnika stroja na stroj morate preveriti te številke.

Serijska številka elektronskega krmilnika stroja:

Serijska številka stroja:

Leto izdelave stroja:

#### **Tehnične izboljšave**

Svoje izdelke se trudimo stalno izboljševati. Pridržujemo si pravico do nenapovedanih izboljšav in sprememb, ki so po naši oceni potrebne, vendar se ne obvezujemo, da bomo te izboljšave ali spremembe prenesli na že prodane stroje.

Z veseljem vam bomo odgovorili na dodatna vprašanja.

Lep pozdrav

RAUCH Landmaschinenfabrik GmbH

# **Vsebina**

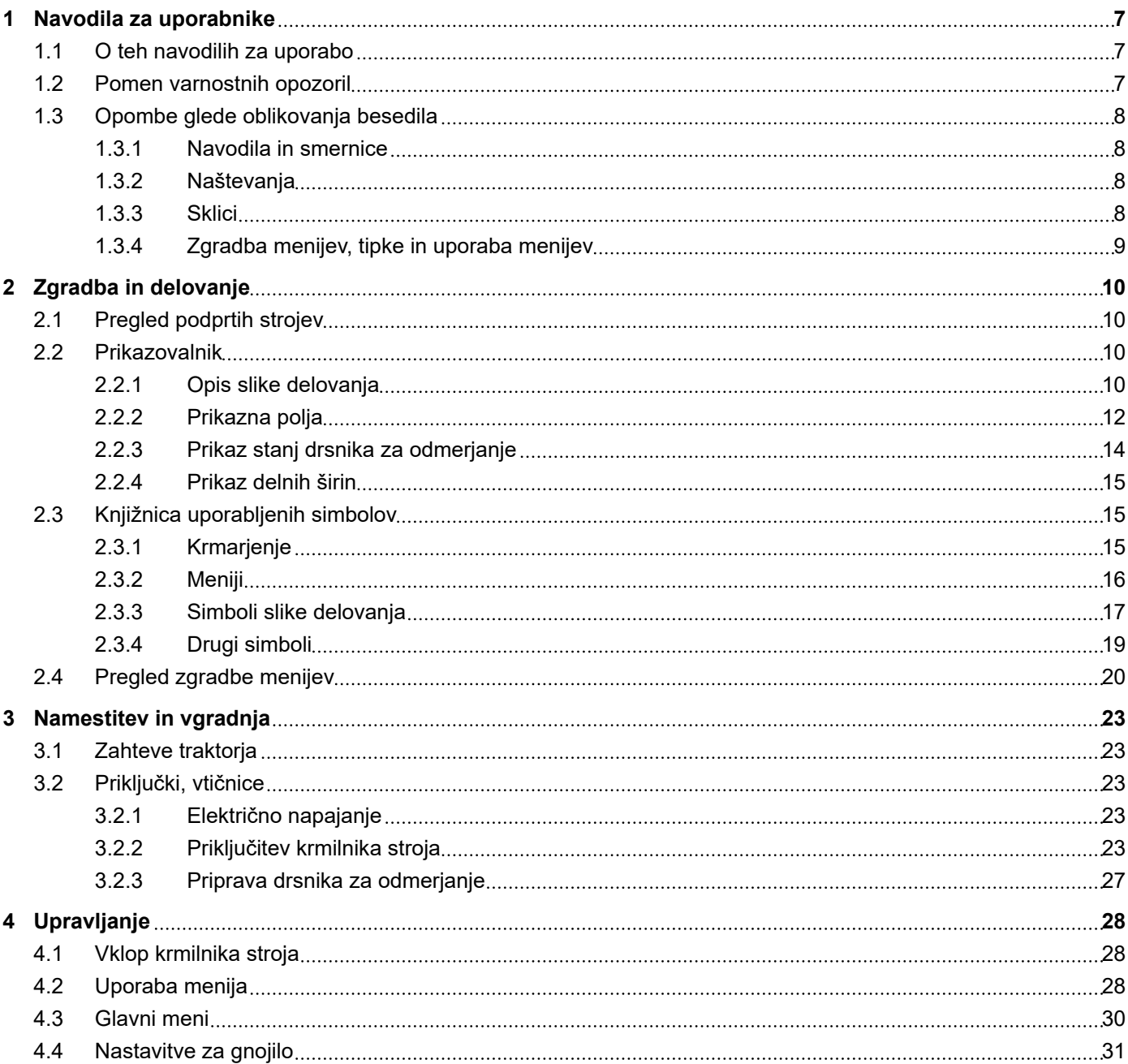

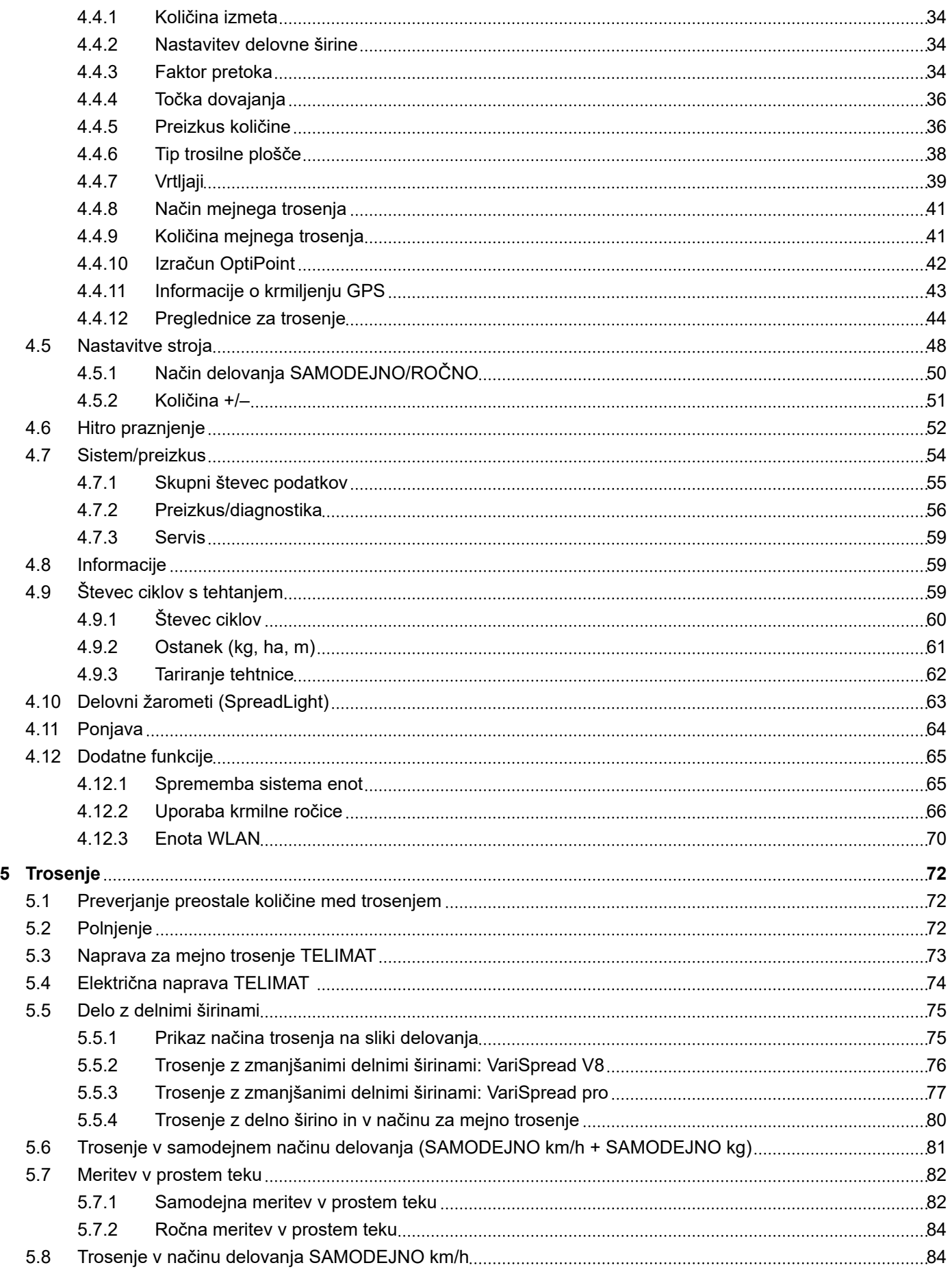

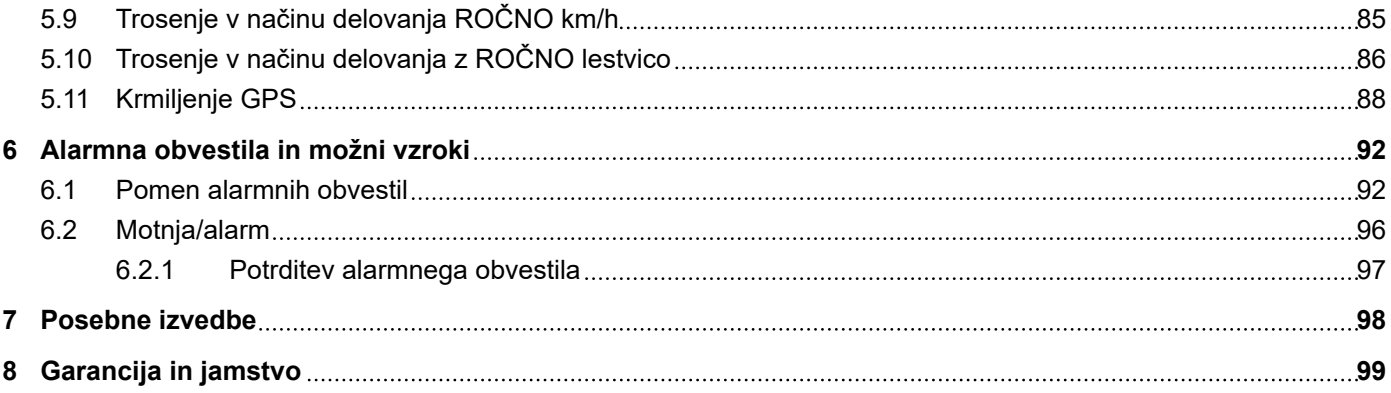

# <span id="page-6-0"></span>**1 Navodila za uporabnike**

### **1.1 O teh navodilih za uporabo**

Ta navodila za uporabo so **sestavni del** krmilnika stroja.

Navodila za uporabo vsebujejo pomembna navodila za **varno**, **strokovno** in gospodarno **uporabo** ter **vzdrževanje** krmilnika stroja. Z upoštevanjem navodil boste **preprečili nevarnosti**, zmanjšali stroške popravil, skrajšali čase izpadov in povečali zanesljivost ter podaljšali življenjsko dobo krmiljenega stroja.

Navodila za uporabo hranite tako, da so dostopna na mestu uporabe krmilnika stroja (npr. v traktorju).

Navodila za uporabo ne nadomeščajo **odgovornosti**, ki jo imate kot upravljavec in uporabnik krmilnika stroja.

### **1.2 Pomen varnostnih opozoril**

V teh navodilih za uporabo so varnostna opozorila razvrščena po stopnji nevarnosti in verjetnosti nastanka nevarnosti.

Znaki za nevarnost opozarjajo na preostale nevarnosti pri delu s stroji. Uporabljena varnostna opozorila so sestavljena tako:

#### Simbol + **signalna beseda**

Pojasnilo

#### **Stopnje nevarnosti opozorila**

Stopnjo nevarnosti označuje signalna beseda. Stopnje nevarnosti so razvrščene, kot je opisano v nadaljevanju:

#### **ANEVARNOST!**

#### **Vrsta in izvor nevarnosti**

To varnostno opozorilo opozarja na neposredno grozečo nevarnostjo za zdravje in življenje oseb.

Neupoštevanje tega varnostnega opozorila povzroči zelo hude telesne poškodbe ali smrt.

Obvezno upoštevajte opisane ukrepe za preprečevanje te nevarnosti.

#### **OPOZORILO!**

#### **Vrsta in izvor nevarnosti**

To varnostno opozorilo opozarja na možno nevarno situacijo za zdravje oseb.

Neupoštevanje tega opozorila lahko povzroči hude telesne poškodbe.

Obvezno upoštevajte opisane ukrepe za preprečevanje te nevarnosti.

### **PREVIDNOST!**

#### <span id="page-7-0"></span>**Vrsta in izvor nevarnosti**

To varnostno opozorilo opozarja na možno nevarno situacijo za zdravje oseb.

Neupoštevanje tega opozorila povzroči telesne poškodbe.

u Obvezno upoštevajte opisane ukrepe za preprečevanje te nevarnosti.

Obvezno upoštevajte opisane ukrepe za preprečevanje te nevarnosti.

#### *OBVESTILO!*

#### **Vrsta in izvor nevarnosti**

To varnostno opozorilo opozarja na gmotno škodo in škodo na okolju..

Neupoštevanje tega opozorila povzroči škodo na stroju in okolju.

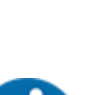

#### To je opomba:

Splošne opombe vsebujejo nasvete za uporabo in uporabne informacije, ne vsebujejo pa opozoril za nevarnosti.

# **1.3 Opombe glede oblikovanja besedila**

#### **1.3.1 Navodila in smernice**

Delovni koraki, ki jih morajo opraviti uporabniki, so prikazani takole:

- Navodilo za delo, korak 1
- Navodilo za delo, korak 2

#### **1.3.2 Naštevanja**

Naštevanja brez obveznega zaporedja so prikazana kot seznam z alinejami:

- Lastnost A
- Lastnost B

#### **1.3.3 Sklici**

Sklici na druga mesta v besedilu dokumenta so označeni s številkami odstavkov, besedilom naslova oz. stranjo.

• **Primer:** Upoštevajte tudi *[2 Zgradba in delovanje](#page-9-0)*

Sklici na druge dokumente so prikazane kot opomba ali navodilo brez navedbe določenega poglavja ali strani:

• **Primer:** Upoštevajte navodila v navodilih za uporabo proizvajalca kardanske gredi.

#### <span id="page-8-0"></span>**1.3.4 Zgradba menijev, tipke in uporaba menijev**

**Meniji** so vnosi, navedeni v oknu **Glavni meni**.

V menijih najdete **podmenije in točke menija**, v katerih lahko opravite nastavitve (seznami za izbiro, besedilni ali številčni vnosi, zagon funkcij).

Različni meniji in gumbi krmilnika stroja so prikazani s **krepkim** tiskom.

Zgradba menijev in pot do želene točke menija sta označeni z znakom > (puščica) med menijem in enim ali več točkami menija:

- Sistem/preizkus > Preizkus/diagnoza > Napetost pomeni, da lahko do točke menija Napetost pridete v meniju Sistem/preizkus po točki menija Preizkus/diagnoza.
	- Puščica > pomeni potrditev s **kolescem** oz. gumbom na zaslonu na dotik.

# <span id="page-9-0"></span>**2 Zgradba in delovanje**

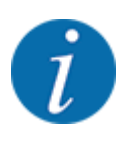

Zaradi različnih možnih terminalov ISOBUS je to poglavje omejeno na opis funkcij elektronskega krmilnika stroja brez navedb določenega terminala ISOBUS.

• Upoštevajte navodila v ustreznih navodilih za uporabo terminala ISOBUS.

# **2.1 Pregled podprtih strojev**

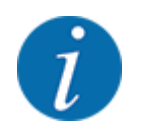

Nekateri modeli niso na voljo v vseh državah.

- AXIS-H 30.2 EMC, AXIS-H 30.2 EMC + W
- AXIS-H 50.2 EMC + W
- AXIS-M 20.2 EMC, AXIS-M 20.2 EMC + W
- AXIS-M 30.2 EMC, AXIS-M 30.2 EMC + W
- AXIS-M 50.2 EMC + W

#### **Podprte funkcije**

- Od hitrosti vožnje odvisno trosenje
- Električna nastavitev točke dovajanja
- Uravnavanje vrtljajev
	- AXIS-M 20.2/30.2/50.2 EMC (+W): Vrtljaji kardanske gredi
	- AXIS-H 30.2/50.2 EMC (+W): Vrtljaji trosilne plošče
- EMC uravnavanje masnega pretoka
- Samodejni preklop delovne širine

### **2.2 Prikazovalnik**

Na prikazovalniku so prikazane trenutne informacije o stanju in možnostih izbire ter vnosa na elektronskem krmilniku stroja.

Bistvene informacije o delovanju stroja so prikazane na **sliki delovanja**.

#### **2.2.1 Opis slike delovanja**

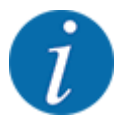

Točen videz slike delovanja je odvisen od trenutno izbranih nastavitev in tipa stroja.

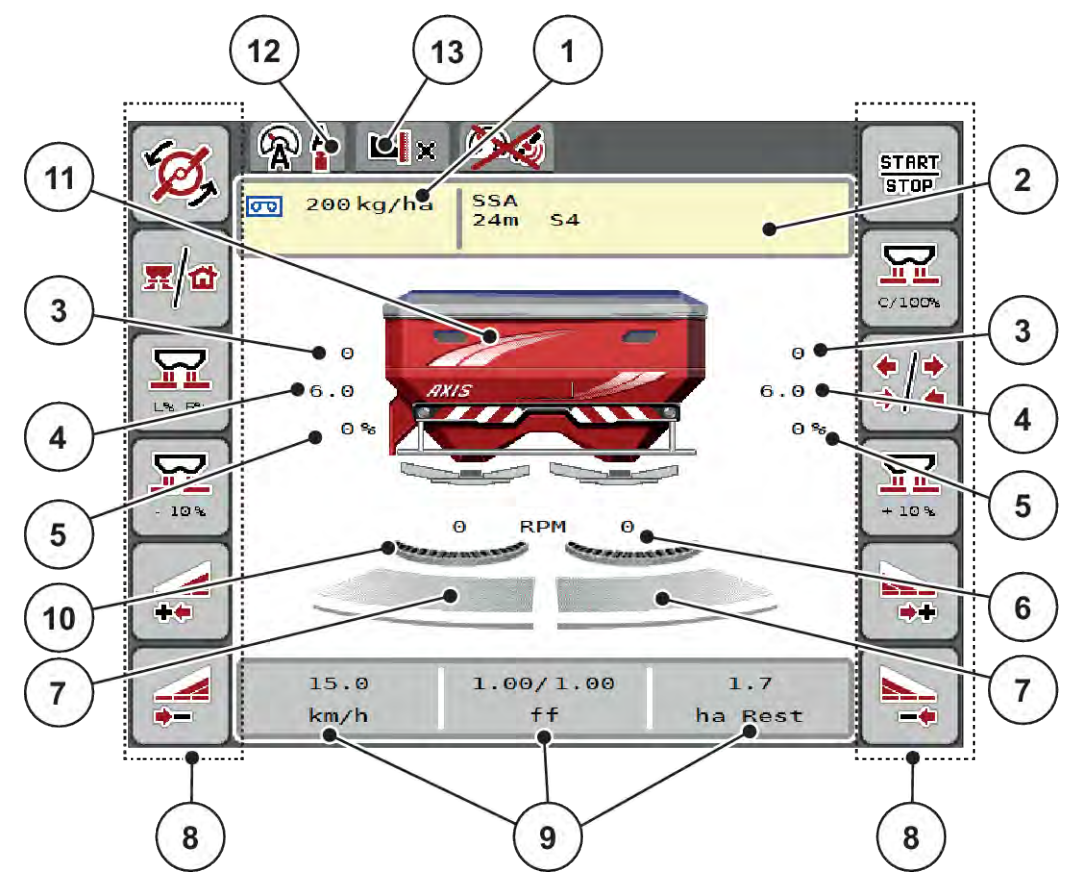

#### *Sl. 1: Prikaz krmilnika stroja*

- [1] Trenutna količina izmeta iz nastavitev gnojila ali krmilnika opravil.
	- Gumb: neposreden vnos količine izmeta
- [2] Prikaz informacij o gnojilu (ime gnojila, delovna širina in vrsta trosilne plošče) Gumb: Nastavljanje preglednice trosenja
- [3] Položaj drsnika za odmerjanje desno/levo
- [4] Položaj točke dovajanja desno/levo
- [5] Spreminjanje količine desno/levo
- [6] Vrtljaji trosilne plošče desno/levo
- [7] Odprtost drsnika za odmerjanje desno/levo
- [8] Funkcijske tipke
- [9] Poljubno določljiva prikazna polja
- [10] Funkcija AXMAT je dejavna
- [11] Prikaz izmetalnega trosilnika mineralnega gnojila
- [12] Izbrani način delovanja
- [13] Prikaz robnih/mejnih nastavitev

<span id="page-11-0"></span>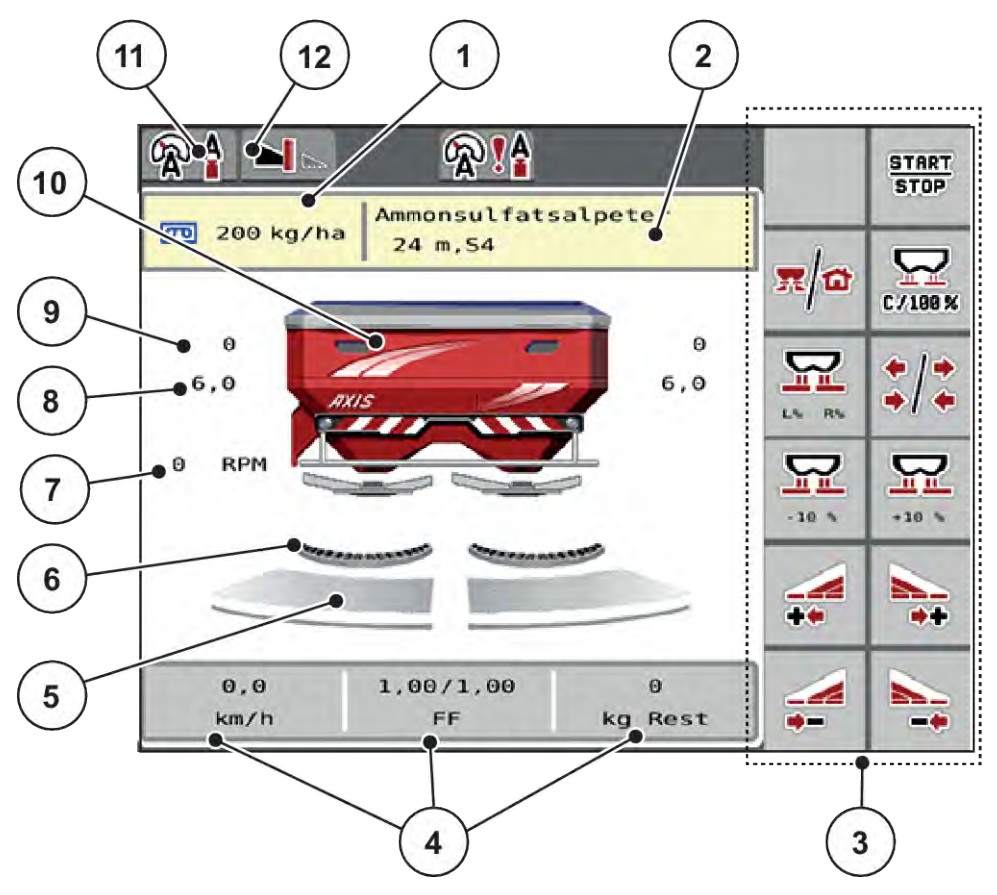

#### *Sl. 2: Prikaz krmilnika stroja*

- [1] Trenutna količina izmeta iz nastavitev gnojila ali krmilnika opravil. Gumb: neposreden vnos količine izmeta
- [2] Prikaz informacij o gnojilu (ime gnojila, delovna širina in vrsta trosilne plošče) Gumb: Nastavljanje preglednice trosenja
- [3] Funkcijske tipke
- [4] Poljubno določljiva prikazna polja
- [5] Odprtost drsnika za odmerjanje desno/levo
- [6] Funkcija AXMAT je dejavna
- [7] Število vrtljajev pogonske gredi
- [8] Položaj točke dovajanja desno/levo
- [9] Položaj drsnika za odmerjanje desno/levo
- [10] Prikaz izmetalnega trosilnika mineralnega gnojila
- [11] Izbrani način delovanja
- [12] Prikaz robnih/mejnih nastavitev

#### **2.2.2 Prikazna polja**

Tri prikazovalna polja v sliki delovanja lahko ločeno nastavljate in z njimi na željo prikažete naslednje vrednosti:

- Vozna hitrost
- Faktor pretoka (FP)
- ha/cikel
- kg/cikel
- m/cikel
- kg ostalo
- ostali m
- ostali ha
- Čas pr. t. (čas do naslednje meritve prostega teka)
- Navor (pogon trosilne plošče)

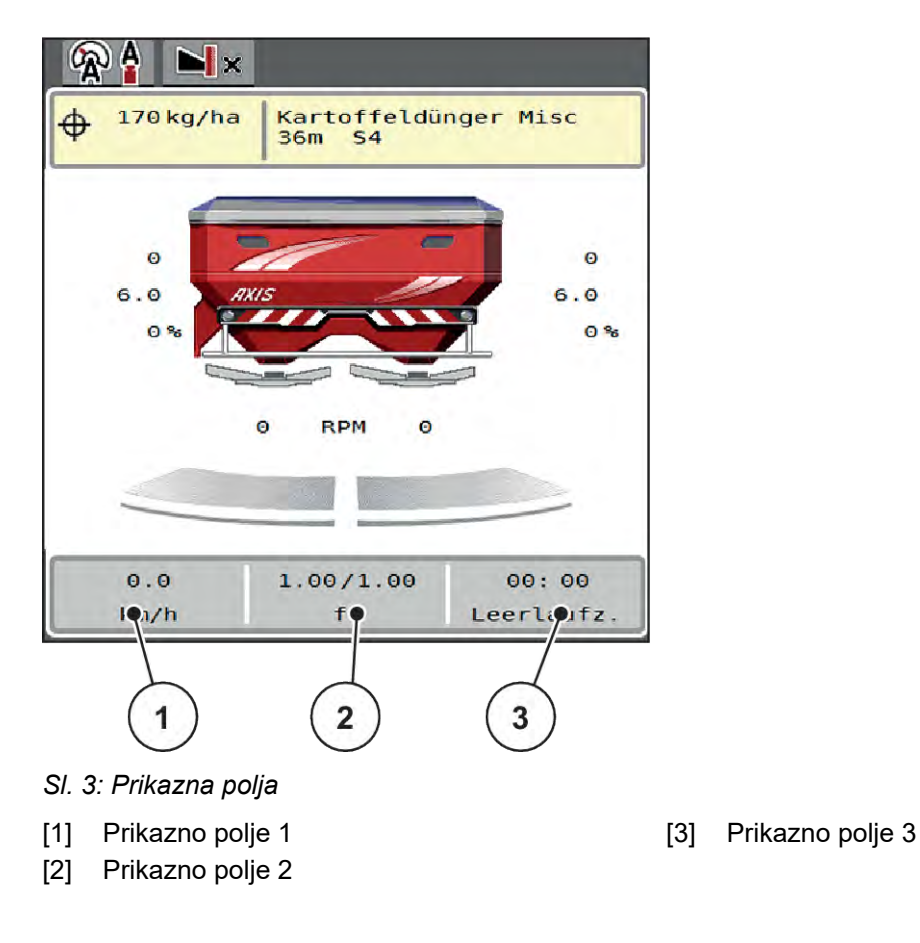

#### **Izbira prikaza**

- $\blacktriangleright$  Pritisnite ustrezno prikazno polje na zaslonu na dotik. *Na prikazovalniku se prikaže seznam razpoložljivih prikazov.*
- ▶ Označite novo vrednost, ki naj se prikaže v prikaznem polju.
- $\blacktriangleright$  Pritisnite gumb OK.

*Na prikazovalniku je prikazana slika delovanja.*

*V ustreznem prikaznem polju je zdaj vnesena nova vrednost.*

### <span id="page-13-0"></span>**2.2.3 Prikaz stanj drsnika za odmerjanje**

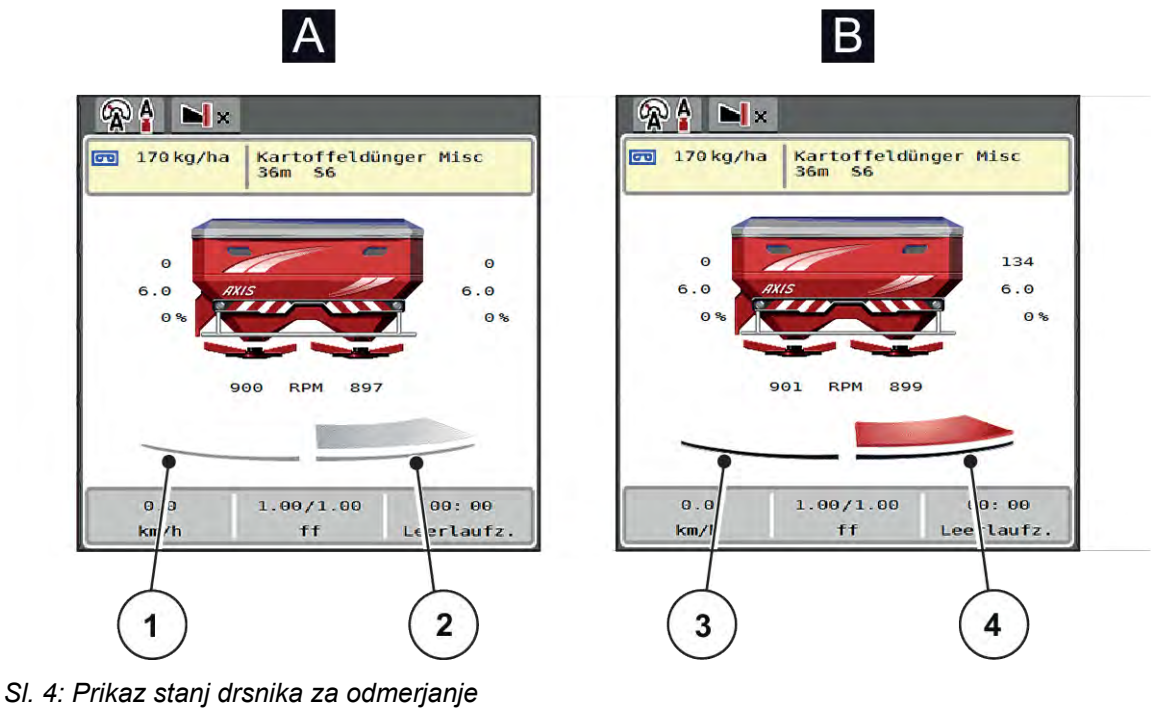

- [A] Trosenje je nedejavno
- [1] Delna širina ne deluje
- [2] Delna širina deluje
- [B] Stroj je v načinu trosenja
- [3] Delna širina ne deluje
- [4] Delna širina deluje

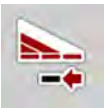

Na robu lahko takoj izklopite**celotno stran trosilnika**. To je še posebej priročno na vogalih polja za hitro trosenje.

▶ Mehko tipko za zmanjšanje delovne širine pritisnite za vsaj 500 ms.

#### <span id="page-14-0"></span>**2.2.4 Prikaz delnih širin**

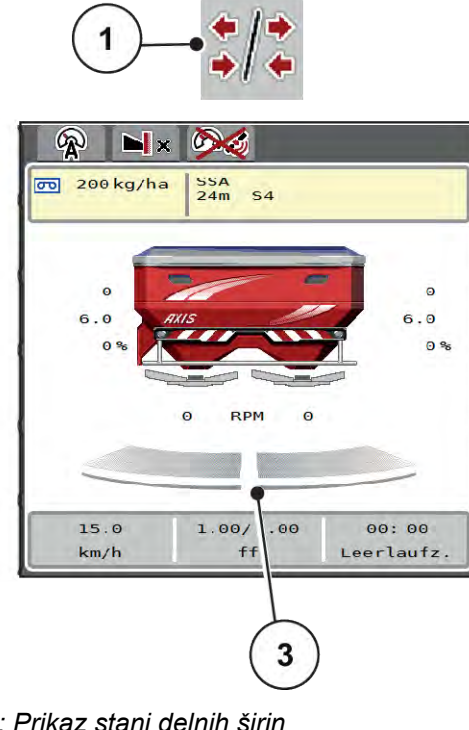

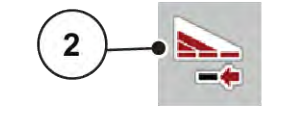

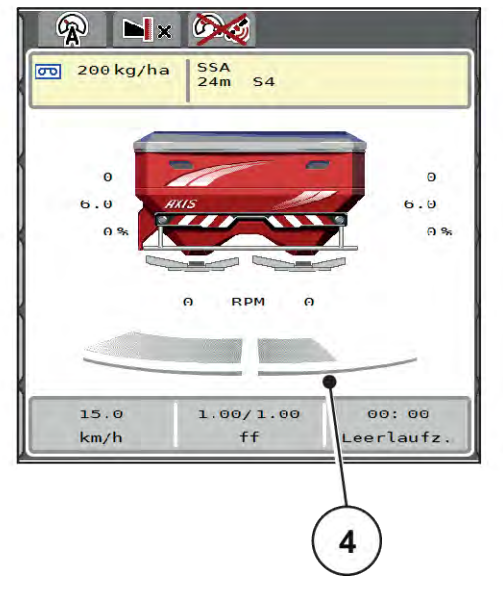

- *Sl. 5: Prikaz stanj delnih širin*
- [1] Preklopna tipka delovne širine/mejno trosenje
- [4] Desna delna širina je zmanjšana za več stopenj delovnih širin
- [2] Tipka za zmanjšanje desne delne širine
- [3] Vključene delne širine na celotni delovni širini

Ostale možnosti prikazov in nastavitev so pojasnjene v poglavju *[5.5 Delo z delnimi širinami](#page-74-0)*.

# **2.3 Knjižnica uporabljenih simbolov**

Krmilnik stroja AXIS EMC ISOBUS kaže simbole za menije in funkcije na prikazovalniku.

### **2.3.1 Krmarjenje**

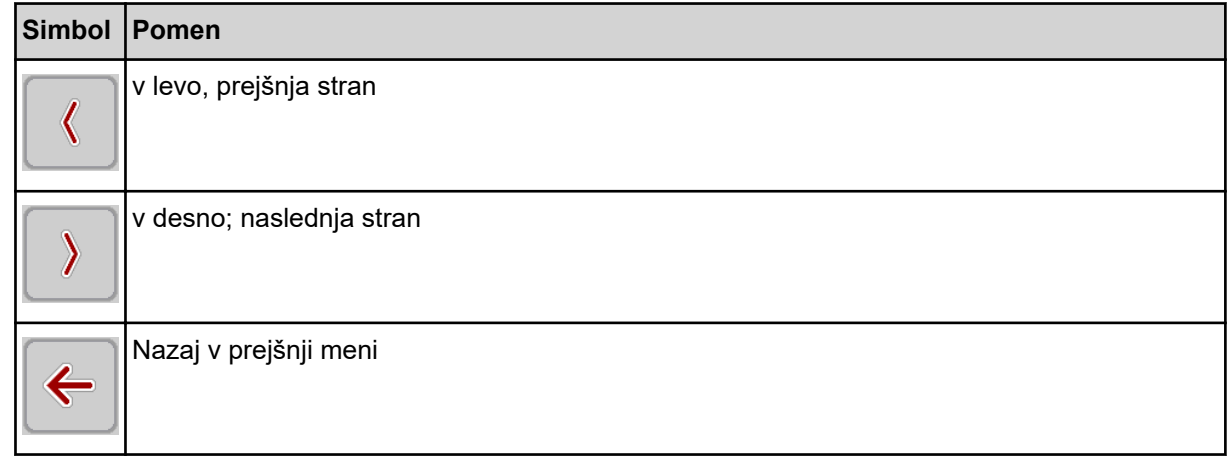

<span id="page-15-0"></span>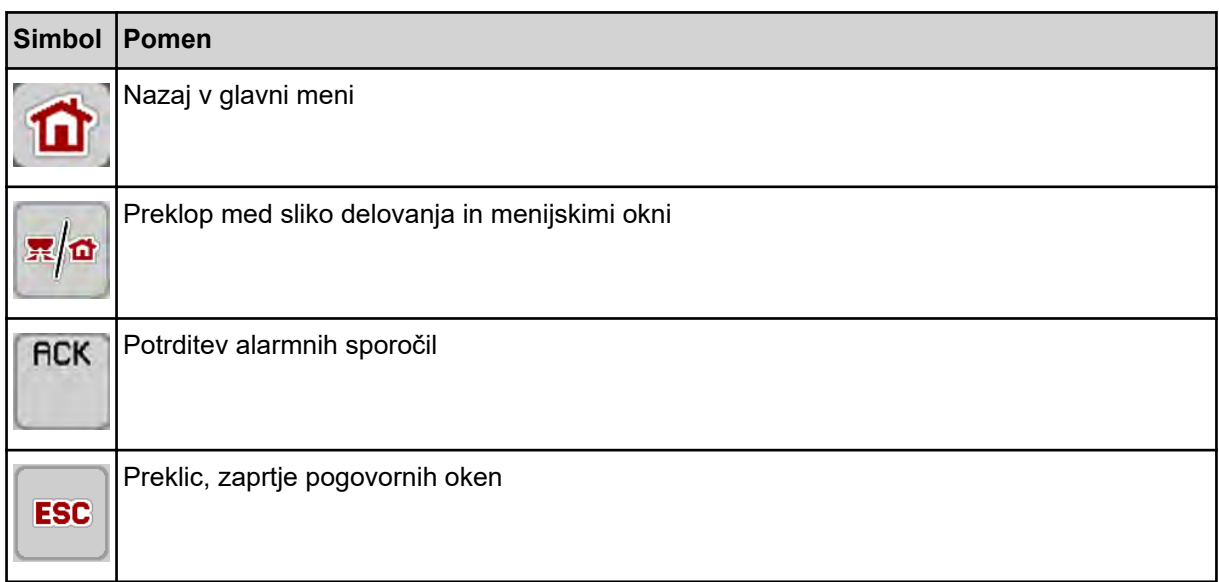

# **2.3.2 Meniji**

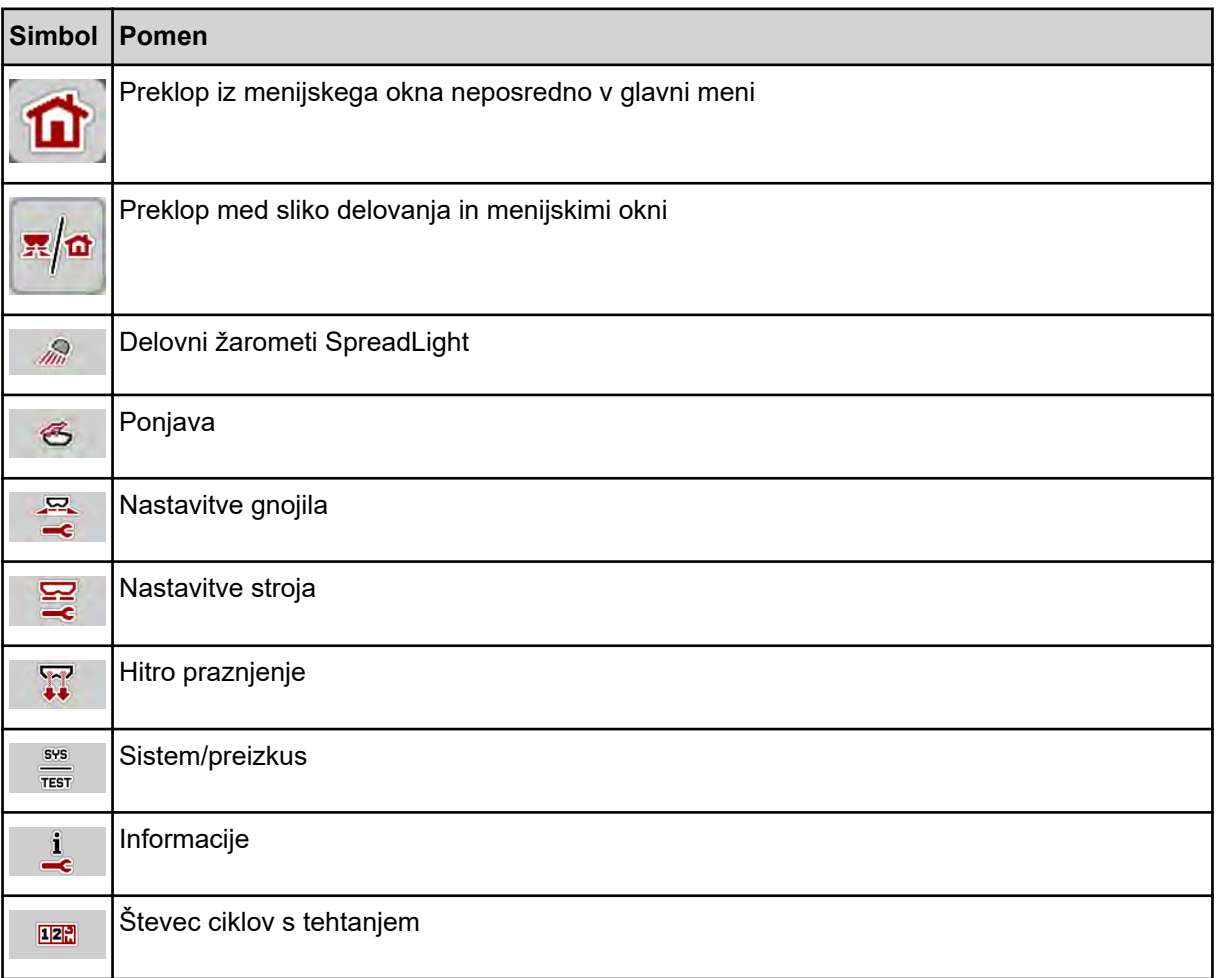

### <span id="page-16-0"></span>**2.3.3 Simboli slike delovanja**

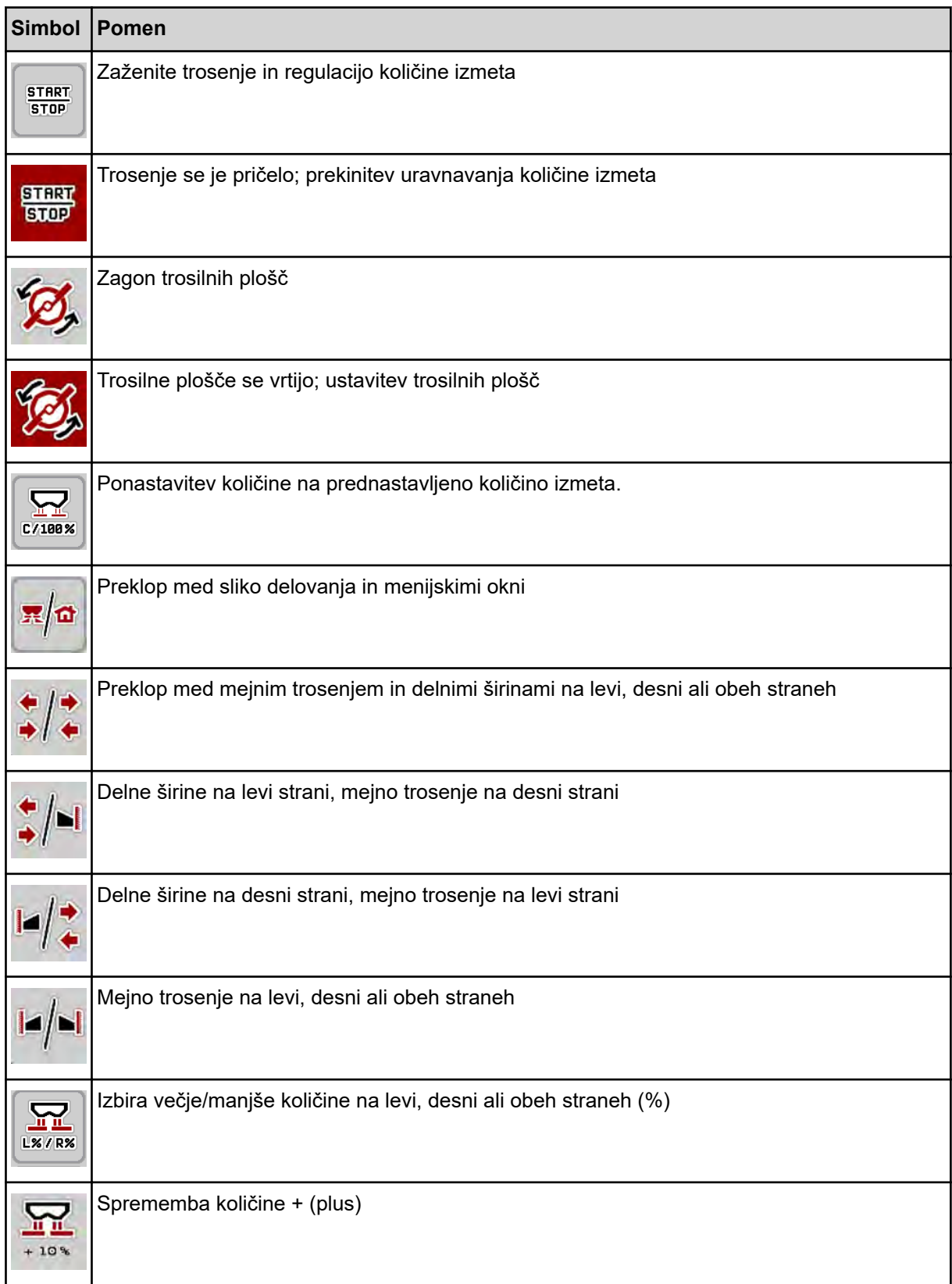

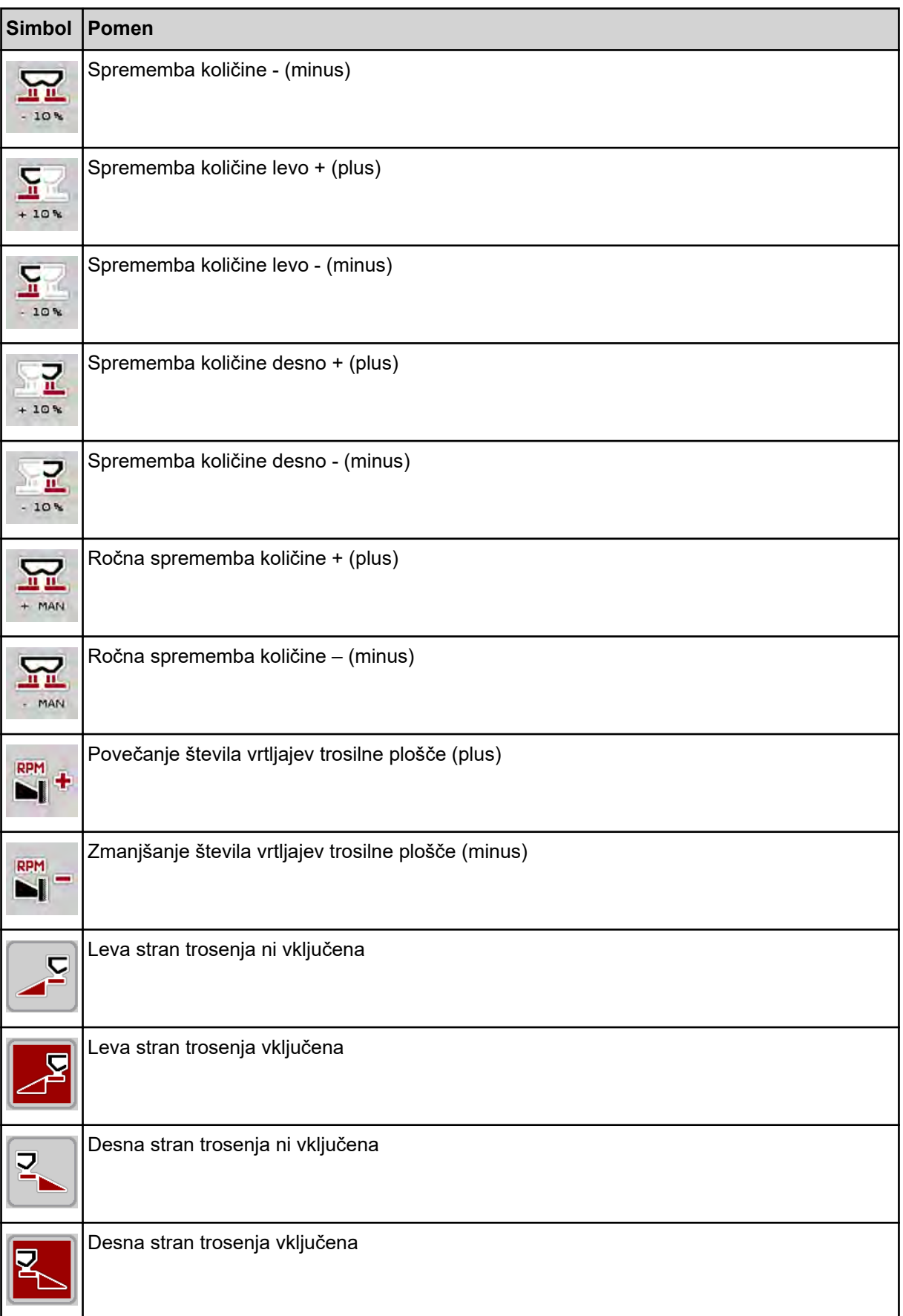

<span id="page-18-0"></span>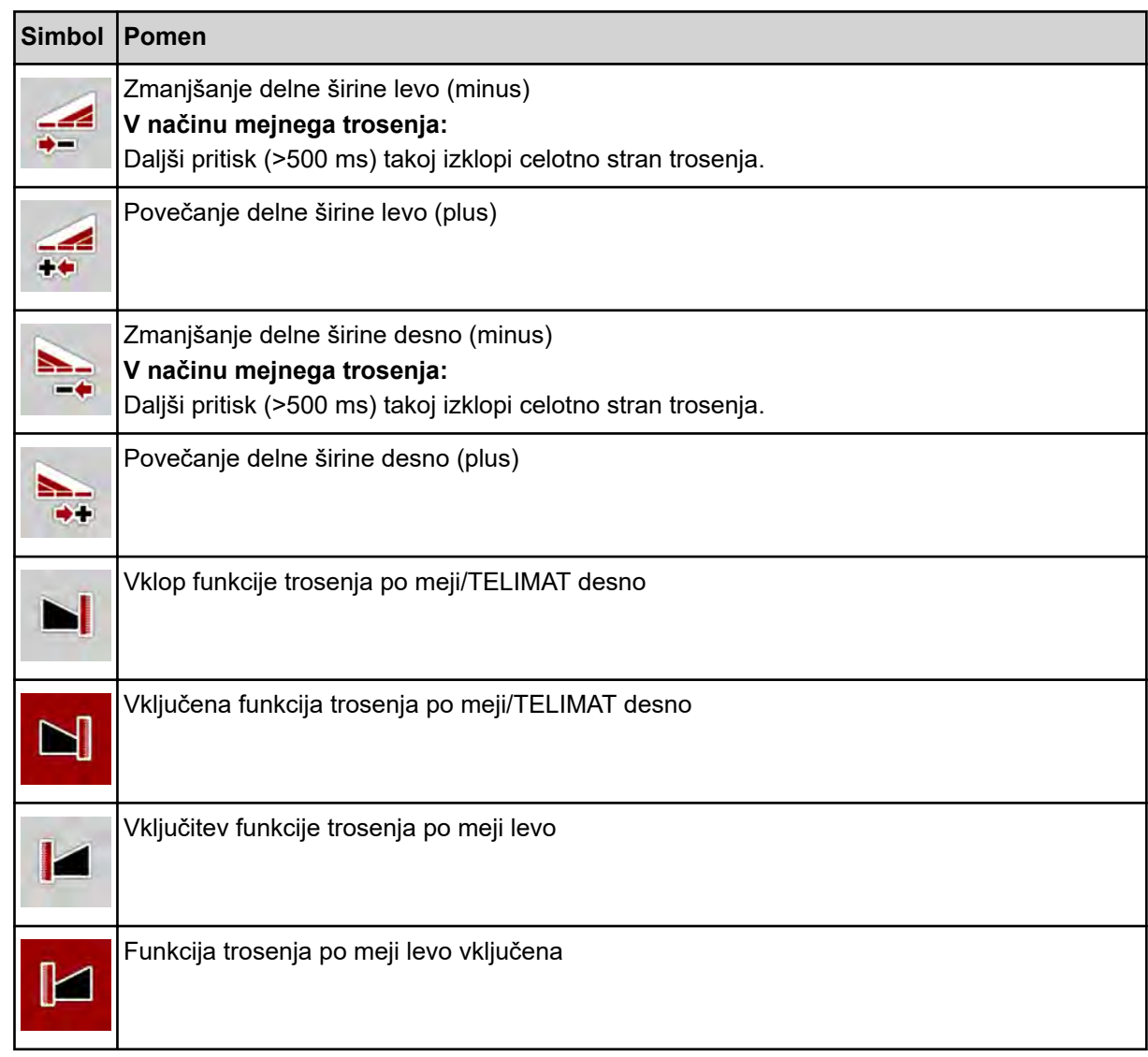

# **2.3.4 Drugi simboli**

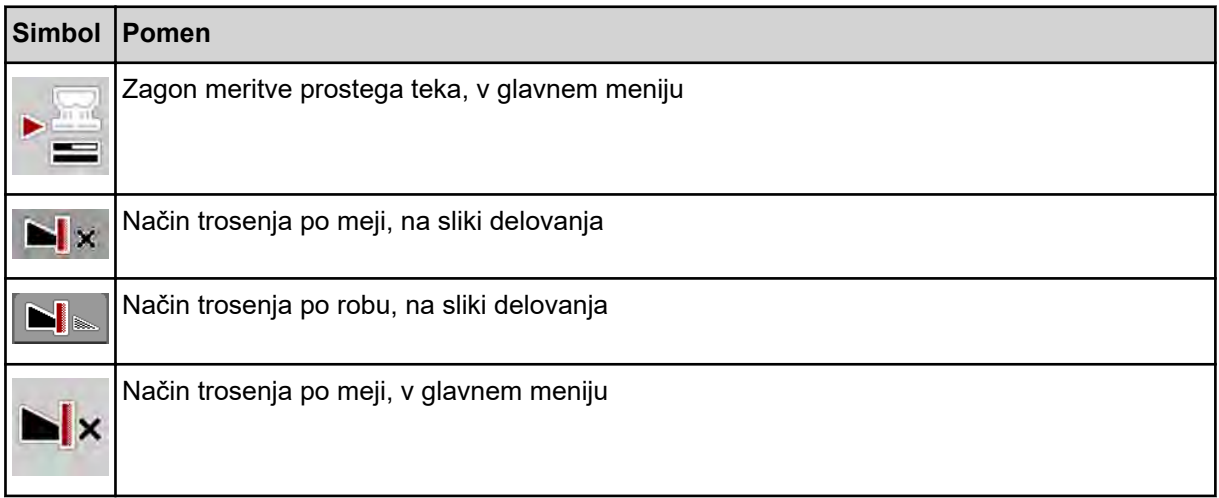

<span id="page-19-0"></span>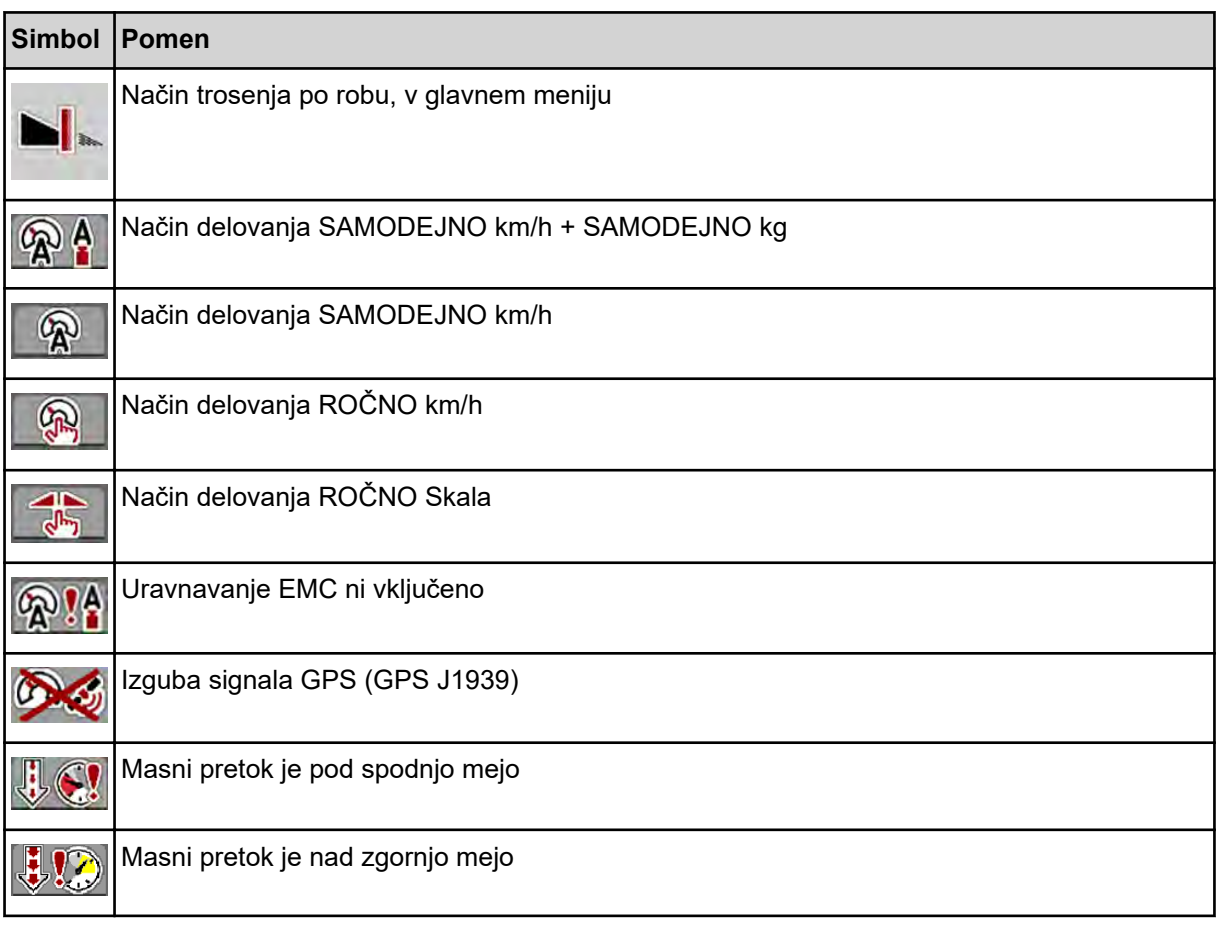

# **2.4 Pregled zgradbe menijev**

**N** *AXIS M EMC* 

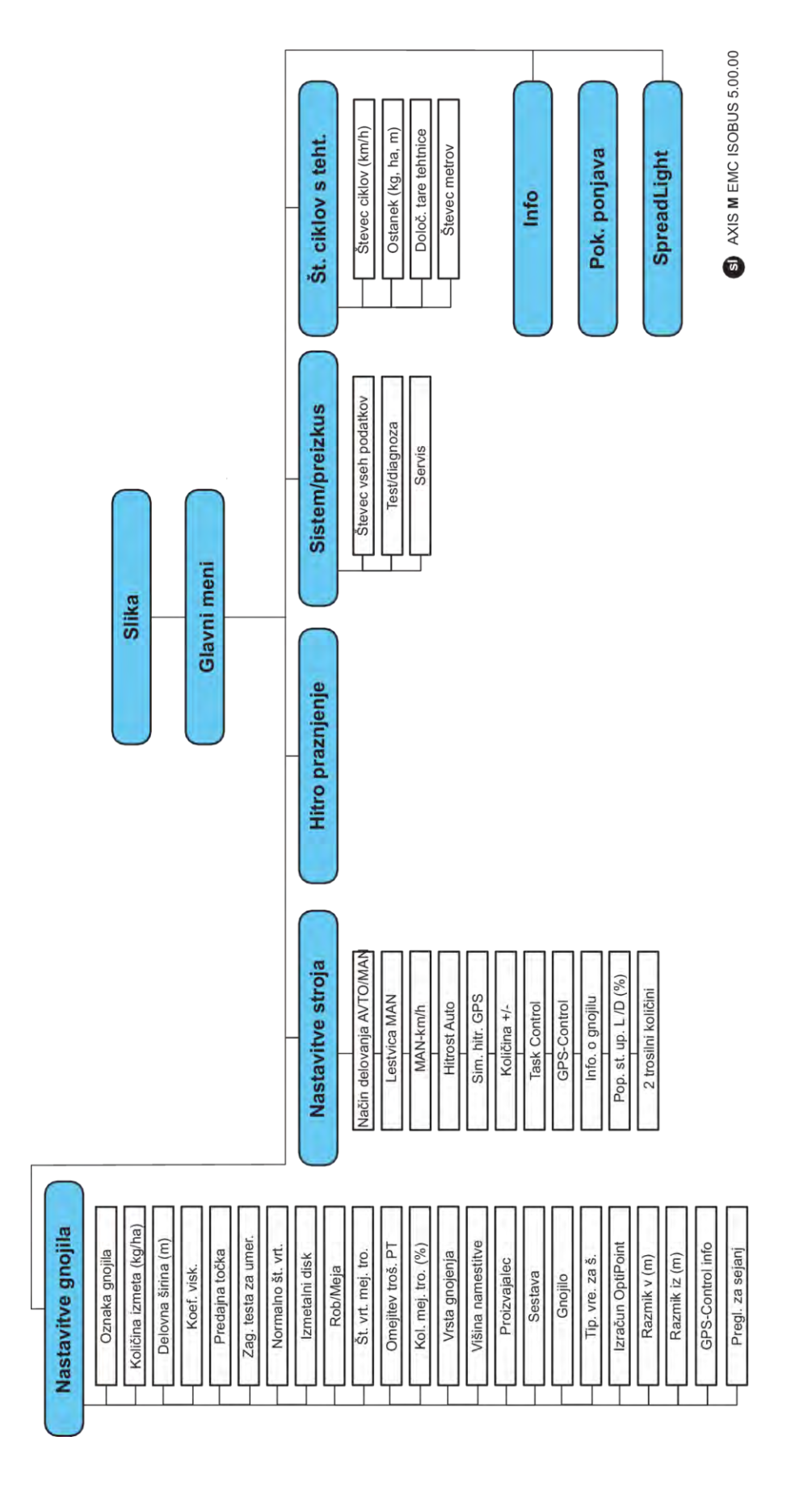

**N** *AXIS H EMC* 

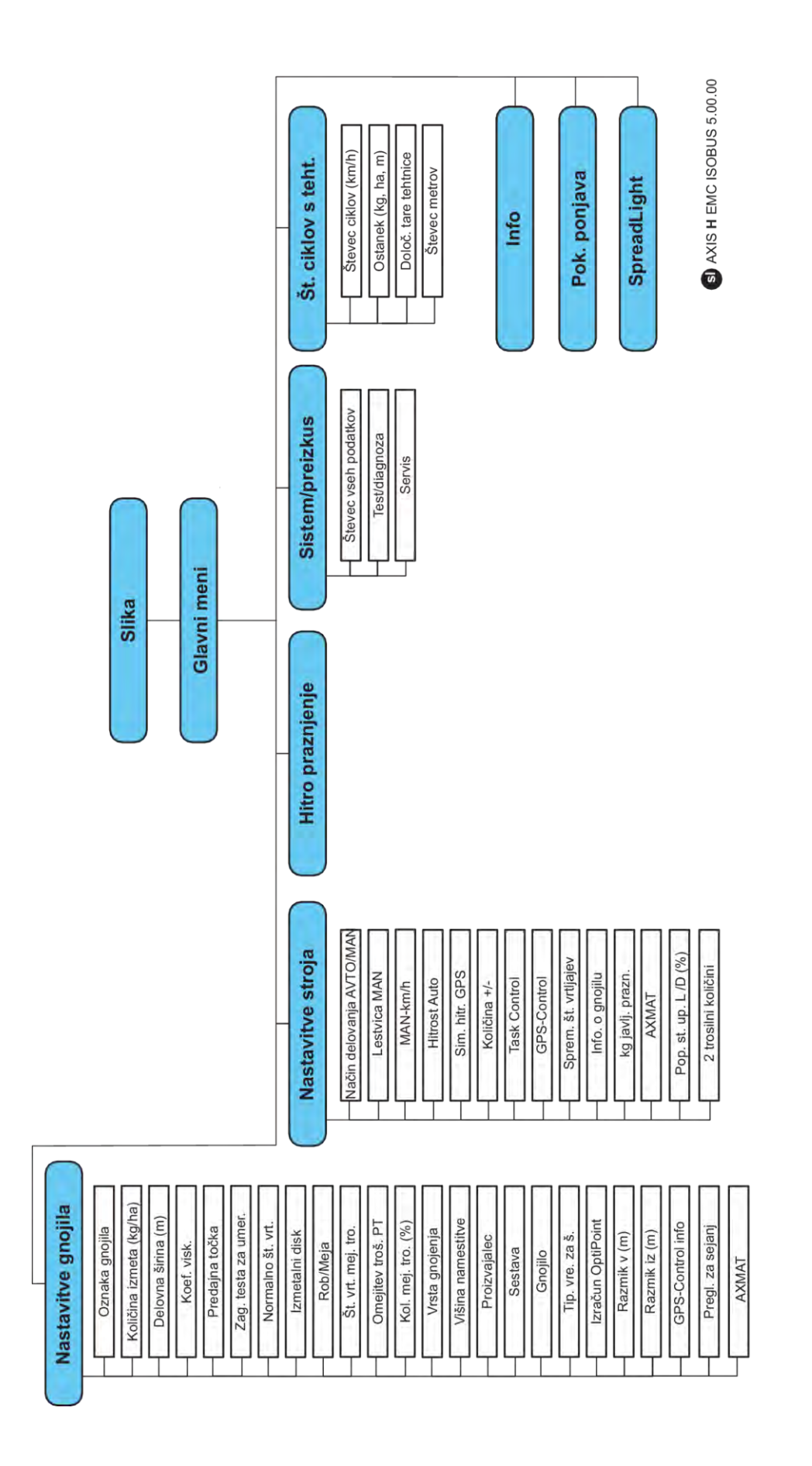

# <span id="page-22-0"></span>**3 Namestitev in vgradnja**

## **3.1 Zahteve traktorja**

Pred priklopom krmilnika stroja preverite, ali traktor izpolnjuje naslednje zahteve:

- Vedno mora biti zagotovljena napetost najmanj **11 V**, tudi če je priključenih več **porabnikov** (npr. klimatska naprava. luči).
- Dovod olja: **največ 210 bar**, enojno ali dvojno delujoči ventil (odvisno od opreme).
- AXIS-M: Vrtljaji pogonske gredi morajo biti enaki navedenim vrednostim, ki jih je treba upoštevati (osnovni pogoj za pravilno delovno širino).
	- AXIS-M 20.2, AXIS-M 30.2/40.2: najmanj **540** 1/min
	- AXIS-M 50.2: najmanj **750** 1/min

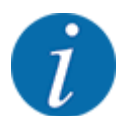

Pri traktorjih brez menjalnika z možnostjo preklopa pod obremenitvijo je treba hitrost vožnje izbrati s pravilno prestavo, tako da bodo vrtljaji pogonske gredi pri tej hitrosti enaki **540 1/min** (AXIS-M 20.2,AXIS-M 30.2) oz. **750 1/min** (AXIS-M 50.2).

- **AXIS-H 30 EMC:** hidravlična zmogljivost **45 L/min**, sistem s stalnim pretokom ali zaznavanjem obremenitve
- **AXIS-H 50 EMC:** hidravlična zmogljivost **65 L/min**, sistem s stalnim pretokom ali zaznavanjem obremenitve
- Prosti povratni vod velikosti najmanj **NW 18 mm**
- 9-polna vtičnica (ISO 11783) na zadnjem delu traktorja za priključitev krmilnika stroja na vodilo **ISOBUS**
- 9-polni terminalski vtič (ISO 11783) za priključitev terminala ISOBUS na vodilo ISOBUS

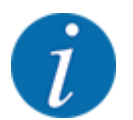

Če na zadnjem delu traktorja ni 9-polne vtičnice, lahko kot dodatno opremo dokupite vgradni komplet z 9-polno vtičnico za traktor (ISO 11783) in tipalo hitrosti vožnje.

### **3.2 Priključki, vtičnice**

#### **3.2.1 Električno napajanje**

Električno napajanje krmilnika prihaja iz 9-polne vtičnice na zadnjem delu traktorja.

#### **3.2.2 Priključitev krmilnika stroja**

Odvisno od opreme lahko krmilnik stroja različno priključite na izmetalni trosilnik mineralnega gnojila. Več podrobnosti najdete v navodilih za uporabo stroja.

n **Shematski pregled priključitve**

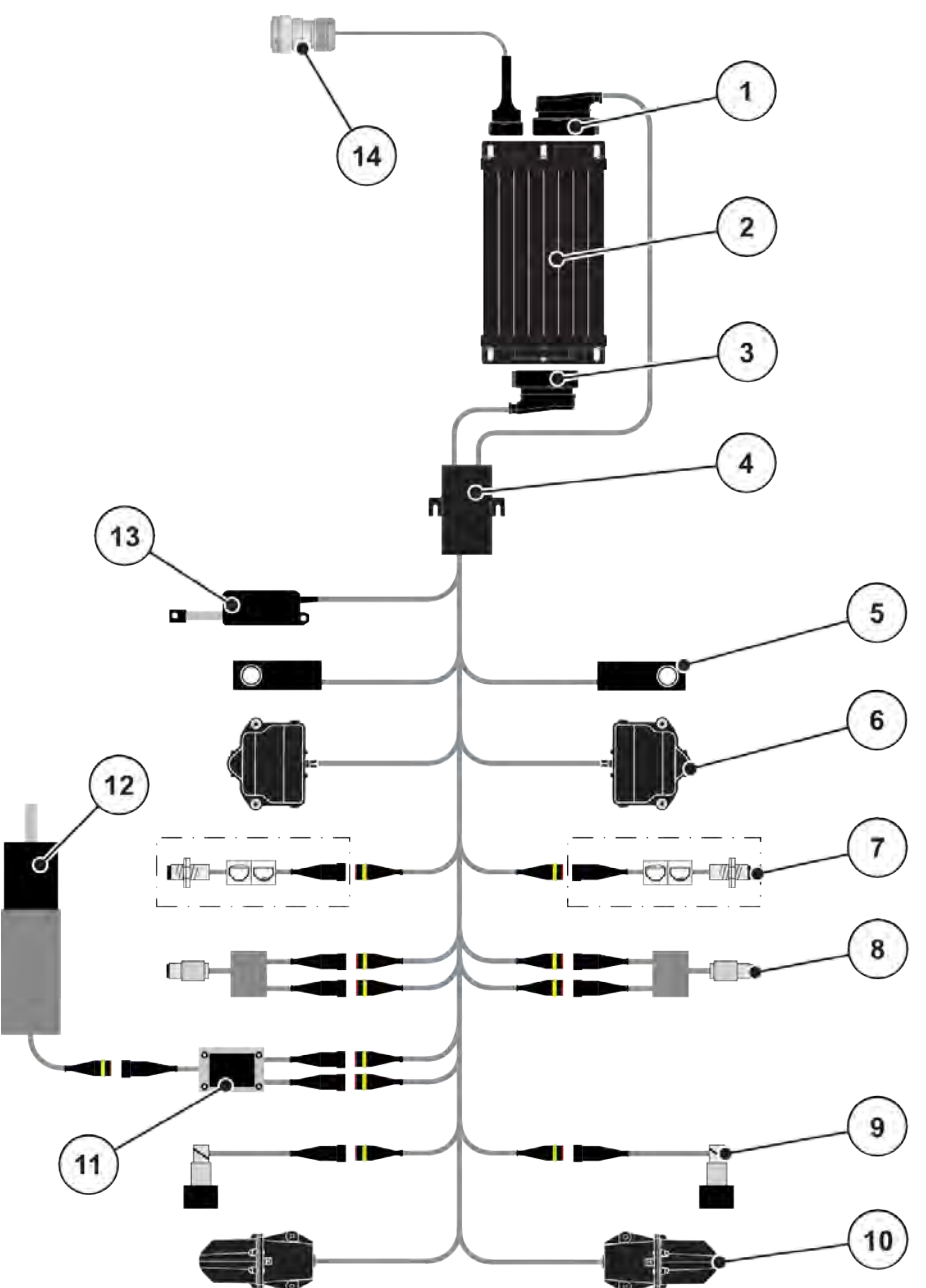

*Sl. 6: AXIS-H EMC: Shematski pregled priključitve*

- [1] Vtič stroja
- [2] Krmilnik stroja
- [3] Vtič stroja
- [4] Kabelski razdelilnik
- [5] Tehtalna celica levo/desno
- [6] Vrtilni pogon drsnika za odmerjanje levo/ desno
- [7] Tipalo za javljanje izpraznjenosti levo/desno
- [8] Tipalo navora/vrtljajev levo/desno
- [9] Proporcionalni ventil levo/desno
- [10] Motor za točko dovajanja levo/desno
- [11] Prenapetostna zaščita mešala
- [12] Elektromotor mešala
- [13] Pogon ponjave
- [14] Vtič naprave ISOBUS

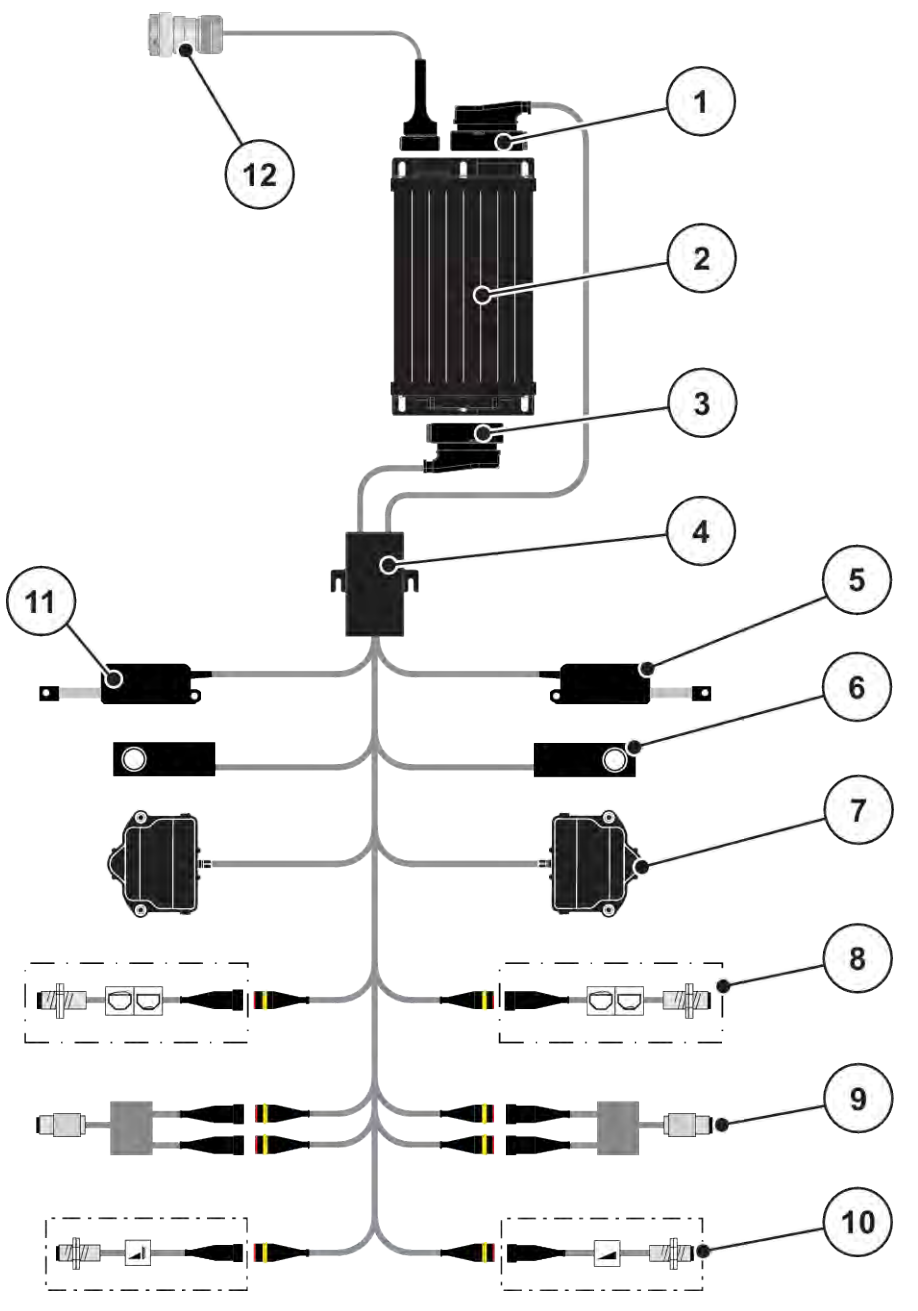

*Sl. 7: AXIS-M 20.2 EMC: Shematski pregled priključitve*

- [1] Vtič stroja
- [2] Krmilnik stroja
- [3] Vtič stroja
- [4] Kabelski razdelilnik
- [5] Sprožilnik TELIMAT
- [6] Tehtalna celica levo/desno
- [7] Vrtilni pogon drsnika za odmerjanje levo/ desno
- [8] Tipalo za javljanje izpraznjenosti levo/desno
- [9] Tipalo navora/vrtljajev levo/desno
- [10] Tipala TELIMAT zgoraj/spodaj
- [11] Pogon ponjave
- [12] Vtič naprave ISOBUS

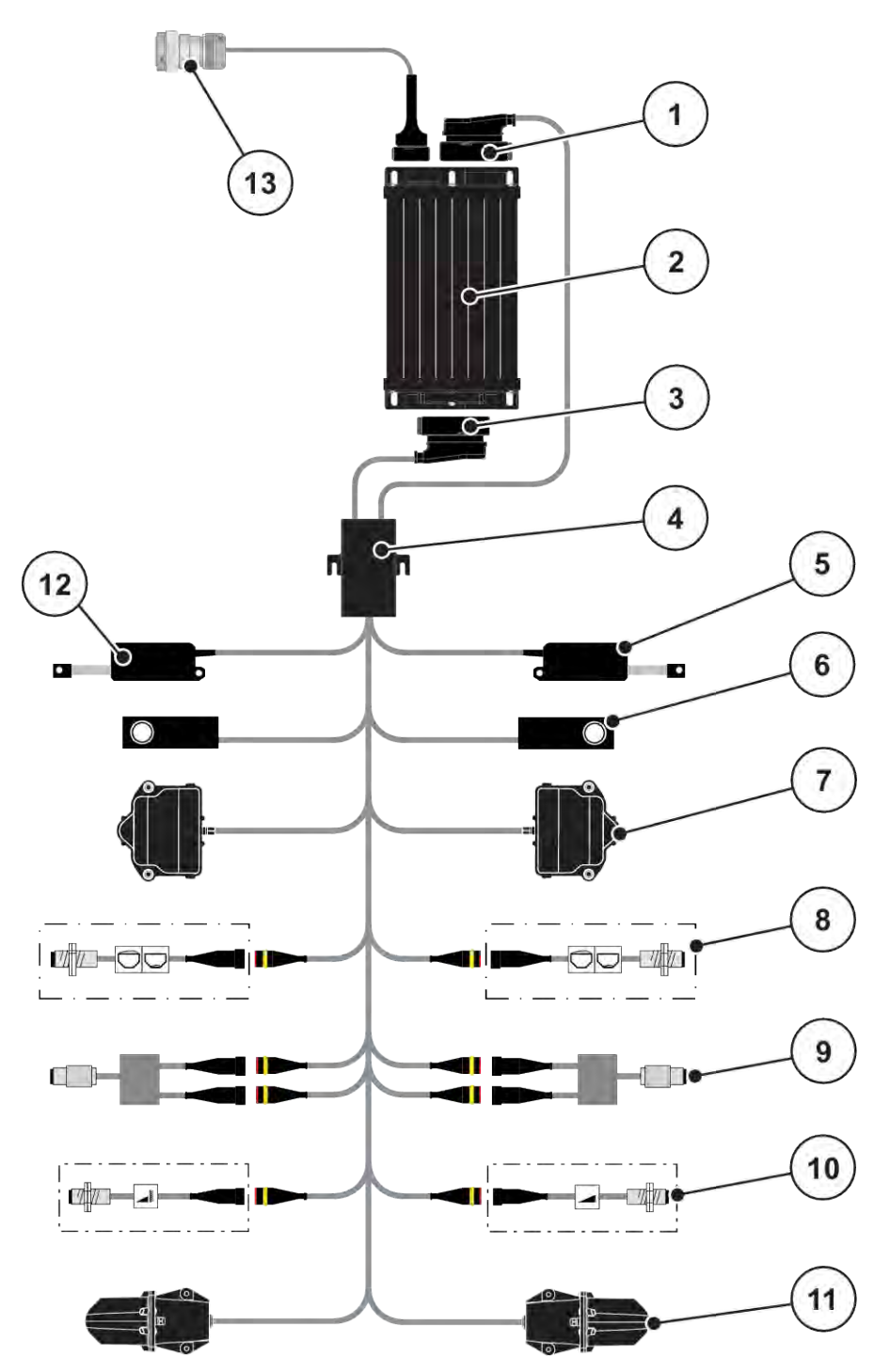

*Sl. 8: AXIS-M 30.2 EMC, AXIS-M 50.2: Shematski pregled priključitve*

- [1] Vtič stroja
- [2] Krmilnik stroja
- [3] Vtič stroja
- [4] Kabelski razdelilnik
- [5] Sprožilnik TELIMAT
- [6] Tehtalna celica levo/desno
- [7] Vrtilni pogon drsnika za odmerjanje levo/ desno
- [8] Tipalo za javljanje izpraznjenosti levo/desno
- [9] Tipalo navora/vrtljajev levo/desno
- [10] Tipala TELIMAT zgoraj/spodaj
- [11] Motor za točko dovajanja levo/desno
- [12] Pogon ponjave
- [13] Vtič naprave ISOBUS

### <span id="page-26-0"></span>**3.2.3 Priprava drsnika za odmerjanje**

Krmilnik stroja ima električno krmiljen drsnik za nastavitev količine izmeta.

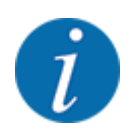

Upoštevajte navodila za uporabo stroja.

# <span id="page-27-0"></span>**4 Upravljanje**

#### **PREVIDNOST!**

#### **Nevarnost telesnih poškodb zaradi uhajanja gnojila**

Pri motnji se lahko drsnik za odmerjanje nepričakovano odpre med vožnjo do mesta trosenja. Zaradi uhajanja gnojila je prisotna nevarnost zdrsa in telesnih poškodb.

**Pred vožnjo do mesta trosenja** obvezno izklopite elektronski krmilnik stroja.

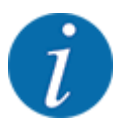

Nastavitve v posameznih menijih so zelo pomembne za optimalno **samodejno uravnavanje masnega pretoka (funkcija EMC)**.

Upoštevajte zlasti posebnosti funkcije EMC za naslednje menijske točke:

- V meniju Nastavitve gnojila > Izmetalni disk, glejte stran *[38](#page-37-0)*
- V meniju Nastavitve gnojila > Št. vrt. izmetalnih diskov ali meniju Nastavitve gnojila > Normalno št. vrt., glejte stran *[39](#page-38-0)*
- V meniju Nastavitve stroja > Način delovanja AVTO/MAN, glejte poglavje *[4.5.1](#page-49-0)*

# **4.1 Vklop krmilnika stroja**

#### **Pogoji:**

- Krmilnik stroja je pravilno priključen na stroj in traktor.
	- Za primer glejte poglavje *[3.2.2 Priključitev krmilnika stroja](#page-22-0)*.
- Zagotovljena mora biti minimalna napetost **11 V**.

▶ Zaženite krmilnik stroja.

*Po nekaj sekundah se prikaže* **začetni zaslon** *krmilnika stroja*

*Kmalu zatem se na krmilniku stroja za nekaj sekund prikaže* **meni za vklop***.*

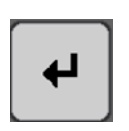

Pritisnite tipko za vnos.

*Nato se prikaže slika delovanja.*

# **4.2 Uporaba menija**

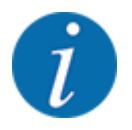

Pomembna navodila glede prikazov in uporabe menijev so v poglavju *[1.3.4 Zgradba menijev,](#page-8-0)  [tipke in uporaba menijev](#page-8-0)*.

V nadaljevanju je opisan priklic menijev oz. menijskih točk **z dotikom zaslona na dotik ali pritiskom funkcijskih tipk**.

Upoštevajte navodila za uporabo uporabljenega terminala.

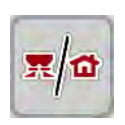

- n *Priklic glavnega menija*
- u Pritisnite funkcijsko tipko **slika delovanja/glavni meni**. Glejte *[2.3.2 Meniji](#page-15-0)*.

*Na zaslonu se pojavi glavni meni.*

#### **Z zaslonom na dotik prikličite podmeni**

Pritisnite gumb želenega podmenija.

Pojavljajo se okna, ki vas pozivajo k različnim dejanjem.

- Vnos besedila
- Vnos vrednosti
- Nastavitve z dodatnimi podmeniji

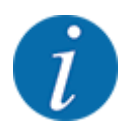

Na prikazovalniku niso prikazani vsi parametri hkrati. S **puščico levo/desno** lahko preklopite na sosednje menijsko okno (zavihek).

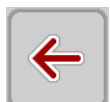

- n *Izhod iz menija*
- u S pritiskom tipke **Nazaj** potrdite nastavitve.

**EXECUTE:** Pritisnite tipko slika delovanja/glavni meni.

*S tem se vrnete v* **prejšnji meni***.*

*Vrnili se boste v* **sliko delovanja***.*

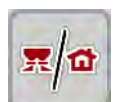

**ESC** 

**F** Pritisnite tipko **ESC**.

*Prejšnje nastavitve se ohranijo.*

*S tem se vrnete v* **prejšnji meni***.*

# <span id="page-29-0"></span>**4.3 Glavni meni**

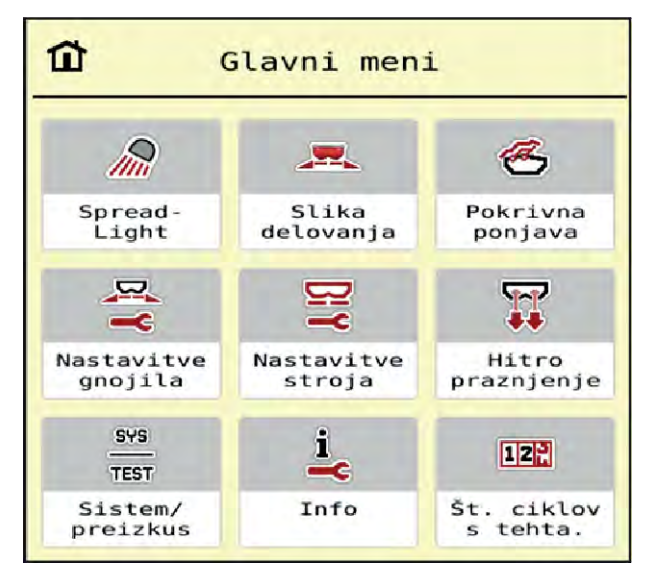

*Sl. 9: Glavni meni s podmeniji*

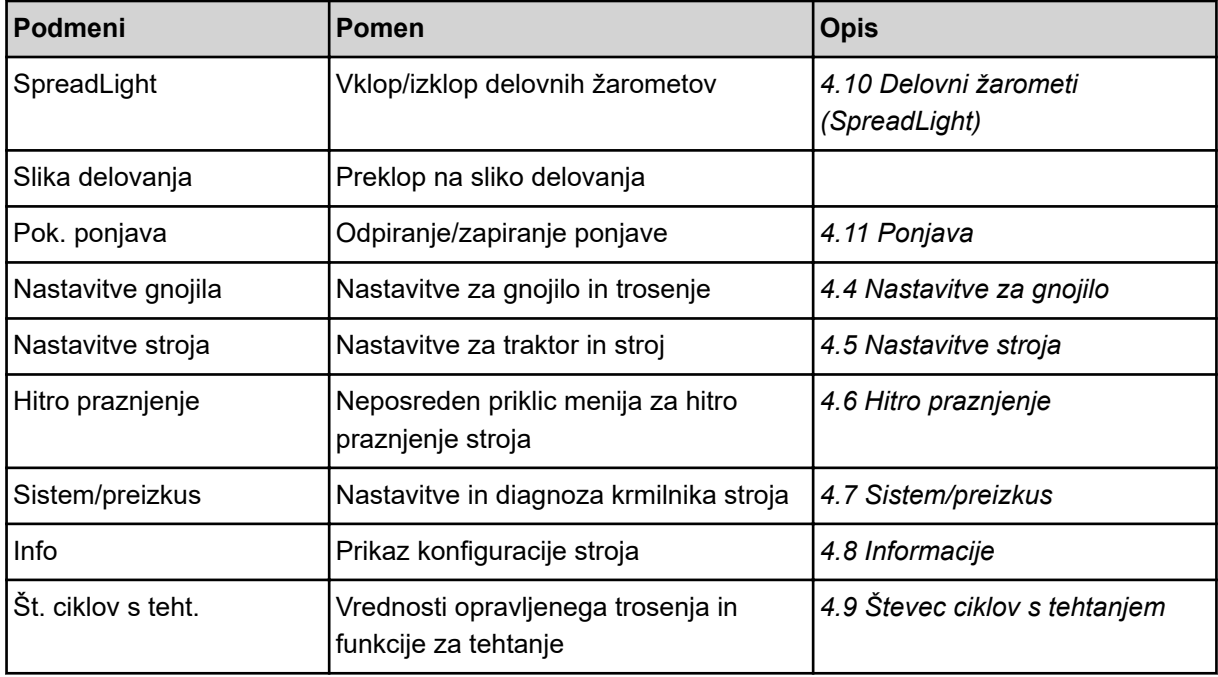

Poleg podmenijev lahko v glavnem meniju izberete funkcijski tipki Merjenje prostega teka in Vrsta omej. tro..

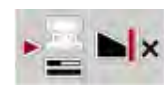

- Merjenje prostega teka: Funkcijska tipka omogoča ročni zagon meritve v prostem teku. Glejte poglavje *[5.7.2 Ročna meritev v prostem teku](#page-83-0)*.
- Vrsta omej. tro.: Izbirate lahko med trosenjem ob robu in trosenjem po meji.

# <span id="page-30-0"></span>**4.4 Nastavitve za gnojilo**

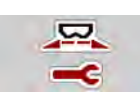

V tem meniju lahko določite nastavitve za gnojilo in trosenje.

u Prikličite meni Glavni meni > Nastavitve gnojila.

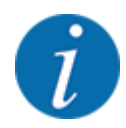

Na prikazovalniku niso prikazani vsi parametri hkrati. S **puščico levo/desno** lahko preklopite na sosednje menijsko okno (jeziček).

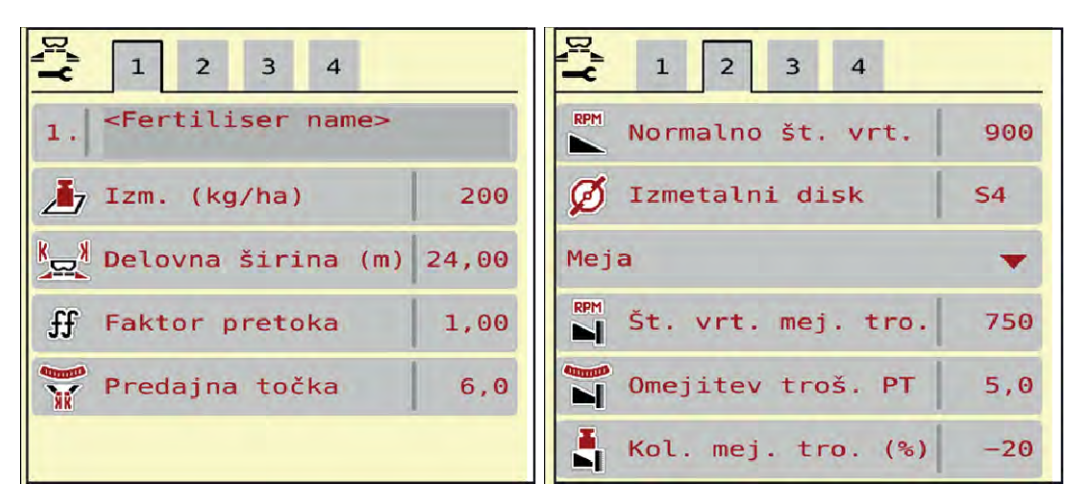

*Sl. 10: Meni Nastavitve gnojila AXIS-H EMC, jeziček 1 in 2*

| $\overline{\mathbf{3}}$<br>$\overline{2}$<br>$\mathbf{1}$<br>$\overline{4}$ | $1 \mid 2 \mid$<br>3 <sup>o</sup><br>$\overline{4}$ |
|-----------------------------------------------------------------------------|-----------------------------------------------------|
| <fertiliser name=""><br/>1.</fertiliser>                                    | <b>B</b> Pogonska gred<br>900                       |
| $I_7$ Izm. (kg/ha)<br>200                                                   | Izmetalni disk<br><b>S4</b>                         |
| $k_{\text{eq}}$ ) Delovna širina (m) 24,00                                  | Meja                                                |
| $_{\rm ff}$<br>1,00<br>Faktor pretoka                                       | $\sum$ Št. vrt. mej. tro. 750                       |
| <b>GREEN</b><br>6, 0<br>Predajna točka                                      | <b>N</b> Telimat                                    |
|                                                                             | Kol. mej. tro. (%)<br>$-20$                         |

*Sl. 11: Meni Nastavitve gnojila, mehanski pogon, zavihek 1 in 2*

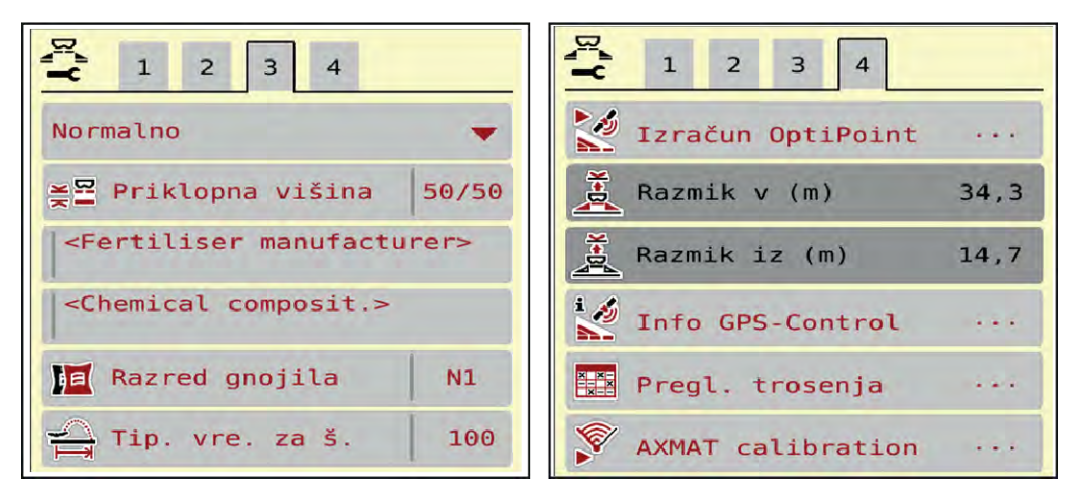

*Sl. 12: Meni Nastavitve gnojila, jeziček 3 in 4*

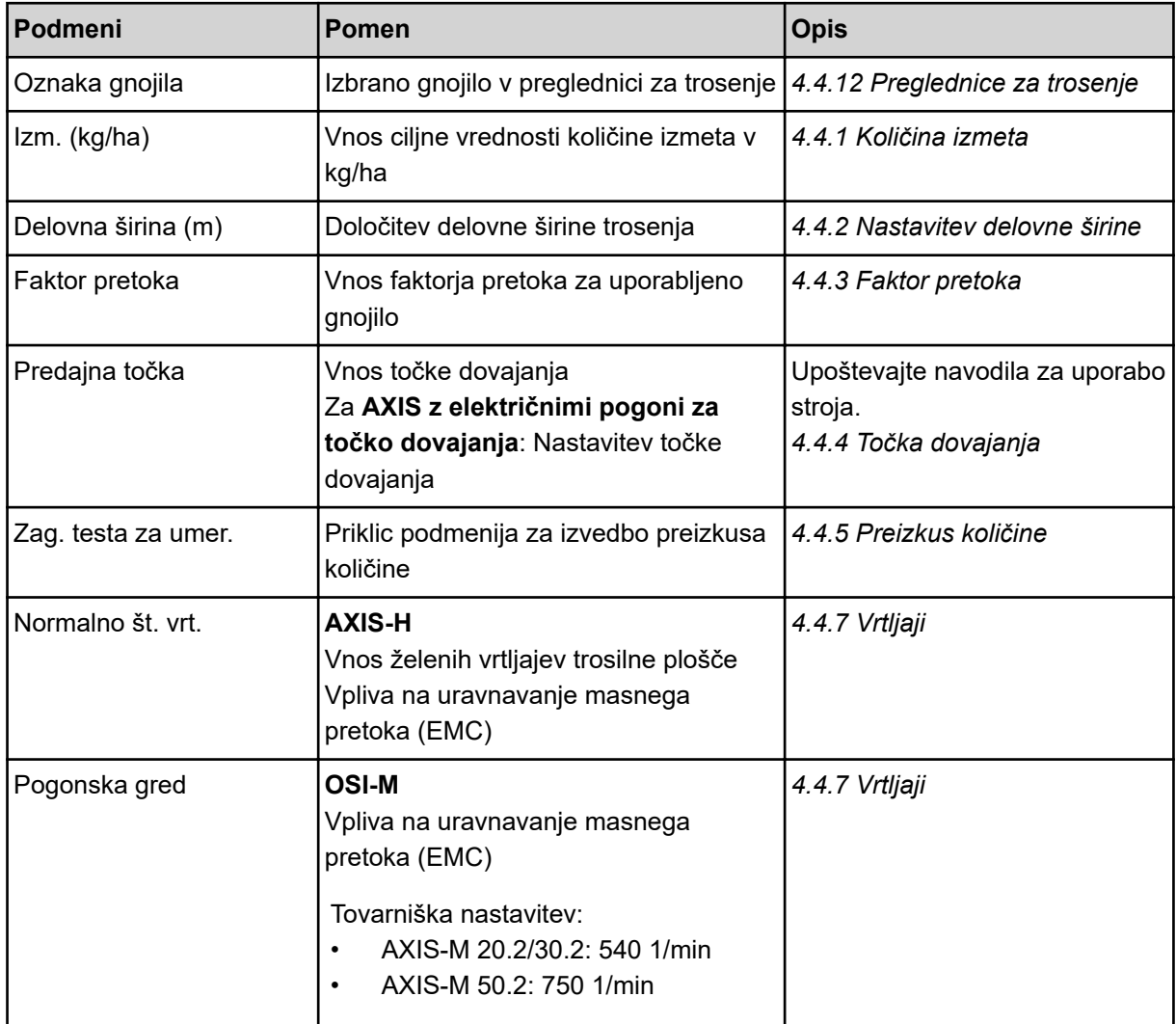

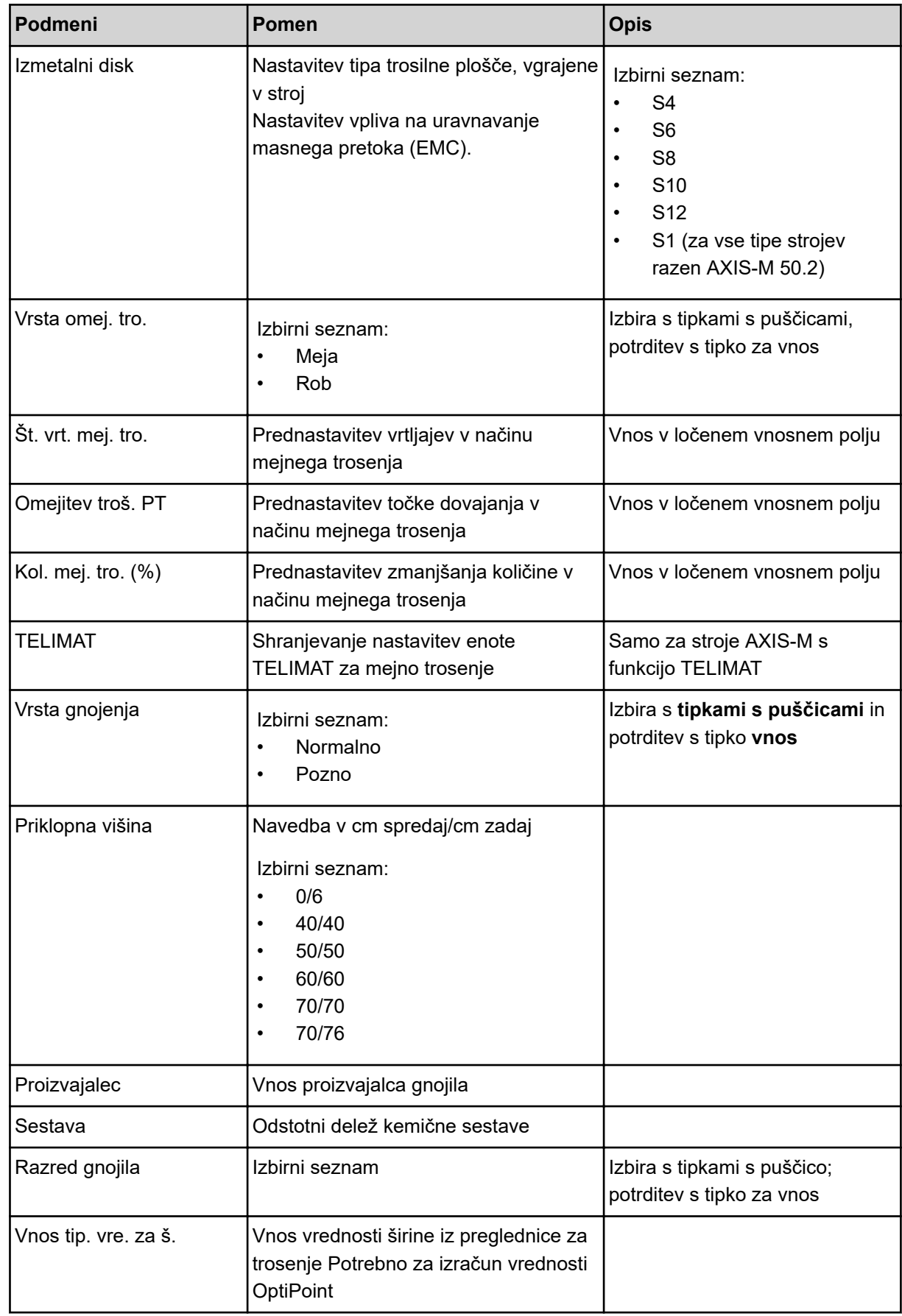

<span id="page-33-0"></span>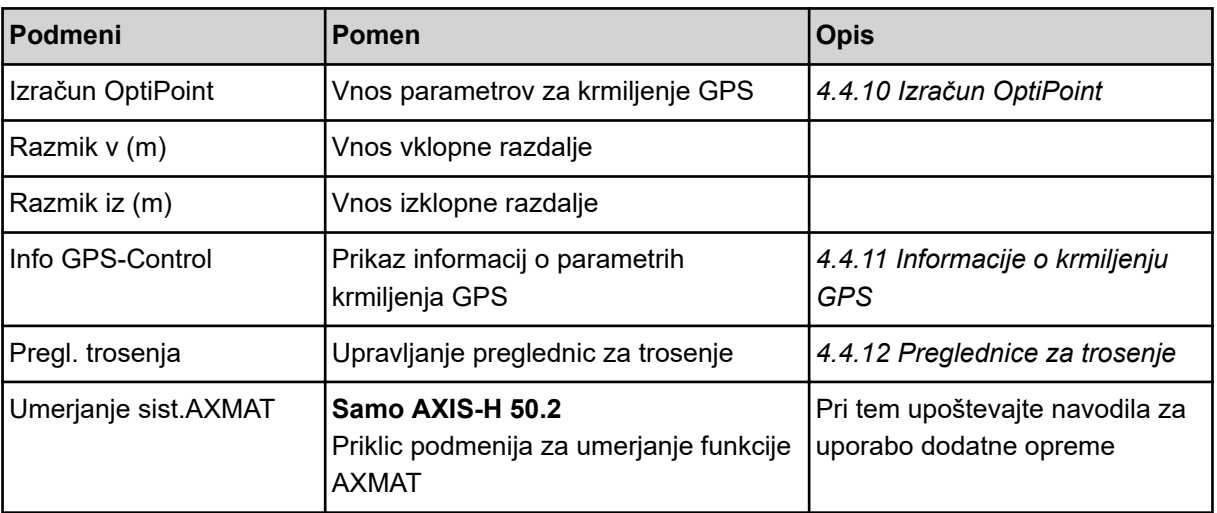

#### **4.4.1 Količina izmeta**

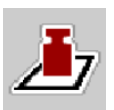

V tem meniju vnesete ciljno vrednost za želeno količino izmeta.

#### **Vnesite količino izmeta:**

- ▶ Prikličite meni Nastavitve gnojila > Izm. (kg/ha). *Na prikazovalniku se prikaže* **trenutno veljavna** *količina izmeta.*
- V polje za vnos vnesite novo vrednost.
- **EXECUTE:** Pritisnite **V** redu.

*Nova vrednost se shrani v krmilnik stroja.*

#### **4.4.2 Nastavitev delovne širine**

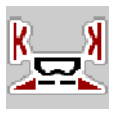

V tem meniju lahko določite delovno širino (v metrih).

- ▶ Prikličite meni Nastavitve gnojila > Delovna širina (m). *Na prikazovalniku se prikaže* **trenutno nastavljena** *delovna širina.*
- $\blacktriangleright$  V polje za vnos vnesite novo vrednost.
- **EXECUTE:** Pritisnite **V** redu.

*Nova vrednost se shrani v krmilnik stroja.*

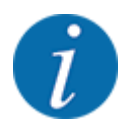

Delovne širine v načinu za trosenje ni mogoče spreminjati.

#### **4.4.3 Faktor pretoka**

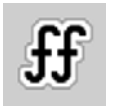

Faktor pretoka je v območju od **0,2** do **1,9**.

Pri enakih osnovnih nastavitvah (km/h, delovna širina, kg/ha) velja:

- Pri **povečanju** faktorja pretoka se količina odmerjanja **zmanjša**
- Pri **zmanjšanju** faktorja pretoka se količina odmerjanja **poveča**

Sporočilo o napaki se prikaže, če je faktor pretoka zunaj predpisanega območja. Glejte poglavje *[6](#page-91-0)  [Alarmna obvestila in možni vzroki](#page-91-0)*.

Če trosite biološko gnojilo ali riž, morate najnižji faktor zmanjšati na 0,2. Tako preprečite stalno pojavljanje obvestil o napakah.

Če faktor pretoka poznate iz prejšnjih preizkusov količine ali iz preglednice trosenja, ga lahko v tej možnosti vnesete ročno.

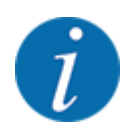

V meniju Zag. testa za umer. lahko s krmilnikom stroja določite faktor pretoka in ga vnesete. Glejte poglavje *[4.4.5 Preizkus količine](#page-35-0)*

Pri izmetnem trosilniku mineralnega gnojila AXIS-H EMC se faktor pretoka določi z uravnavanjem masnega pretoka (EMC). Vnesete ga lahko tudi ročno.

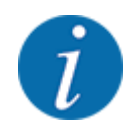

Izračun faktorja pretoka je odvisen od uporabljenega načina delovanja. Več informacij o faktorju pretoka najdete v poglavju *[4.5.1 Način delovanja SAMODEJNO/ROČNO](#page-49-0)*.

#### **Vnos faktorja pretoka:**

u Prikličite meni Nastavitve gnojila > Faktor pretoka.

*Na prikazovalniku se prikaže trenutno* **nastavljeni faktor pretoka***.*

Vrednost iz preglednice za trosenje vnesite v vnosno polje.

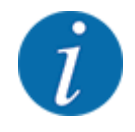

Če vašega gnojila ni v preglednici za trosenje, vnesite faktor pretoka **1,00**. V načinu AUTO km/h priporočamo izvedbo **preizkusa količine**, da določite točen faktor pretoka za to gnojilo.

Pritisnite OK.

*Nova vrednost se shrani v krmilnik stroja.*

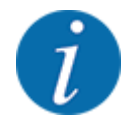

Pri izmetnem trosilniku mineralnega gnojila AXIS EMC (način AUTO km/h + AUTO kg) priporočamo prikaz faktorja pretoka v sliki delovanja. Tako lahko med trosenjem opazujete uravnavanje faktorja pretoka. Glejte poglavje *[2.2.2 Prikazna polja](#page-11-0)*.

#### <span id="page-35-0"></span>**4.4.4 Točka dovajanja**

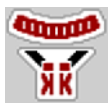

Nastavitev točke dovajanja se pri izmetalnem trosilniku mineralnega gnojila AXIS EMC izvede samo z električnim premikom točke dovajanja.

- u Prikličite meni Nastavitve gnojila > PT.
- u Iz preglednice za trosenje določite položaj za točko dovajanja.
- Določeno vrednost vnesite v vnosno polje.
- Pritisnite.

*Okno Nastavitve gnojila se prikaže na prikazovalniku z novo točko dovajanja.*

Pri zamašitvi točke dovajanja se sproži alarm 17; glejte poglavje *[6 Alarmna obvestila in možni vzroki](#page-91-0)*.

**PREVIDNOST!**

**Nevarnost telesnih poškodb zaradi samodejnega premika točke dovajanja**

Po pritisku funkcijske tipke **Zagon/ustavitev** se točka dovajanja z električnim nastavitvenim motorjem (servomotor) premakne na nastavljeno vrednost. Ob tem lahko pride do telesnih poškodb.

- u Pred pritiskom tipke **Zagon/ustavitev** se prepričajte, da v nevarnem območju stroja ni nikogar.
- u Alarm za premik v točko dovajanja potrdite s tipko Start/Stop.

#### **4.4.5 Preizkus količine**

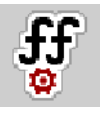

Meni Zag. testa za umer. je blokiran za trosilnike s funkcijo tehtanja in za vse stroje v **načinu** AUTO km/h + AUTO kg. Ta točka menija ni dejavna.

V tem meniju določite faktor pretoka na osnovi preizkusa količine in njegovo vrednost shranite v krmilnik stroja.

Preizkus količine opravite:

- pred prvim trosenjem,
- če se je kakovost gnojila močno spremenila (vlažnost, večji delež prahu, drobljenje zrn),
- če uporabljate novo vrsto gnojila.

Preizkus količine je treba opraviti pri delujoči pogonski gredi v mirovanju ali med vožnjo po preizkusni progi.

- Odstranite obe trosilni plošči.
- Točko oddaje premaknite v položaj za preizkus količine (vrednost 0).
#### **Vnos delovne hitrosti:**

- u Prikličite meni Nastavitve gnojila **>**Zag. testa za umer..
- Vnesite srednjo delovno hitrost.
	- Ta vrednost je potrebna za izračun položaja drsnika pri preizkusu količine.
- Pritisnite gumb Naprej. *Nova vrednost se shrani v krmilnik stroja.*

*Na prikazovalniku se prikaže druga stran preizkusa količine.*

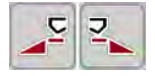

### **Izbira delne širine**

u Določite stran trosenja, na kateri je treba izvesti preizkus količine. Pritisnite funkcijsko tipko leve strani trosilnika ali

funkcijsko tipko desne strani trosilnika.

*Simbol izbrane strani trosilnika ima rdeče ozadje.*

#### **OPOZORILO!**

#### **Nevarnost telesnih poškodb med preizkusom količine**

Vrteči se deli stroja in uhajajoče gnojilo lahko povzročijo telesne poškodbe.

- u Pred začetkom preizkusa količine se prepričajte, da so izpolnjeni vsi pogoji.
- ▶ Upoštevajte poglavje Preizkus količine v navodilih za uporabo stroja.

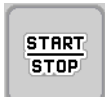

#### u Pritisnite tipko **Zagon/ustavitev**.

*Dozirni drsnik predhodno izbrane delne širine se odpre, preizkus količine se začne.*

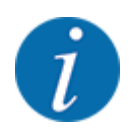

Čas preizkusa količine lahko kadar koli prekinete s pritiskom tipke ESC. Drsnik za odmerjanje se zapre in na prikazovalniku se prikaže meni Nastavitve gnojila.

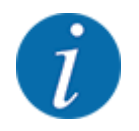

Pri točnosti rezultata čas preizkusa količine ni pomemben. V vsakem primeru pa za preizkus porabite **najmanj 20 kg** gnojila.

u Znova pritisnite tipko **Zagon/ustavitev**.

*Preizkus količine je s tem zaključen.*

*Drsnik za odmerjanje se zapre.*

*Na prikazovalniku se prikaže tretja stran umerjanja.*

n *Nov izračun faktorja pretoka*

## **OPOZORILO!**

### **Nevarnost poškodb zaradi vrtečih se delov stroja**

Dotik vrtečih se delov stroja (kardanska gred, pesta) lahko povzroči udarnine, odrgnine in zmečkanine. Stroj lahko zgrabi ali uvleče dele telesa ali predmete.

- Ugasnite motor traktorja.
- Izklopite hidravliko in jo zavarujte pred nenamernim vklopom.
- Stehtajte količino preizkusa (upoštevajte prazno težo prestrezne posode).
- u Težo vnesite v menijsko točko **Količina preizkusa**.
- u Pritisnite **V redu**.

*Nova vrednost se shrani v krmilnik stroja.*

*Na prikazovalniku se prikaže meni* **Izračun faktorja pretoka***.*

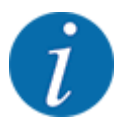

Faktor pretoka mora znašati od 0,4 do 1,9.

Določite faktor pretoka.

Za uveljavitev na novo izračunanega faktorja pretoka pritisnite gumb Potrdi fak. pretoka.

Za potrditev do zdaj shranjenega faktorja pretoka pritisnite tipko **ESC**.

*Faktor pretoka se shrani.*

*Na prikazovalniku se prikaže alarm za premik v točko dovajanja.*

### **PREVIDNOST!**

#### **Nevarnost telesnih poškodb zaradi samodejnega premika točke dovajanja**

Po pritisku funkcijske tipke **Zagon/ustavitev** se točka dovajanja z električnim nastavitvenim motorjem (servomotor) premakne na nastavljeno vrednost. Ob tem lahko pride do telesnih poškodb.

- u Pred pritiskom tipke **Zagon/ustavitev** se prepričajte, da v nevarnem območju stroja ni nikogar.
- u Alarm za premik v točko dovajanja potrdite s tipko Start/Stop.

## **4.4.6 Tip trosilne plošče**

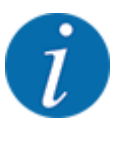

Za optimalno meritev v prostem teku preverite pravilne vnose v meniju Nastavitve gnojila.

• Podatki v menijskih točkah Izmetalni disk in Normalno št. vrt. oz. Pogonska gred morajo biti enaki dejanskim nastavitvam vašega stroja.

Vgrajeni tip trosilnih plošč je programiran tovarniško. Če ste v stroj vgradili druge trosilne plošče, vnesite pravilen tip

- u Prikličite meni Nastavitve gnojila > Izmetalni disk.
- Na izbirnem seznamu vklopite tip trosilne plošče.

*Na prikazovalniku je prikazano okno Nastavitve gnojila z novim tipom trosilne plošče.*

### **4.4.7 Vrtljaji**

#### **Pogonska gred**

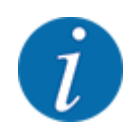

Za optimalno meritev v prostem teku preverite pravilne vnose v meniju Nastavitve gnojila.

• Vnosi v menijskih točkah Izmetalni disk in Pogonska gred morajo biti enaki dejanskim nastavitvam vašega stroja.

Nastavljeno število vrtljajev pogonske gredi je v upravljalni enoti tovarniško nastavljeno na 750 1/min. Če želite nastaviti drugo število vrtljajev pogonske gredi, spremenite shranjeno vrednost v upravljalni enoti.

- u Prikličite meni Nastavitve gnojila > Pogonska gred.
- Vnesite vrtljaje.

*Na prikazovalniku je prikazano okno Nastavitve gnojila z novimi vrtljaji pogonske gredi.*

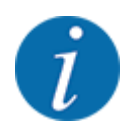

Upoštevajte poglavje *[5.6 Trosenje v samodejnem načinu delovanja \(SAMODEJNO km/](#page-80-0) [h + SAMODEJNO kg\)](#page-80-0)*.

#### n *Normalno št. vrt.*

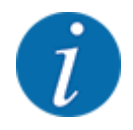

Za optimalno meritev v prostem teku preverite pravilne vnose v meniju Nastavitve gnojila.

• Vnosi v menijskih točkah Izmetalni disk in Normalno št. vrt. morajo biti enaki dejanskim nastavitvam vašega stroja.

Vrtljaji so tovarniško nastavljeni na 750 1/min. Če želite nastaviti druge vrtljaje, spremenite shranjeno vrednost.

- Prikličite meni Nastavitve gnojila > Normalno št. vrt..
- Vnesite vrtliaje.

*Na prikazovalniku je prikazano okno Nastavitve gnojila z novimi vrtljaji.*

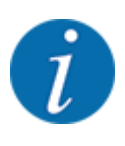

Upoštevajte poglavje *[5.6 Trosenje v samodejnem načinu delovanja \(SAMODEJNO km/](#page-80-0) [h + SAMODEJNO kg\)](#page-80-0)*.

## **4.4.8 Način mejnega trosenja**

#### **Samo AXIS-H**

V tem meniju lahko izberete ustrezen način trosenja na robu polja.

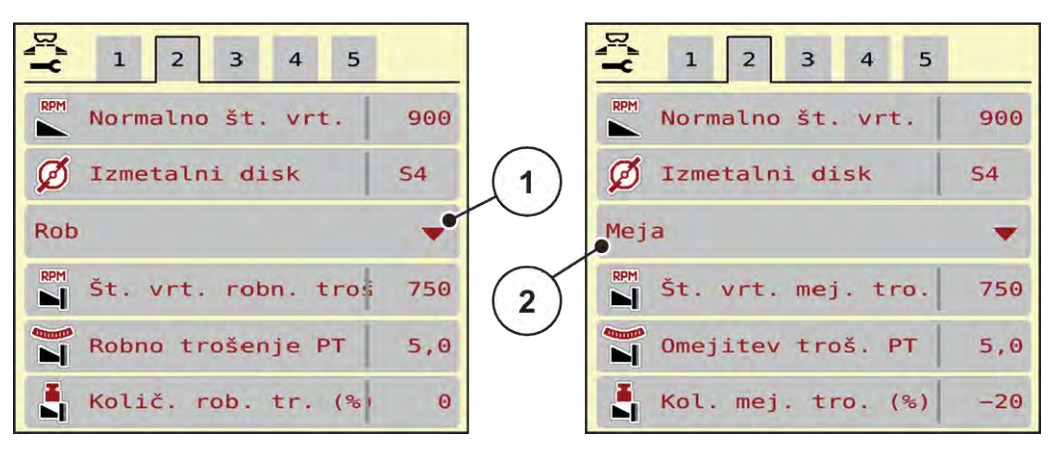

*Sl. 13: Nastavitvene vrednosti za način mejnega trosenja*

[1] Trosenje ob robu [2] Mejno trosenje

- Prikličite meni Nastavitve gnojila.
- u Preklopite na jeziček 2.
- Izberite način mejnega trosenja Rob ali Meja.
- u Vrednosti v menijih Število vrtljajev, Predajna točka ali za zmanjšanje količine po potrebi prilagodite glede na navedbe v preglednici za trosenje.

## **4.4.9 Količina mejnega trosenja**

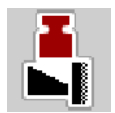

V tem meniju lahko določite zmanjšanje količine (v odstotkih). Ta nastavitev se uporablja za vklop funkcije za mejno trosenje oz. za napravo TELIMAT (samo AXIS-M).

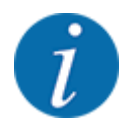

Na strani za mejno trosenje priporočamo zmanjšanje količine za 20 %.

#### **Vnos količine mejnega trosenja:**

- u Prikličite meni Nastavitve gnojila > Kol. mej. tro. (%).
- $\blacktriangleright$  Vrednost vnesite v vnosno polje in jo potrdite.

*Okno Nastavitve gnojila se na prikazovalniku prikaže z novo količino mejnega trosenja.*

## **4.4.10 Izračun OptiPoint**

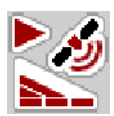

V meniju Izračun OptiPoint vnesite parametre za izračun optimalnih vklopnih oz. izklopnih razdalj na ozari. Za natančen izračun je pomemben vnos vrednosti širine za uporabljeno gnojilo.

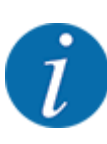

Vrednost širine za uporabljeno gnojilo najdete v preglednici za trosenje za stroj.

- u V meniju Nastavitve gnojila > Tip. vre. za š. vnesite predpisano vrednost.
- u Prikličite meni Nastavitve gnojila > Izračun OptiPoint. *Prikaže se prva stran menija Izračun OptiPoint.*

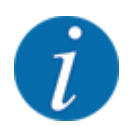

Navedena vozna hitrost se nanaša na vozno hitrost v območju med položaji preklopov! Glejte poglavje *[5.11 Krmiljenje GPS](#page-87-0)*.

- V območje položajev preklopov vnesite srednjo vozno hitrost. *Na zaslonu se prikaže druga stran menija.*
- Pritisnite.
- Pritisnite gumb Naprej.

*Na prikazovalniku se prikaže tretja stran menija.*

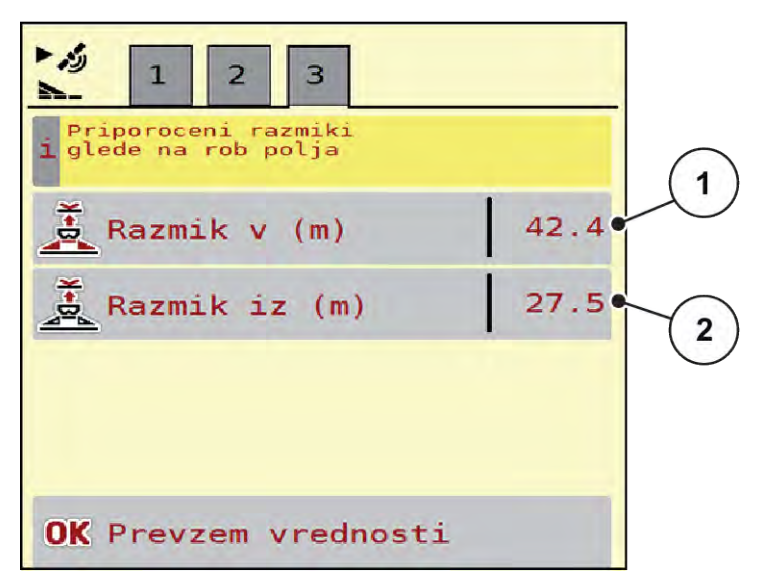

*Sl. 14: Izračun OptiPoint, stran 3*

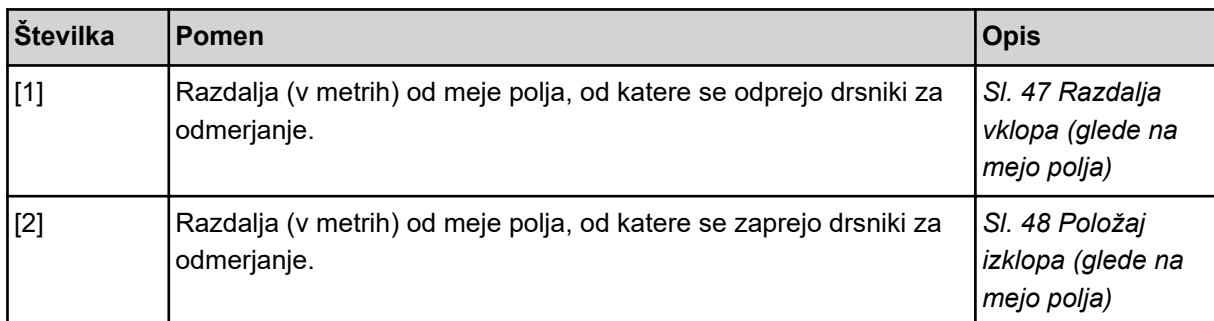

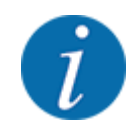

Na tej strani lahko ročno spreminjate vrednosti parametrov. Glejte poglavje *[5.11 Krmiljenje GPS](#page-87-0)*.

#### **Spreminjanje vrednosti**

- Prikličite želeni vnos na seznamu.
- Vnesite nove vrednosti.
- $\blacktriangleright$  Pritisnite.
- Pritisnite gumb Prevzem vrednosti.

*Uspel je izračun OptiPoint.*

*Krmilnik stroja preklopi na okno Info GPS-Control.*

### **4.4.11 Informacije o krmiljenju GPS**

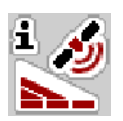

V meniju Info GPS-Control so prikazane informacije o izračunanih nastavitvah v meniju Izračun OptiPoint.

Glede na uporabljen terminal se prikažeta 2 razdalji (CCI, Müller Elektronik) oz. 1 razdalja in 2 časovni vrednosti (John Deere ...).

- Pri večini terminalov ISOBUS se tukaj prikazane vrednosti samodejno prevzamejo v ustrezni nastavitveni meni terminala GPS.
- Pri določenih terminalih je potreben ročni vnos.

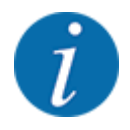

Ta meni je zgolj informativen.

- Upoštevajte navodila za uporabo terminala GPS.
- u Prikličite meni Nastavitve gnojila > Info GPS-Control.

<span id="page-43-0"></span>

| Pogoji za krmilnik<br>SectionControl |                     |
|--------------------------------------|---------------------|
| Razmik (m)                           | $-11,1$             |
| Dolžina (m)                          | 0, 0                |
| Zaka. vklop (s)                      | 0, 3                |
| Zaka. izklop (s)                     | 0,7                 |
| Device CRP x                         | $\Theta$ , $\Theta$ |

*Sl. 15: Meni Info GPS-Control*

## **4.4.12 Preglednice za trosenje**

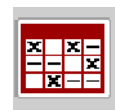

V tem meniju lahko ustvarjate in upravljate preglednice za trosenje.

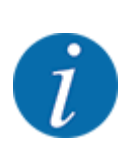

Izbira preglednice za trosenje vpliva na stroj, na nastavitve za gnojilo in na krmilnik stroja. Nastavljena količina izmeta se prepiše s shranjeno vrednostjo iz preglednice za trosenje.

### **Ustvarjanje nove preglednice za trosenje**

V elektronskem krmilniku stroja lahko ustvarite do 30 preglednic za trosenje.

- $x = x$ Pregl. trosenja  $\mathbf{1}$ <Fertiliser name>  $1.$ 24 m, S4 Normalno <Fertiliser name>  $\overline{2}$  .  $24$ m, S4 Normalno <Fertiliser name>  $3.$ 24 m, S4 Normalno 3  $4.$ 5 r 6. 5
- u Prikličite meni Nastavitve gnojila > Pregled. trosenja.

#### *Sl. 16: Meni Pregled. trosenja*

- [1] Prikaz preglednice za trosenje z vrednostmi
- [2] Prikaz dejavne preglednice za trosenje
- [3] Polje z imenom preglednice za trosenje
- [4] Prazna preglednica za trosenie
- [5] Številka preglednice
- $\blacktriangleright$  Izberite prazno preglednico za trosenje.

Polje z imenom je sestavljeno iz imena gnojila, delovne širine in tipa trosilne plošče.

*Na prikazovalniku je prikazano okno za izbiro.*

**EXECUTE:** Pritisnite možnost Odpri in nazaj na nastavitve gnojila.

*Prikazovalnik prikaže meni Nastavitve gnojila in izbrani element se naloži kot dejavna preglednica za trosenje v nastavitve za gnojilo.*

- Izberite menijsko točko Oznaka gnojila.
- Vnesite ime za preglednico za trosenje.

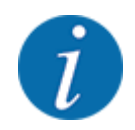

Priporočamo, da preglednico za trosenje poimenujete z imenom gnojila. Tako boste preglednico za trosenje laže določili gnojilu.

u Uredite parametre preglednice za trosenje. Glejte *[4.4 Nastavitve za gnojilo](#page-30-0)*.

#### **Izbira preglednice za trosenje**

- u Prikličite meni Nastavitve gnojila > Odpri in nazaj na nastavitve gnojila.
- **>** Izberite želeno preglednico za trosenje.
	- *Na prikazovalniku je prikazano okno za izbiro.*
- ▶ Izberite možnost Odpri in nazaj na nast. materiala za trošenje.

*Prikazovalnik prikaže meni Nastavitve gnojila in izbrani element se naloži kot dejavna preglednica za trosenje v nastavitve za gnojilo.*

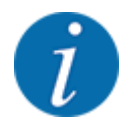

Ob izbiri obstoječe preglednice za trosenje se vse vrednosti v meniju Nastavitve gnojila prepišejo s shranjenimi vrednostmi iz izbrane preglednice za trosenje, med drugim točka dovajanja in običajni vrtljaji.

• Krmilnik stroja premakne točko dovajanja na vrednost, shranjeno v preglednici za trosenje.

#### **Kopiranje obstoječe preglednice za trosenje**

- **>** Izberite želeno preglednico za trosenje. *Na prikazovalniku je prikazano okno za izbiro.*
- **>** Izberite možnost Kopiraj element.

*Kopija preglednice za trosenje je zdaj na prvem prostem mestu na seznamu.*

#### **Brisanje obstoječe preglednice za trosenje**

**>** Izberite želeno preglednico za trosenje. *Na prikazovalniku je prikazano okno za izbiro.*

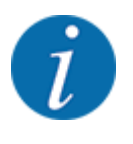

Aktivne preglednice za trosenje ni mogoče izbrisati.

Izberite možnost Izbriši element.

*Preglednica za trosenje se izbriše s seznama.*

n *Upravljanje izbrane preglednice trosenja v sliki slike delovanja*

Preglednico za trosenje lahko upravljate tudi neposredno v sliki delovanja.

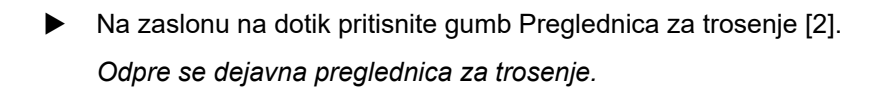

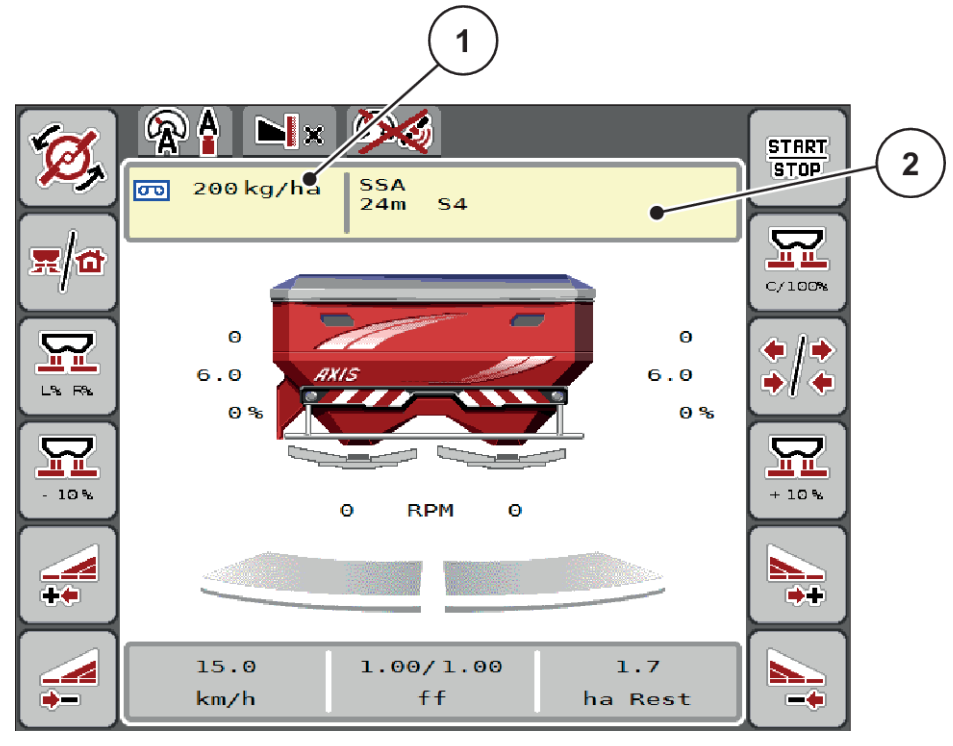

*Sl. 17: Upravljanje preglednice za trosenje z zaslonom na dotik*

[1] Gumb Količina izmeta [2] Gumb Pregl. trosenja

- V polje za vnos vnesite novo vrednost.
- Pritisnite V redu.

*Nova vrednost se shrani v krmilnik stroja.*

S

# **4.5 Nastavitve stroja**

V tem meniju določite nastavitve v zvezi s traktorjem in strojem.

**>** Prikličite meni Nastavitve stroja.

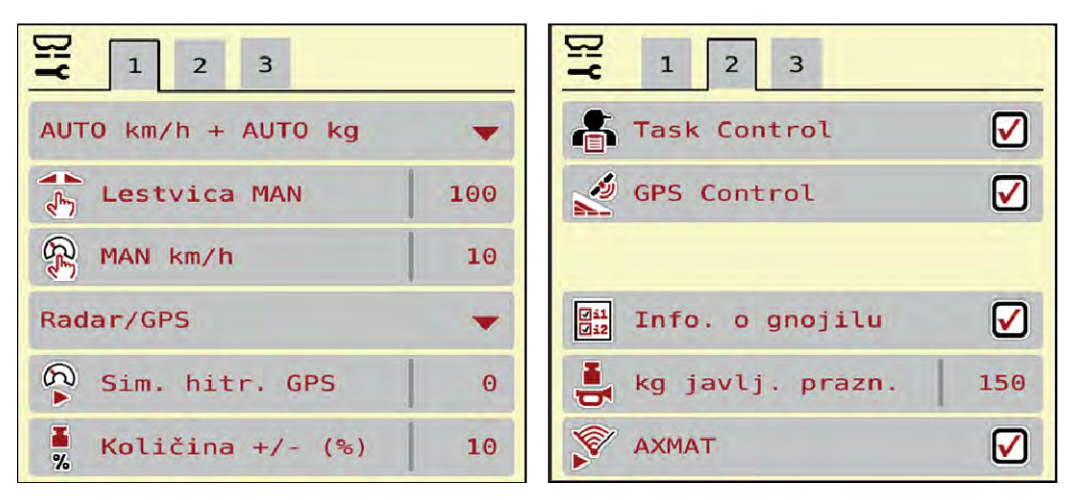

*Sl. 18: Meni Nastavitve stroja, jeziček 1 in 2*

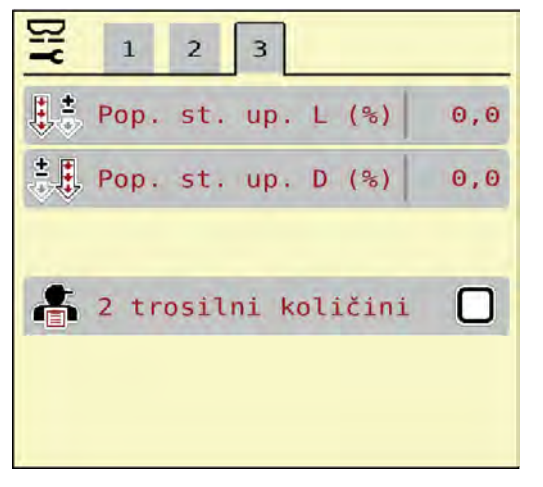

*Sl. 19: Meni Nastavitve stroja, jeziček 3*

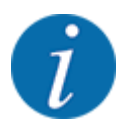

Na prikazovalniku niso prikazani vsi parametri hkrati. S puščico levo/desno lahko preklopite v sosednje menijsko okno (jeziček).

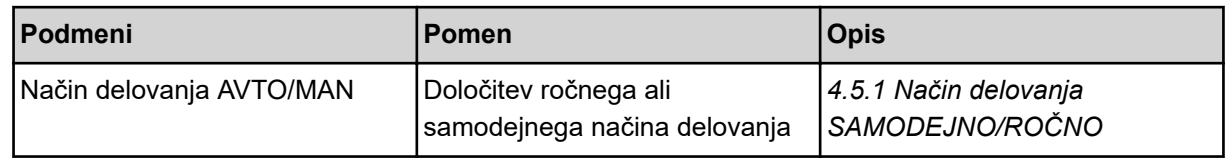

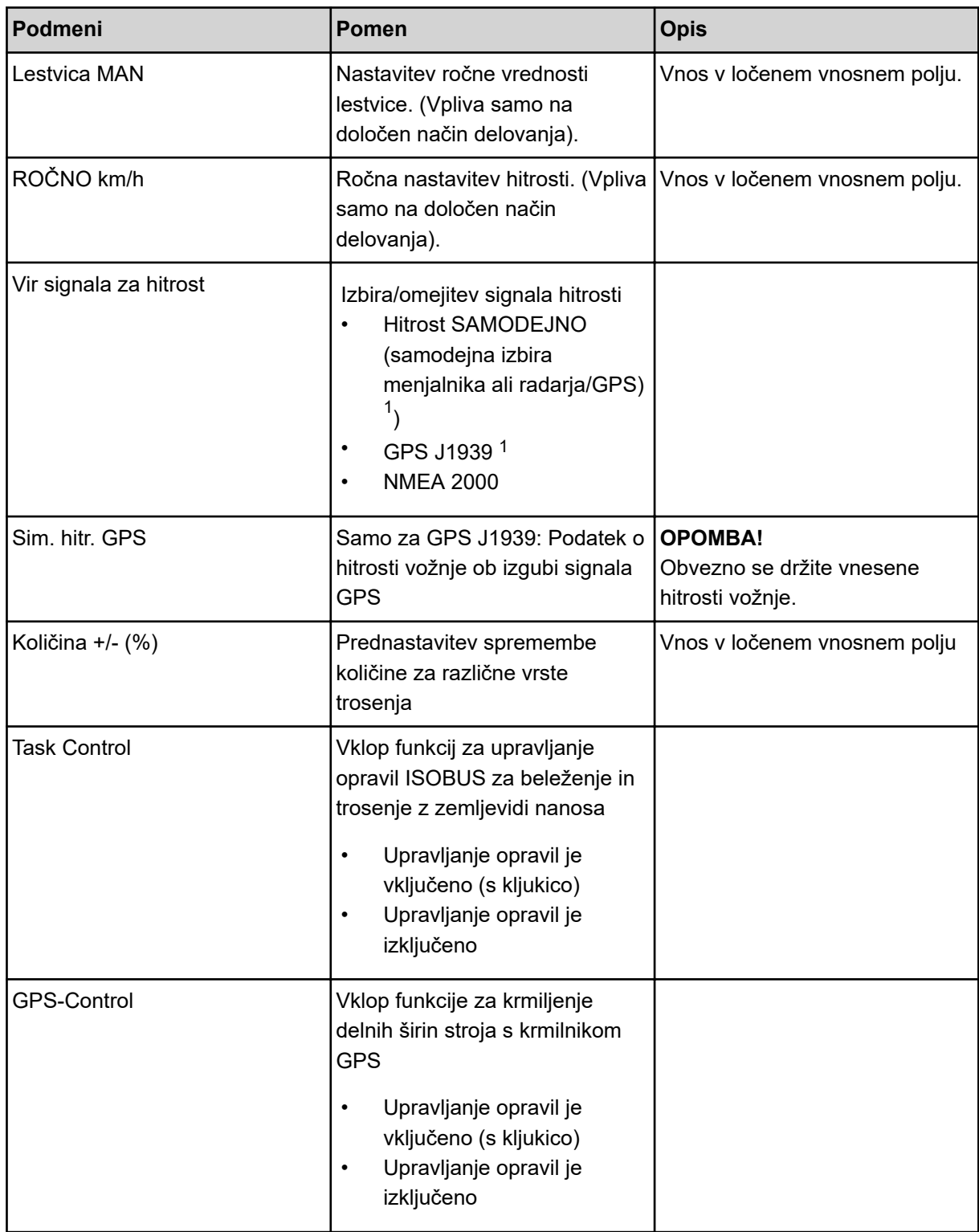

 $^{\text{1)}}$  Proizvajalec krmilnika stroja ne odgovarja za izgubo signala GPS.

<span id="page-49-0"></span>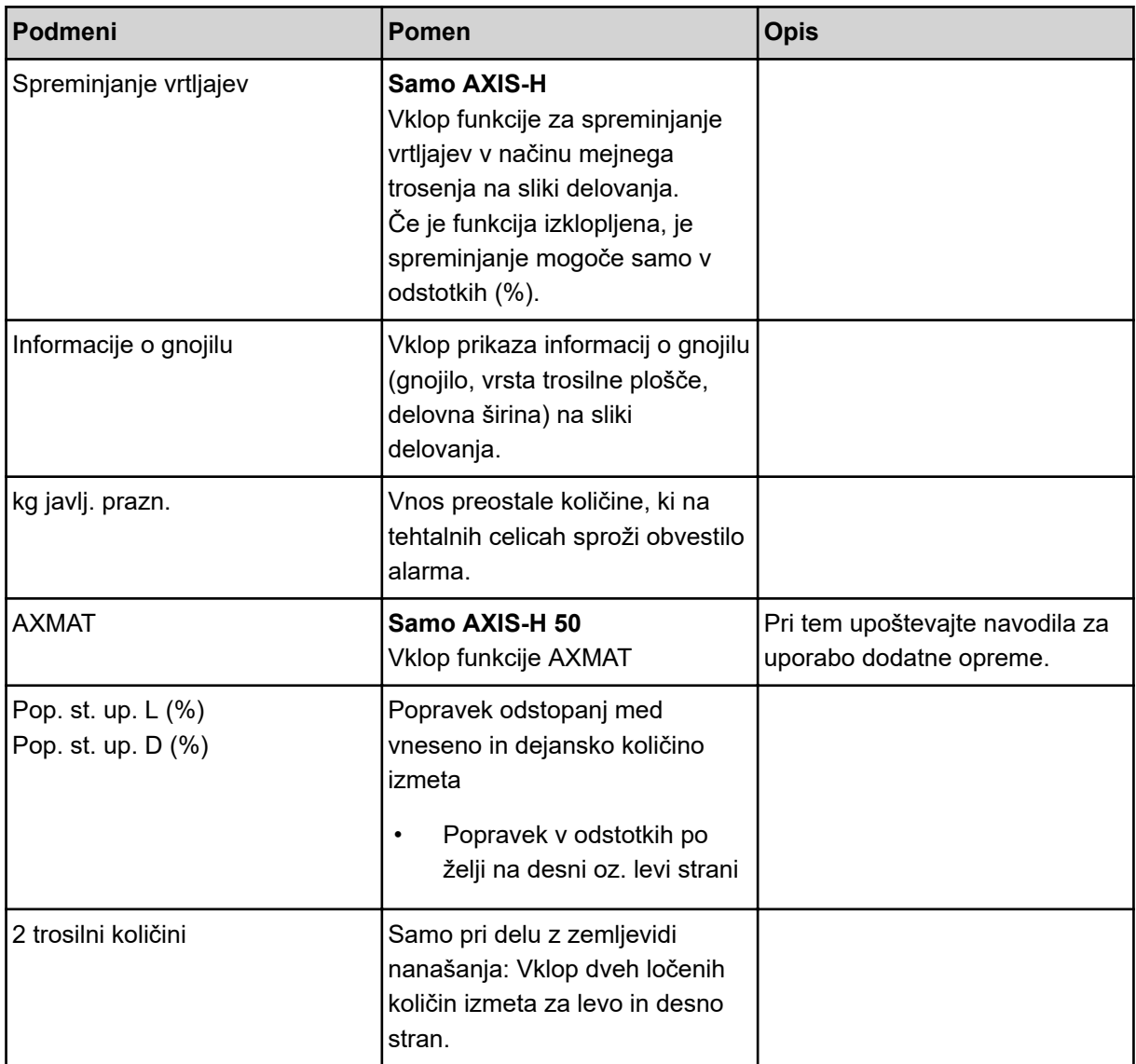

## **4.5.1 Način delovanja SAMODEJNO/ROČNO**

Krmilnik stroja glede na signal hitrosti samodejno krmili količino odmerjanja. Pri tem se upoštevajo količina izmeta, delovna širina in faktor pretoka.

Standardno delajte v **samodejnem** načinu.

V **ročnem** načinu delajte samo:

- če ni signala hitrosti (radar ali tipalo kolesa nista vgrajena ali pokvarjena),
- če trosite granulat proti polžem ali semena (drobna).

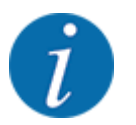

Za enakomerno trosenje morate med ročnim načinom obvezno voziti s **stalno hitrostjo**.

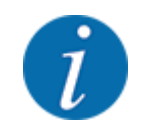

Trosenje z različnimi načini delovanja je opisano pod *[5 Trosenje](#page-71-0)*.

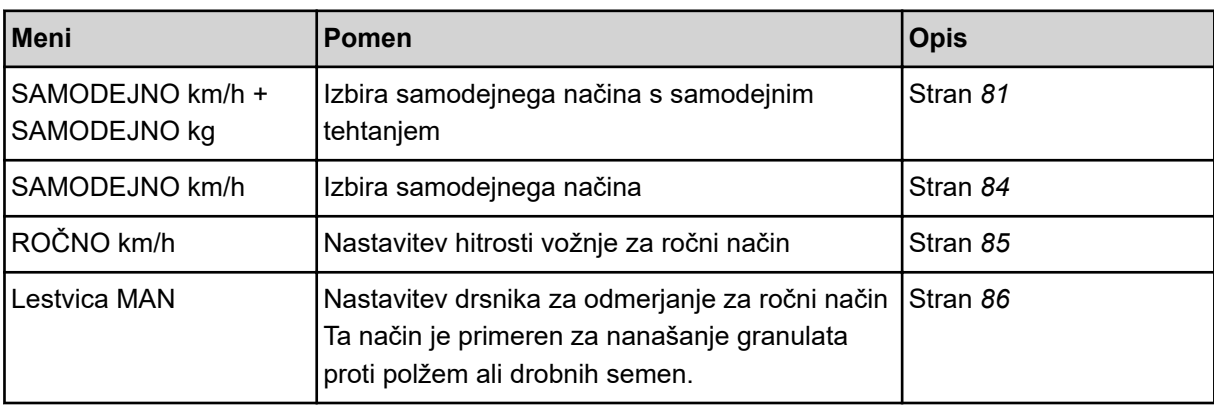

#### **Izbira načina delovanja**

- Zaženite krmilnik stroja.
- u Prikličite meni Nastavitve stroja > Način delovanja AVTO/MAN.
- Na seznamu izberite želeni menijski element.
- Pritisnite.
- Sledite navodilom na zaslonu.

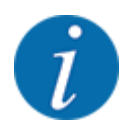

Priporočljiv je prikaz faktorja prikaza v sliki delovanja. Tako lahko med trosenjem opazujete uravnavanje masnega pretoka. Glejte *[2.2.2 Prikazna polja](#page-11-0)*.

• Pomembne informacije o uporabi načinov trosenja najdete v odstavku *[5 Trosenje](#page-71-0)*.

## **4.5.2 Količina +/–**

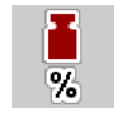

V tem meniju lahko za običajni način trosenja določite korake za **spremembo količine** v odstotkih.

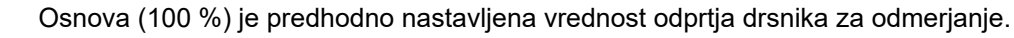

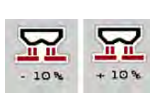

Med delovanjem lahko s funkcijsko tipko količina +/količina – kadar koli spremenite količino trosenja za faktor količina +/–. S tipko C 100 % povrnete prednastavitve.

#### **Določanje zmanjšanja količine:**

- ▶ Prikličite meni Nastavitve stroja > Količina +/- (%).
- $\blacktriangleright$  Če želite spremeniti količino trosenja, vnesite odstotno vrednost.
- $\blacktriangleright$  Pritisnite.

## **4.6 Hitro praznjenje**

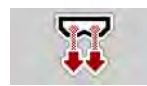

Za čiščenje stroja po opravljenem trosenju ali za hitro praznjenje preostale količine lahko izberete meni Hitro praznjenje.

Poleg tega priporočamo, da pred skladiščenjem stroja drsnike za odmerjanje s hitrim praznjenjem **povsem odprete** in v tem stanju izklopite krmilnik. Tako boste preprečili zastajanje vlage v posodi.

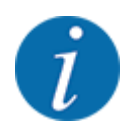

**Pred začetkom** hitrega praznjenja se prepričajte, ali so vsi pogoji izpolnjeni. Upoštevajte navodila za uporabo izmetalnega trosilnika mineralnega gnojila (praznjenje preostale količine).

### **Izvedba hitrega praznjenja:**

u Prikličite meni Glavni meni > Hitro praznjenje.

## **PREVIDNOST!**

### **Nevarnost telesnih poškodb zaradi samodejnega premika točke dovajanja**

Pri **EMC-strojih** se pojavi alarm Pomik v PT Da = start. Po pritisku funkcijske tipke Začetek/ ustavitev se točka dovajanja samodejno premakne v položaj 0. Po preizkusu količine se točka dovajanja samodejno premakne nazaj na nastavljeno vrednost. To lahko povzroči telesne poškodbe ali materialno škodo.

u Pred pritiskom tipke Zagon/ustavitev se prepričajte, da v nevarnem območju stroja **ni nikogar**.

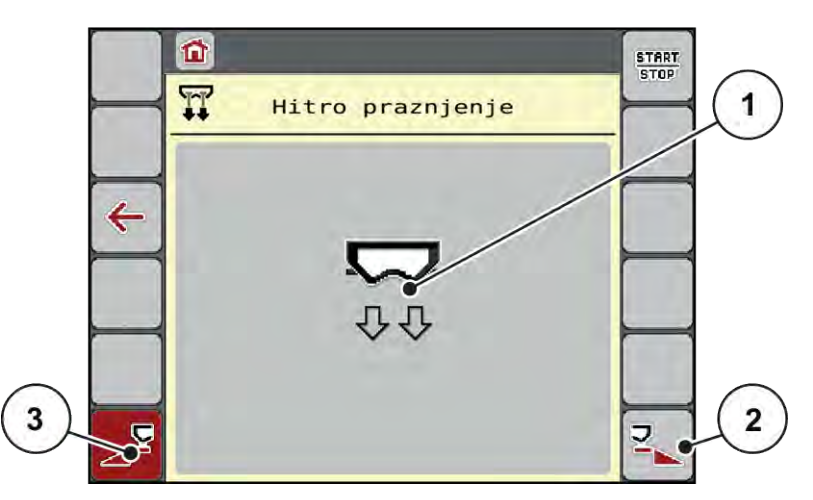

*Sl. 20: Meni Hitro praznjenje*

- [1] Simbol za hitro praznjenje (tukaj je izbrana leva stran, vendar se praznjenje še ni začelo) [2] Hitro praznjenje desne delne širine (izbrano) [3] Hitro praznjenje leve delne širine (ni izbrano)
- u S **funkcijsko tipko** izberite delno širino, na kateri nameravate izvesti hitro praznjenje. *Prikazovalnik prikaže izbrano delno širino kot simbol (Sl. 20, točka [3]).*
- **EXECUTE:** Pritisnite tipko **Zagon/ustavitev.** *Začne se hitro praznjenje.*
- u Tipko **Zagon/ustavitev** pritisnite, ko je posoda prazna. *Hitro praznjenje je končano.*
- Za vrnitev v glavni meni pritisnite ESC.

## **PREVIDNOST!**

#### **Nevarnost telesnih poškodb zaradi samodejnega premika točke dovajanja**

Pri **EMC-strojih** se pojavi alarm Pomik v PT Da = start. Po pritisku funkcijske tipke Začetek/ ustavitev se točka dovajanja samodejno premakne v položaj 0. Po preizkusu količine se točka dovajanja samodejno premakne nazaj na nastavljeno vrednost. To lahko povzroči telesne poškodbe ali materialno škodo.

u Pred pritiskom tipke Zagon/ustavitev se prepričajte, da v nevarnem območju stroja **ni nikogar**.

Pred skladiščenjem lahko posodo stroja v celoti izpraznite s krmilnikom stroja.

#### **Popolno praznjenje:**

- $\blacktriangleright$  Izberite obe delni širini.
- u Pritisnite tipko **Zagon/ustavitev**.

*Oba drsnika za odmerjanje se odpreta.*

*Točka dovajanja se levo in desno premakne na vrednost 0.*

- Pritisnite tipko za popolno praznjenje in jo pridržite. *Točka dovajanja se premika med vrednostma 9,5 in 0, da gnojilo odteče.*
- u Spustite tipko **Popolno praznjenje**. *Leva in desna točka dovajanja se vrne na vrednost 0.*
- **EXECUTE:** Pritisnite tipko **Zagon/ustavitev.** *Točka dovajanja se samodejno premakne na nastavljeno vrednost.*

## **4.7 Sistem/preizkus**

**SYS** TEST V tem meniju prilagodite sistemske in testne nastavitve za krmilnik stroja.

**>** Prikličite meni Glavni meni > Sistem/preizkus.

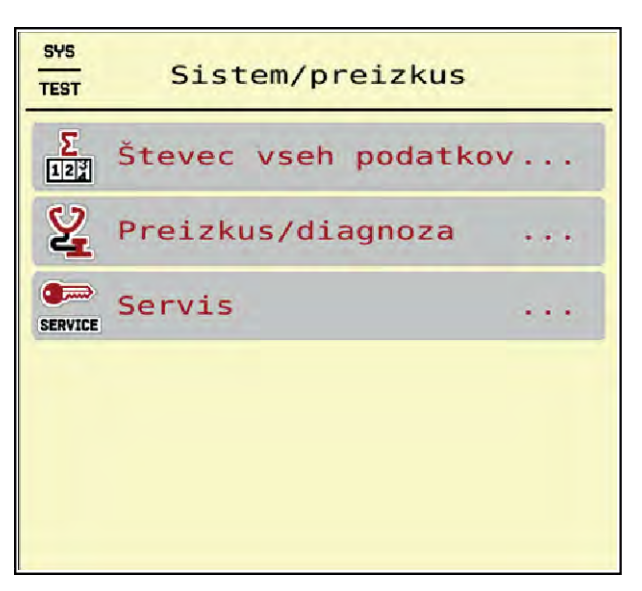

*Sl. 21: Meni Sistem/preizkus*

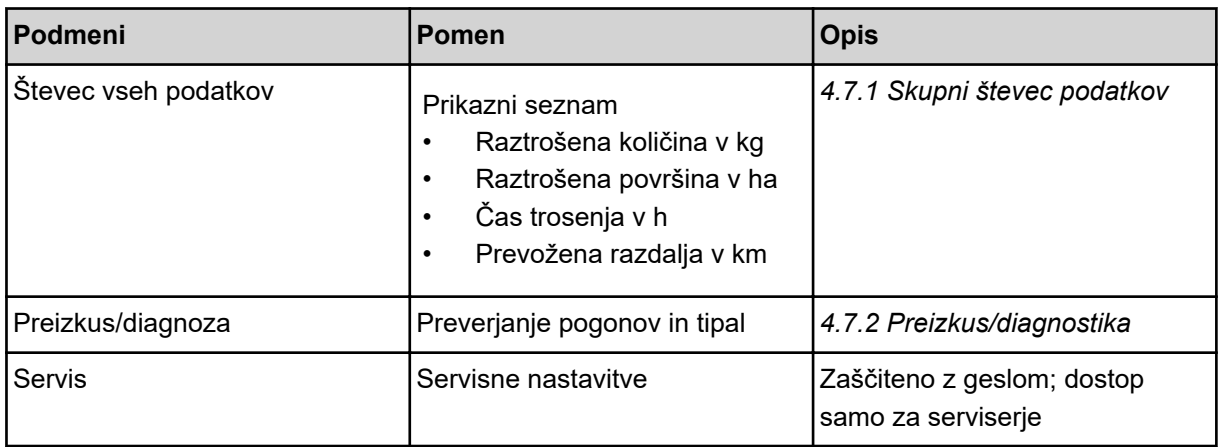

## **4.7.1 Skupni števec podatkov**

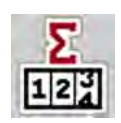

V tem meniju so prikazana vsa stanja števcev trosilnika.

- Raztrošena količina v kg
- Raztrošena površina v ha
- Čas trosenja v h
- Prevožena razdalja v km

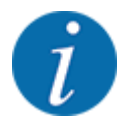

Ta meni je zgolj informativen.

<span id="page-55-0"></span>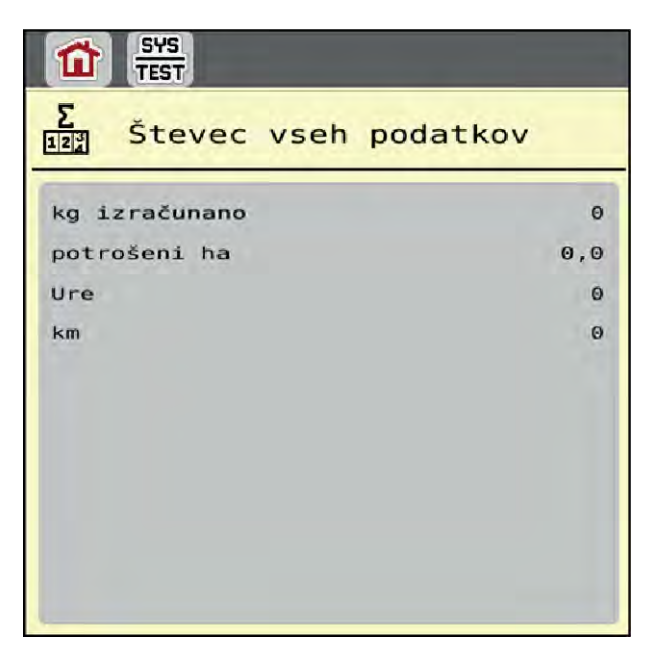

*Sl. 22: Meni Števec vseh podatkov*

## **4.7.2 Preizkus/diagnostika**

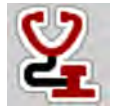

V meniju Preizkus/diagnoza lahko preverite delovanje vseh tipal in pogonov.

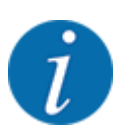

Ta meni je zgolj informativen.

Seznam tipal je odvisen od opreme stroja.

## **PREVIDNOST!**

**Nevarnost telesnih poškodb zaradi premikajočih se delov stroja**

Med preizkusom se lahko deli stroja samodejno premaknejo.

Pred preizkusi se prepričajte, da ni nikogar v območju stroja.

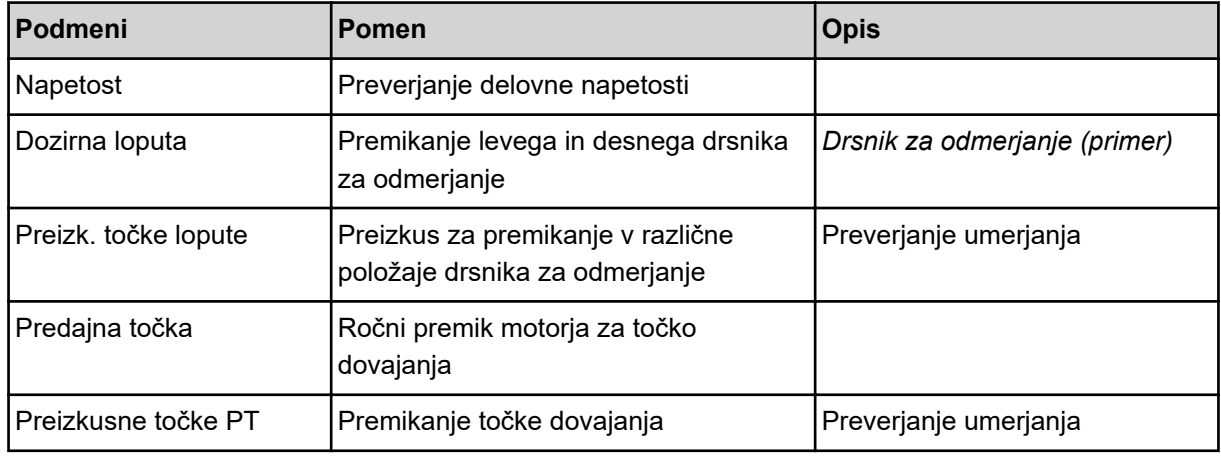

<span id="page-56-0"></span>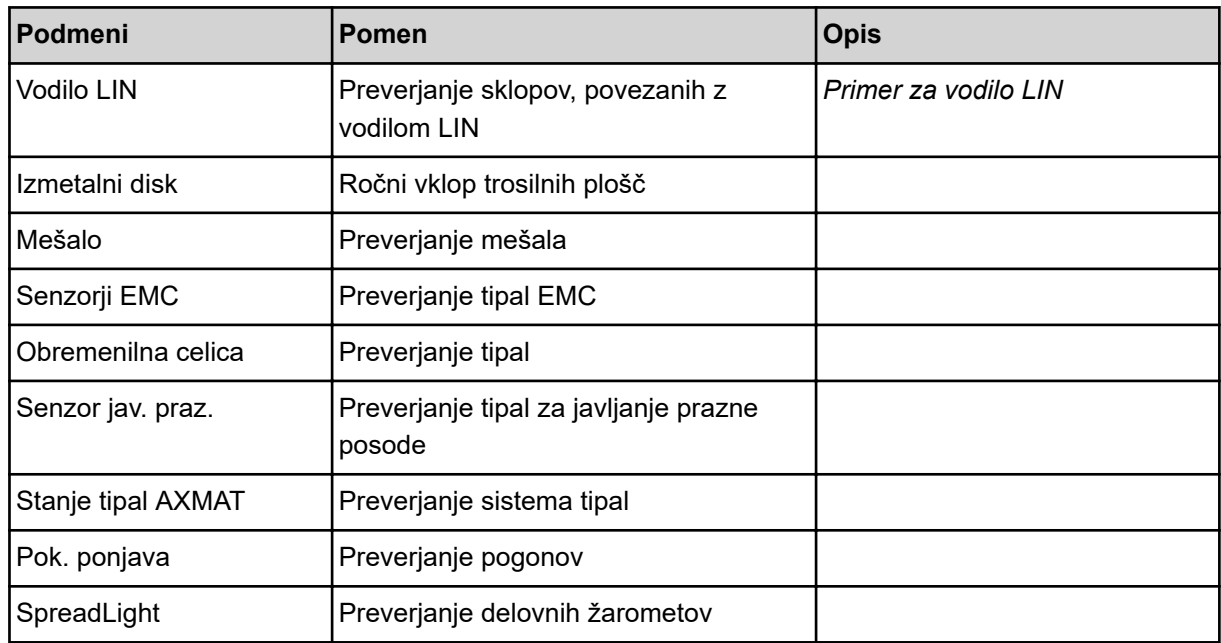

#### n *Drsnik za odmerjanje (primer)*

u Prikličite meni Preizkus/diagnoza > Dozirna loputa.

*Na prikazovalniku se prikaže stanje motorjev/tipal.*

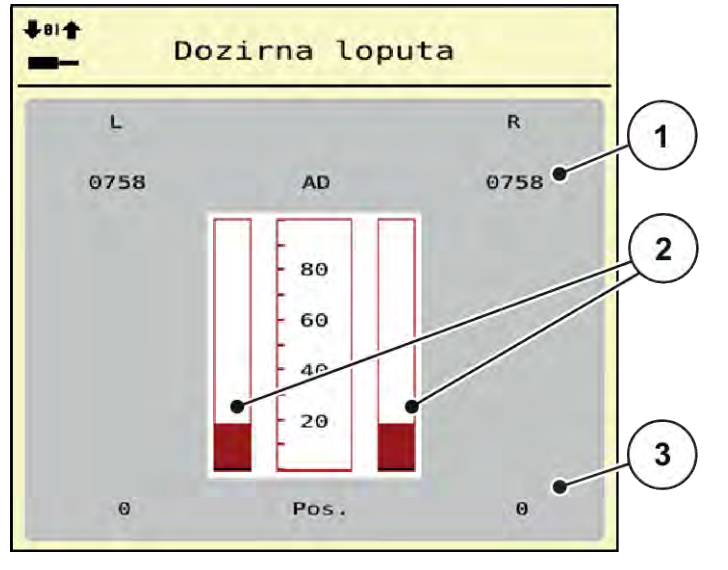

*Sl. 23: Preizkus/diagnozaPrimer: Dozirna loputa*

[1] Prikaz signala

[2] Prikaz vrstice signala

[3] Prikaz položaja

Prikaz Signal označuje stanje električnega signala, ločeno za levo in desno stran.

<span id="page-57-0"></span>**Nevarnost telesnih poškodb zaradi premikajočih se delov stroja**

**PREVIDNOST!**

Med preizkusom se lahko deli stroja samodejno premaknejo.

Pred preizkusi se prepričajte, da ni nikogar v območju stroja.

Drsnik za odmerjanje lahko odprete ali zaprete s puščicami navzgor/navzdol.

- n *Primer za vodilo LIN*
- u Prikličite meni Sistem/preizkus > Preizkus/diagnoza.
- ▶ Izberite menijsko točko Vodilo LIN.

*Na prikazovalniku se prikaže stanje pogonov/tipal.*

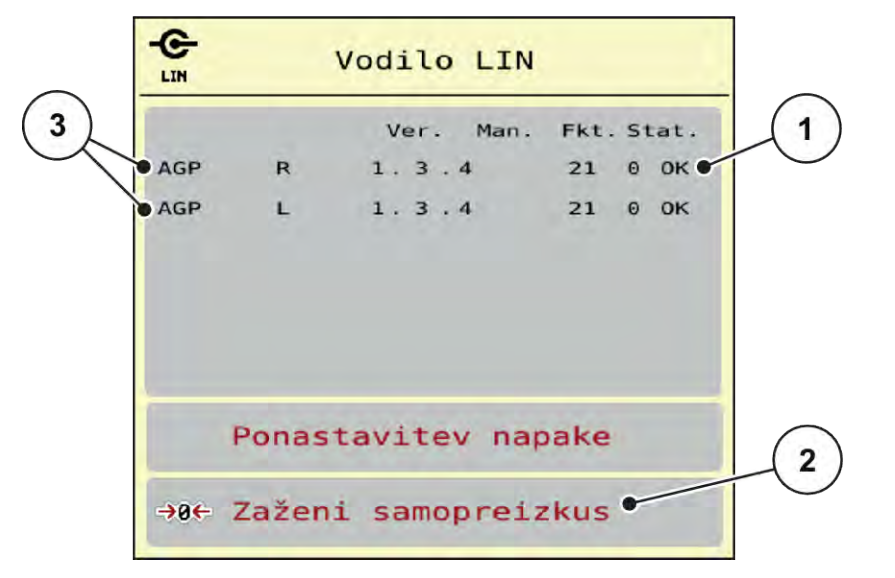

*Sl. 24: Sistem/preizkus; primer: Preizkus/diagnoza*

[1] Prikaz stania

[3] Priključene naprave

[2] Zagon samopreizkusa

#### **Obvestilo o stanju udeleženca na vodilu LIN**

Naprave imajo različna stanja:

- 0 = v redu, ni napak na napravi
- $2 =$ blokada
- $4$  = preobremenitev

## **PREVIDNOST!**

**Nevarnost telesnih poškodb zaradi premikajočih se delov stroja**

Med preizkusom se lahko deli stroja samodejno premaknejo.

Pred preizkusi se prepričajte, da ni nikogar v območju stroja.

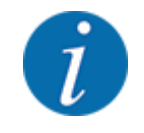

Pri ponovnem zagonu sistema se stanje preveri in običajno ponastavi. V določenih primerih stanja ni mogoče vedno samodejno ponastaviti, zato je sedaj mogoče izvesti tudi ročno ponastavitev (RESET).

• Pritisnite gumb Ponastavitev napake.

### **4.7.3 Servis**

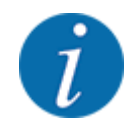

Za nastavitve v meniju Servis boste potrebovali kodo za vnos. Te nastavitve lahko spreminjajo samo pooblaščeni serviserji.

## **4.8 Informacije**

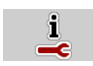

V meniju Informacije so na voljo informacije o krmiljenju stroja.

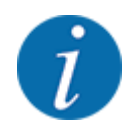

Ta meni je namenjen za preverjanje informacij o konfiguraciji stroja.

Seznam informacij je odvisen od opreme stroja.

# **4.9 Števec ciklov s tehtanjem**

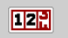

V tem meniju najdete vrednosti za opravljeno trosenje in funkcije za tehtanje.

u Prikličite meni Glavni meni > Št. ciklov s teht..

*Prikaže se meni Št. ciklov s teht..*

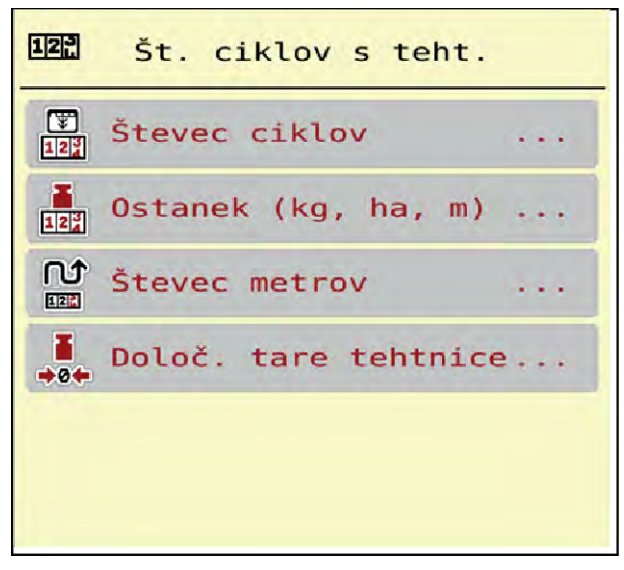

*Sl. 25: Meni Št. ciklov s teht.*

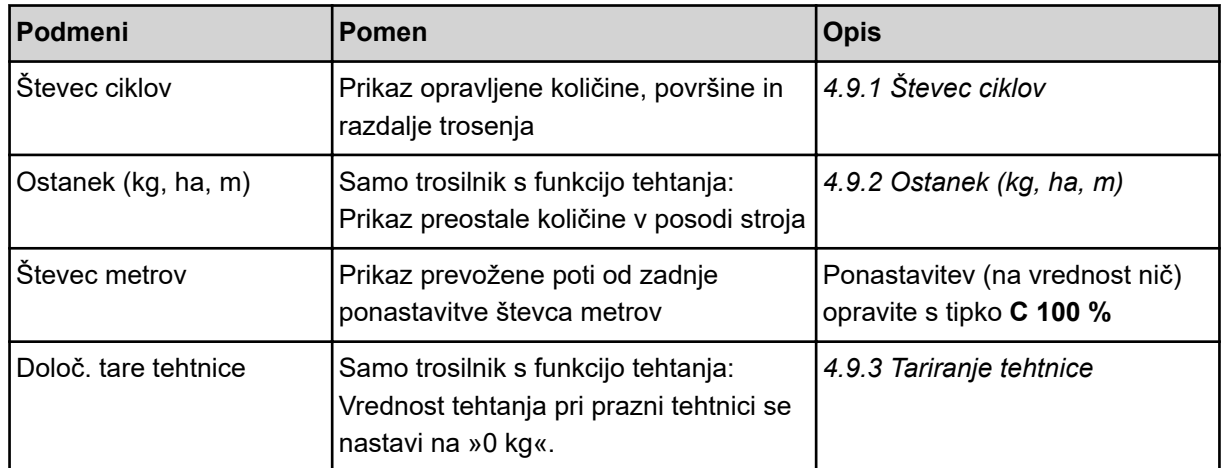

## **4.9.1 Števec ciklov**

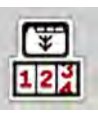

V tem meniju lahko odčitate vrednosti opravljenega trosenja, spremljate preostalo količino trosenja in z brisanjem ponastavite števec ciklov.

u Prikličite meni Št. ciklov s tehta. > Števec ciklov.

*Prikaže se meni Števec ciklov.*

Med trosenjem, torej pri odprtih drsnikih za odmerjanje lahko preklopite v meni števca ciklov in tako odčitate trenutne vrednosti.

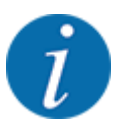

Če želite te vrednosti med trosenjem stalno opazovati, lahko za to uporabite izbirna prikazna polja na sliki delovanja z nastavitvami kg/cikel, ha/cikel ali m/cikel, glejte *[2.2.2 Prikazna polja](#page-11-0)*.

<span id="page-60-0"></span>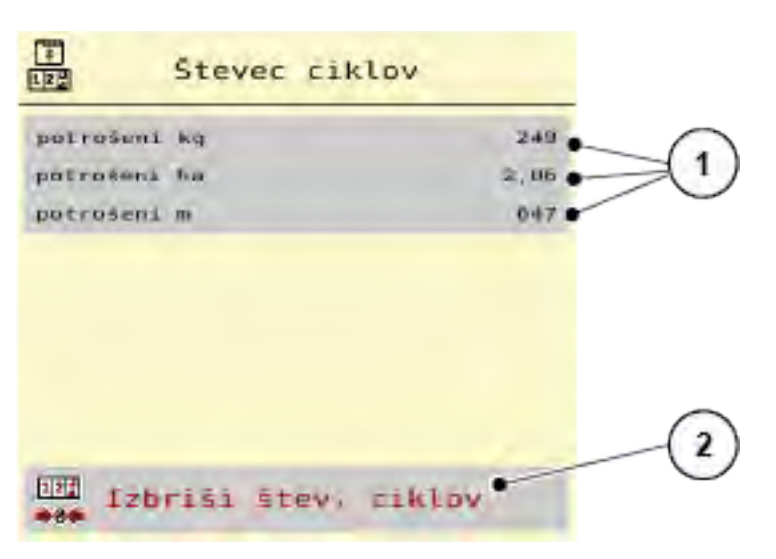

#### *Sl. 26: Meni Števec ciklov*

[1] Prikazna polja za troseno količino, površino in razdaljo [2] Izbriši štev. ciklov

#### **Brisanje števca ciklov**

▶ Prikličite podmeni Št. ciklov s teht. > Števec ciklov.

*Na prikazovalniku se pojavijo od zadnjega brisanja izmerjene vrednosti za količino, površino in razdaljo trosenja.*

u Pritisnite gumb Izbriši štev. ciklov.

*Vse vrednosti števca ciklov se ponastavijo na 0.*

### **4.9.2 Ostanek (kg, ha, m)**

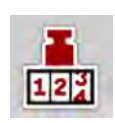

V meniju Ostanek (kg, ha, m) lahko odčitate preostalo količino v posodi. Ta meni prikazuje možno površino (ha) in razdaljo (m), ki ju s preostalo količino gnojila lahko še obdelate.

**Prikličite meni Št. ciklov s teht. > Ostanek (kg, ha, m).** 

*Prikaže se meni Ostanek (kg, ha, m).*

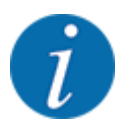

Trenutno težo polnjenja lahko določite **samo pri trosilnikih s tehtanjem** s funkcijo tehtanja. Pri vseh ostalih vrstah trosenja se preostala količina gnojila izračuna iz nastavitev gnojila in stroja ter signala vožnje in je treba napolnjenost vnesti ročno (glejte spodaj). Vrednosti količine izmeta in delovne širine v tem meniju ne morete spreminjati. Na tem mestu so prikazane le kot informacije.

<span id="page-61-0"></span>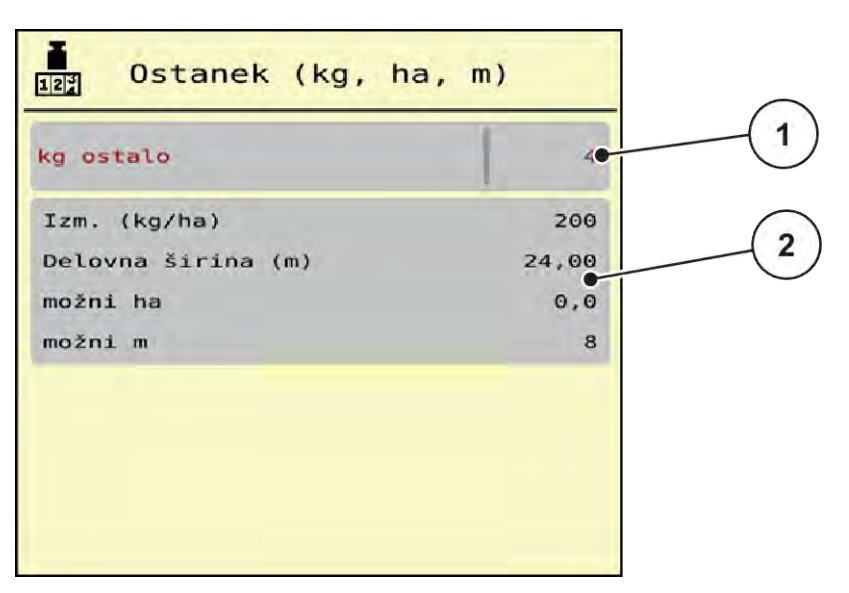

*Sl. 27: Meni Ostanek (kg, ha, m)*

- 
- [1] Polje za vnos preostanka (kg) [2] Prikazna polja Količina izmeta, Delovna širina in razpoložljiva površina ter razdalja trosenja

#### **Za stroje brez tehtalnih celic**

- $\blacktriangleright$  Napolnite posodo.
- ▶ V polje Preostanek (kg) vnesite skupno težo gnojila v posodi.

*Naprava izračuna vrednosti za razpoložljivi površino in razdaljo trosenja.*

### **4.9.3 Tariranje tehtnice**

#### ■ *Samo trosilnik s funkcijo tehtanja*

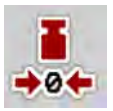

V tem meniju postavite vrednost tehtanja pri prazni posodi na 0 kg.

Pri tariranju tehtnice morajo biti izpolnjeni naslednji pogoji:

- posoda je prazna,
- stroj miruje,
- pogonska gred je izklopljena,
- stroj stoji vodoravno in je dvignjen od tal,
- traktor miruje.

#### **Tariranje tehtnice:**

- ▶ Prikličite meni Št. ciklov s teht. > Določ. tare tehtnice.
- **Pritisnite gumb Določ. tare tehtnice.**

*Vrednost tehtanja pri prazni tehtnici je zdaj nastavljena na 0 kg.*

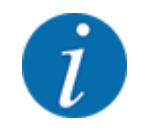

Pred vsako uporabo tarirajte tehtnico, saj boste samo tako zagotovili pravilen izračun preostale količine.

# **4.10 Delovni žarometi (SpreadLight)**

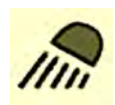

V tem meniju lahko vklopite funkcijo SpreadLight, da lahko trosenje nadzorujete tudi med delom ponoči.

Delovne žaromete vklopite in izklopite s krmilnikom stroja v samodejnem ali ročnem načinu.

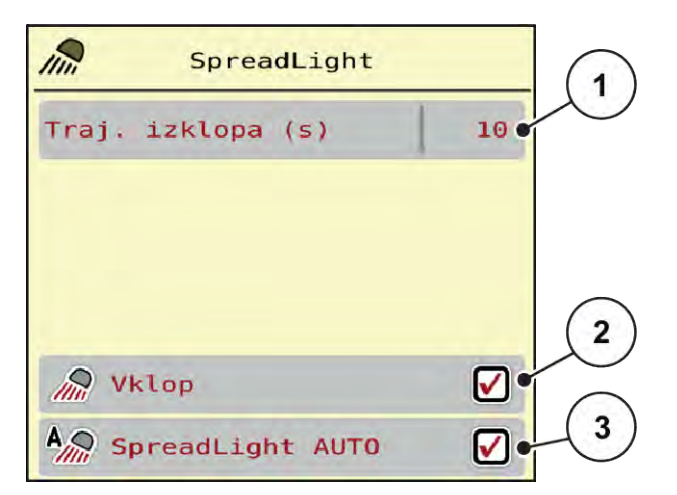

*Sl. 28: Meni SpreadLight*

- [1] Traj. izklopa (s)
- [2] Ročni način: Vklop delovnih žarometov

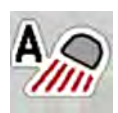

### **Samodejni način:**

V samodejnem načinu se delovni žarometi vklopijo, ko se drsniki za odmerjanje odprejo in se začne postopek trosenja.

[3] Vklop samodejnega načina

- u Prikličite meni Glavni meni > SpreadLight.
- u V menijski točki SpreadLight AUTO [3] potrdite potrditveno polje. *Delovni žarometi se vklopijo, ko se odprejo drsniki za odmerjanje.*
- Trajanje izklopa [1] vnesite v sekundah.

*Delovni žarometi se izklopijo po vnesenem času po zaprtju drsnikov za odmerjanje.*

*Območje od 0 do 100 sekund.*

u V menijski točki SpreadLight AUTO [3] počistite potrditveno polje. *Samodejni način je izklopljen.*

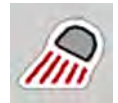

#### **Ročni način:**

V ročnem načinu vklopite ali izklopite delovne žaromete.

- **EXECUTE:** Prikličite meni Glavni meni > SpreadLight.
- u V menijski točki Vklop [2] potrdite potrditveno polje.

*Delovni žarometi se vklopijo in ostanejo vklopljeni, dokler ne počistite potrditvenega polja ali zapustite menija.*

## **4.11 Ponjava**

### **OPOZORILO!**

**Nevarnost zmečkanja in strižnih poškodb zaradi gnanih delov**

Ponjava se premakne brez opozorila in lahko koga poškoduje.

▶ Vse osebe napotite iz nevarnega območja.

Stroj serije AXIS EMC ima električno upravljano pokrivno ponjavo. Pri ponovnem polnjenju na koncu polja lahko pokrivno ponjavo odpirate oz. zapirate z upravljalno enoto oz. električnim pogonom.

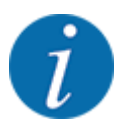

Meni je namenjen samo za upravljanje pogonov za odpiranje oz. zapiranje ponjave. Krmilnik stroja AXIS EMC ISOBUS ne zazna točnega položaja ponjave.

• Spremljajte premikanje ponjave.

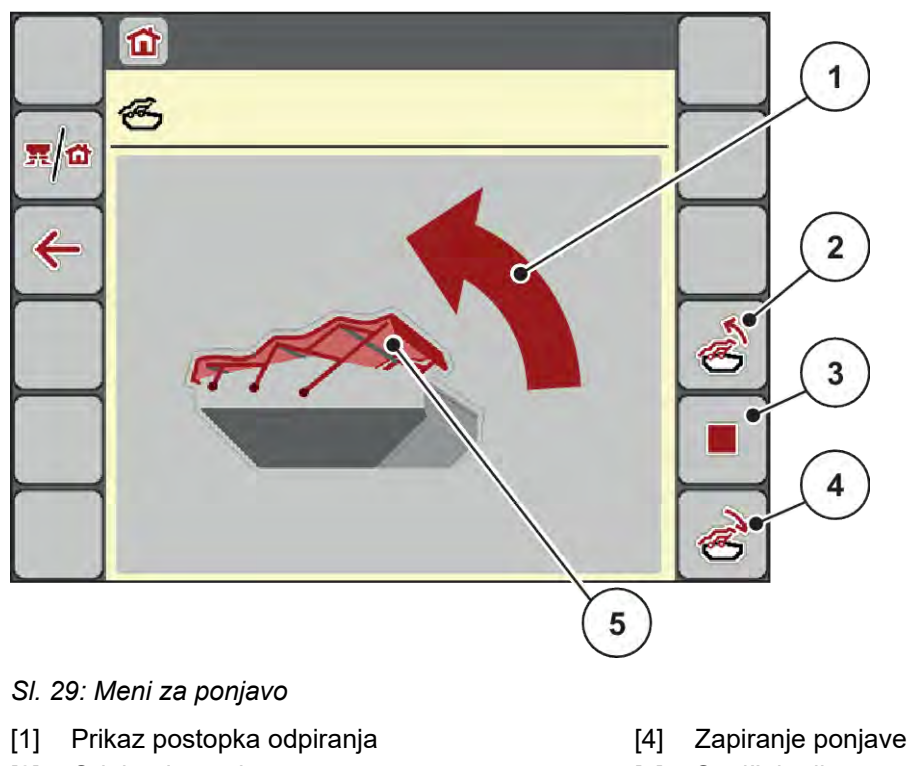

- [2] Odpiranje ponjave
- [3] Ustavitev postopka
- 
- [5] Statični prikaz ponjave

## **PREVIDNOST!**

#### **Gmotna škoda zaradi pomanjkanja prostora**

Odpiranje in zapiranje ponjave zahteva dovolj prostora nad posodo stroja. Če prostora ni dovolj, se lahko pokrivna ponjava strga. Drogovje pokrivne ponjave se lahko uniči, ponjava pa lahko povzroči škodo v okolici.

Zagotovite dovolj prostora nad pokrivno ponjavo.

#### **Premikanje pokrivne ponjave**

- u Pritisnite tipko **Meni**.
- Prikličite meni Pok. ponjava.

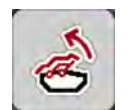

u Pritisnite tipko **Odpiranje ponjave**. *Med premikanjem se prikaže puščica, ki kaže smer* **ODPIRANJE***.*

*Ponjava se do konca odpre.*

Napolnite gnojilo.

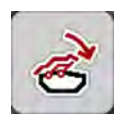

u Pritisnite tipko **Zapiranje pokrivne ponjave**.

*Med premikanjem se prikaže puščica, ki kaže smer* **ZAPIRANJE***.*

*Ponjava se zapre.*

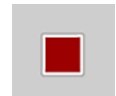

Premikanje ponjave lahko po potrebi ustavite s tipko za ustavitev. Ponjava ostane v vmesnem položaju, dokler je znova ne zaprete ali odprete.

## **4.12 Dodatne funkcije**

## **4.12.1 Sprememba sistema enot**

Sistem enot je prednastavljen v tovarni. Kadar koli pa lahko preklopite med prikazom metrskih ali angleških vrednosti.

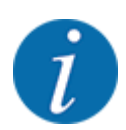

Zaradi številnih različnih terminalov ISOBUS je to poglavje omejeno na funkcije elektronskega krmilnika stroja brez navajanja določenega terminala ISOBUS.

• Upoštevajte navodila za uporabo terminala ISOBUS.

u Prikličite meni z nastavitvami za sistem terminala.

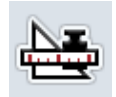

- u Prikličite meni Enota.
- Na seznamu izberite želeni sistem enot.
- Pritisnite V redu.

*Vse vrednosti različnih menijev se preračunajo.*

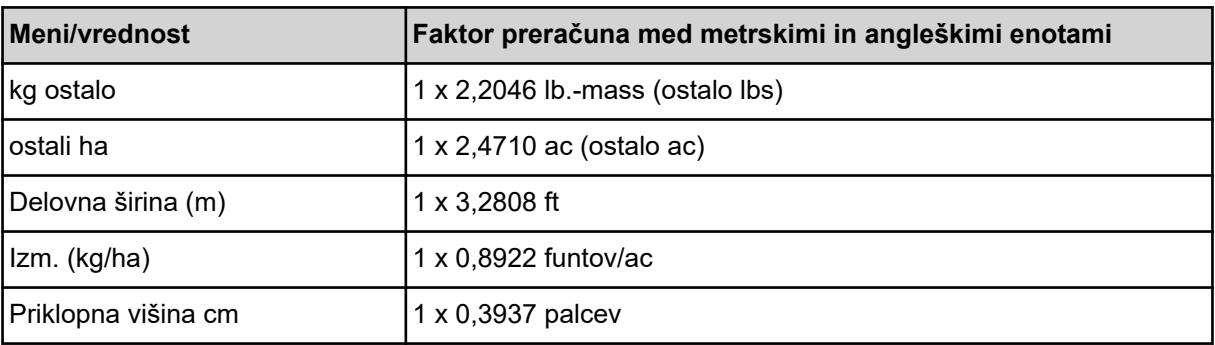

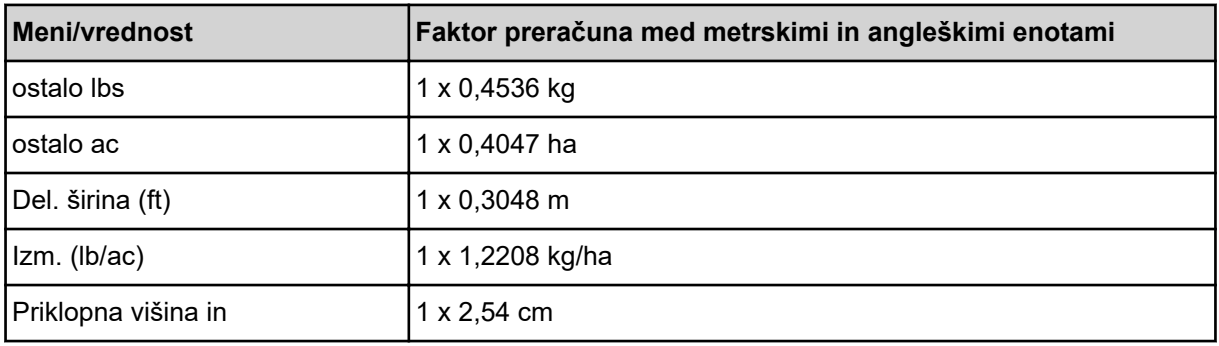

## **4.12.2 Uporaba krmilne ročice**

Druga možnost za nastavitve na sliki delovanja terminala ISOBUS je uporaba krmilne ročice.

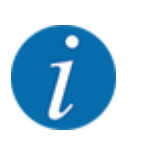

Če želite uporabiti drugo krmilno ročico, stopite v stik s svojim prodajalcem.

• Upoštevajte navodila za uporabo za terminal ISOBUS.

## ■ Krmilna palica CCI A3

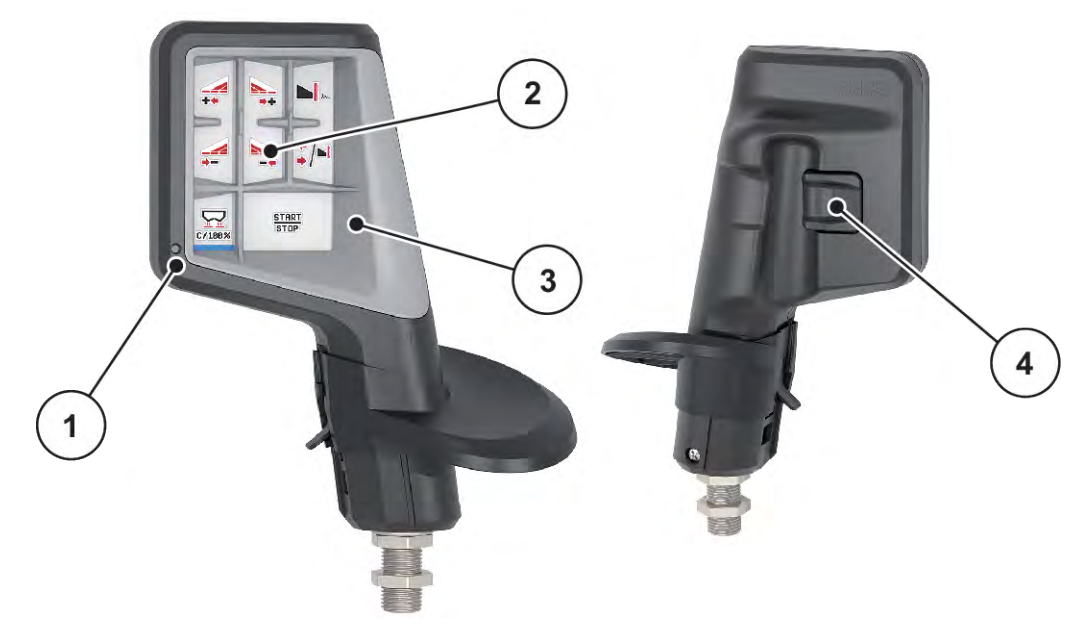

*Sl. 30: Krmilna palica CCI A3, sprednja in zadnja stran*

[1] Tipalo svetlosti

- [3] Mreža iz umetne mase (zamenljiva)
- [2] Prikazovalnik/zaslon na dotik
- [4] Tipka ravni

## ■ Ravni upravljanja krmilne palice CCI A3

S tipka ravni lahko preklopite med tremi ravnmi upravljanja. Trenutno raven kaže položaj svetlobnega traku na spodnjem robu prikazovalnika.

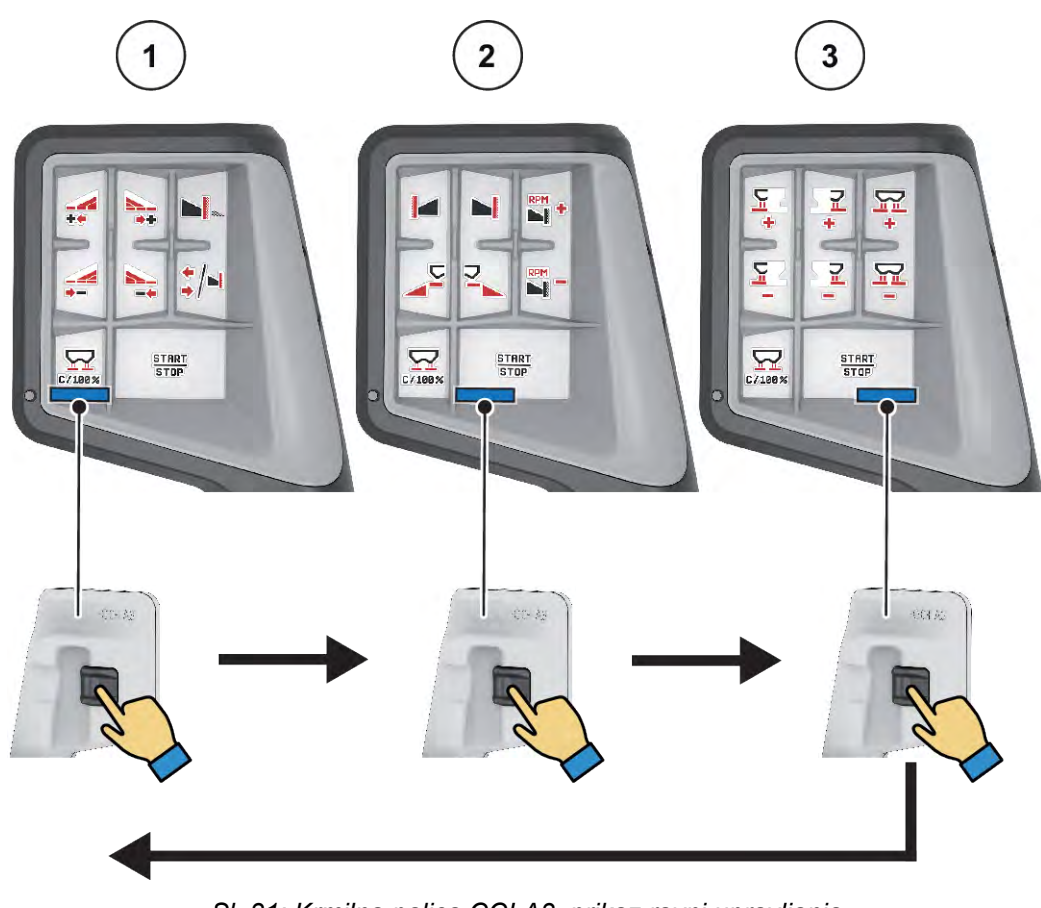

*Sl. 31: Krmilna palica CCI A3, prikaz ravni upravljanja*

[1] Dejavna je raven 1

[3] Dejavna je raven 3

[2] Dejavna je raven 2

## ■ Razporeditev tipk krmilne palice CCI A3

Ponujena krmilna ročica je v tovarni vnaprej programirana z določenimi funkcijami.

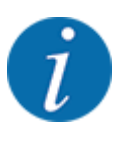

Pomen in delovanje simbolov najdete v poglavju *[2.3 Knjižnica uporabljenih simbolov](#page-14-0)*.

Upoštevajte, da se razporeditev tipk razlikuje glede na tip stroja (AXIS-M, AXIS-H).

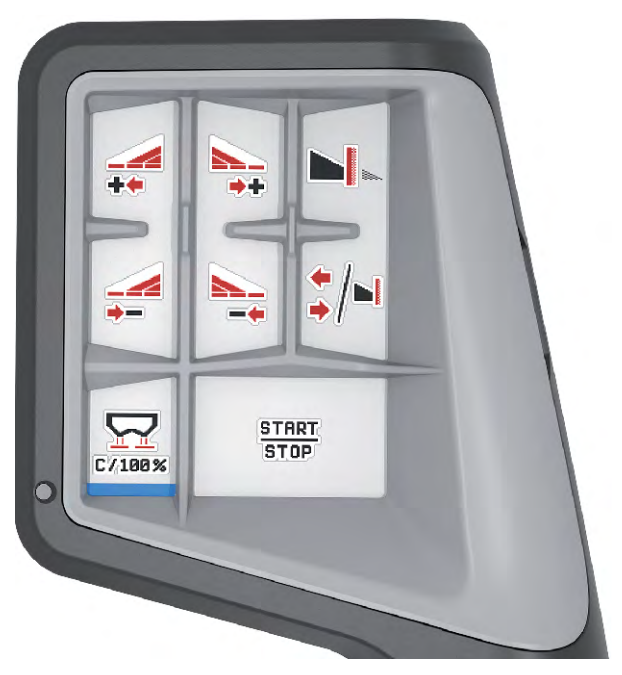

*Sl. 32: Razporeditev tipk, raven 1*

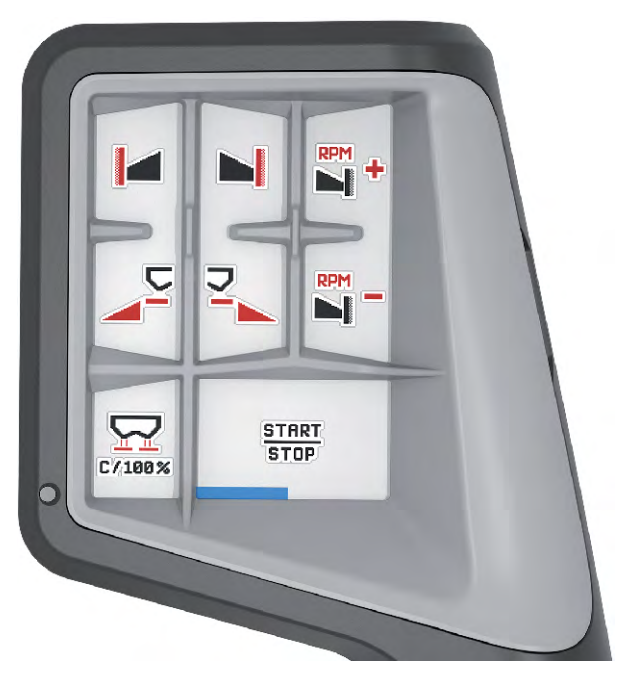

*Sl. 33: Razporeditev tipk, raven 2*

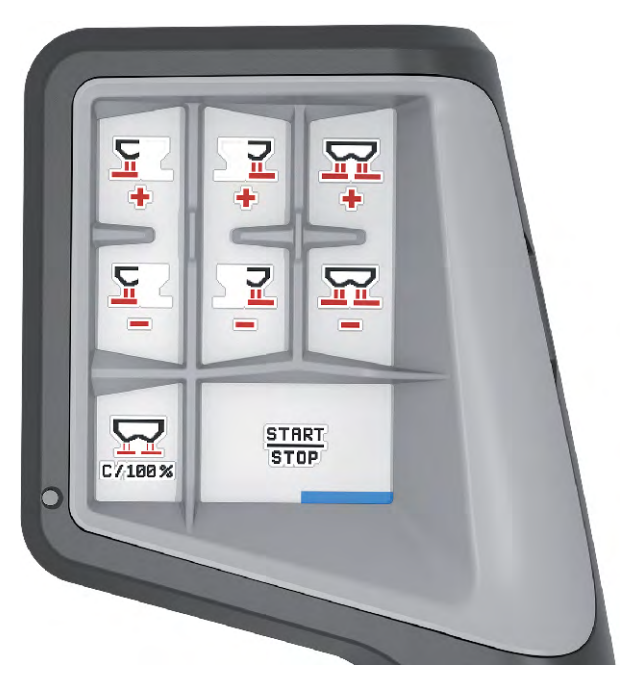

*Sl. 34: Razporeditev tipk, raven 3*

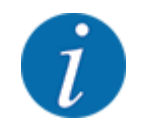

Če želite prilagoditi razporeditev tipk na treh ravneh, upoštevajte navodila za uporabo krmilne palice.

## **4.12.3 Enota WLAN**

#### n *Dodatna oprema*

Za komunikacijo med pametnim telefonom in računalnikom za opravila lahko uporabite enoto WLAN. Možne so naslednje funkcije:

- Prenos informacij iz tabel za trosenje v računalnik za opravila. Tako vam nastavitev za gnojilo ne bo več treba ročno vnesti.
- Prenos prikaza teže preostale količine iz računalnika za opravila v pametni telefon.

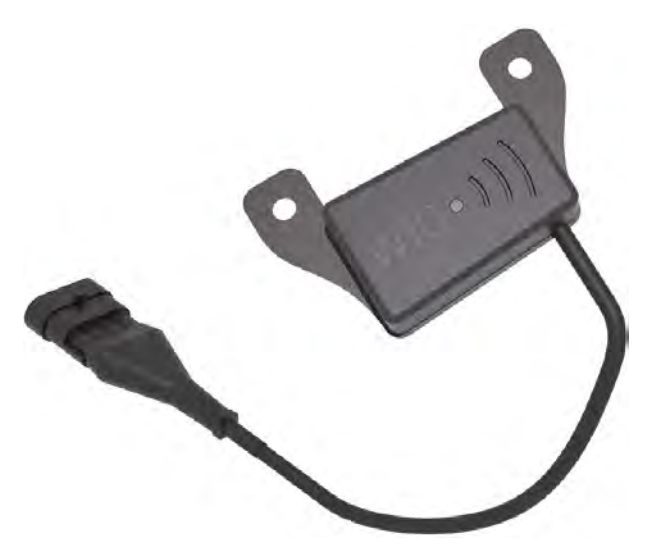

*Sl. 35: Enota WLAN*

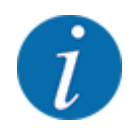

Dodatne informacije za vgradnjo enote WLAN in komunikacijo s pametnim telefonom najdete v navodilih za vgradnjo enote WLAN.

• Geslo WLAN je: **quantron**.

# <span id="page-71-0"></span>**5 Trosenje**

Krmilnik stroja vam bo v pomoč pri nastavitvah stroja pred delom. Med trosenjem so funkcije krmiljenja stroja vedno aktivne v ozadju. Tako lahko preverite kakovost razporejanja gnojila.

## **5.1 Preverjanje preostale količine med trosenjem**

### ■ *Samo trosilnik s funkcijo tehtanja*

Med trosenjem gnojila program stalno računa in prikazuje preostalo količino.

**Med trosenjem**, torej pri odprtih drsnikih za odmerjanje, lahko preklopite v meni Števec ciklov in odčitate trenutno preostalo količino v posodi.

Med trosenjem gnojila program stalno računa in prikazuje preostalo količino.

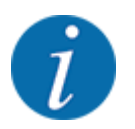

Če želite te vrednosti med trosenjem stalno opazovati, lahko za to uporabite izbirna prikazna polja na sliki delovanja z nastavitvami kg ostalo, ostali ha ali ostali m, glejte poglavje *[2.2.2 Prikazna](#page-11-0)  [polja](#page-11-0)*.

#### **Delo s stehtano preostalo količino, ponovno polnjenje posode:**

- Določite taro tehtnice. Glejte poglavje *[4.9.3 Tariranje tehtnice](#page-61-0)*.
- ▶ Izberite vrsto gnojila, ki ga že uporabljate. Glejte poglavje *[4.4.12 Preglednice za trosenje](#page-43-0)*.
- $\blacktriangleright$  Napolnite posodo.
- Stehtajte količino gnojila v posodi.
- u Začnite z delom.

#### **Ko se posoda izprazni, jo znova napolnite:**

- $\blacktriangleright$  Napolnite posodo.
- Stehtajte količino gnojila v posodi.
- Začnite z delom.

## **5.2 Polnjenje**

#### ■ *Samo trosilnik s funkcijo tehtanja*

Predpogoj:

 $\checkmark$  Dejavna je funkcija kg javlj. prazn. v meniju Nastavitve stroja.
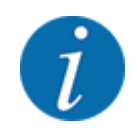

Če menijski element v krmilniku stroja ni osvetljen, se obrnite na prodajalca ali servisno službo.

Če teža polnjenja znaša več kot 400 kg, preostalo težo preverite na samodejno prikazanem oknu.

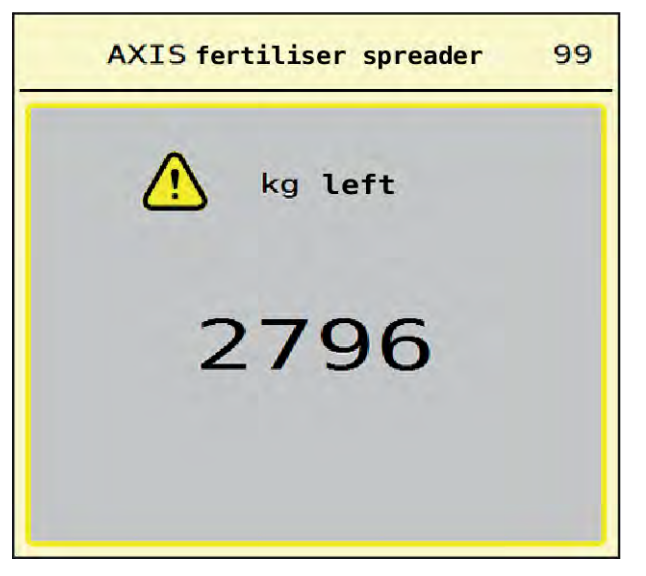

*Sl. 36: Teža polnjenja*

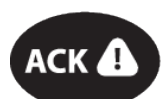

- Pred trosenjem pritisnite folijsko tipko ACK.
- Nadaljujte trosenje.

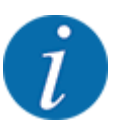

Če je na voljo enota WLAN, aplikacija kaže tudi težo.

## **5.3 Naprava za mejno trosenje TELIMAT**

■ *Pri AXIS-M 20.2, AXIS-M 30.2* 

### **PREVIDNOST!**

#### **Nevarnost telesnih poškodb zaradi samodejnega premikanja naprave TELIMAT!**

Po pritisku **tipke za mejno trosenje** električni nastavni valji opravijo premik v položaj za mejno trosenje. To lahko povzroči telesne poškodbe ali materialno škodo.

**>** Pred pritiskom tipke za mejno trosenje osebe napotite iz nevarnega območja stroja.

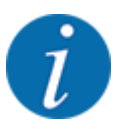

Različica sistema TELIMAT je v upravljalni enoti nastavljena tovarniško!

#### **TELIMAT s hidravličnim daljinskim upravljanjem**

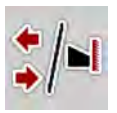

Naprava TELIMAT se v delovni oziroma mirovni položaj premakne hidravlično. Napravo TELIMAT vklopite ali izklopite s pritiskom tipke za mejno trosenje. Na prikazovalniku se **simbol TELIMAT** vklopi ali izklopi glede na položaj.

### **TELIMAT s hidravličnim daljinskim upravljanjem in tipali sistema TELIMAT**

Če so tipala sistema TELIMAT priključena in vključena, se na prikazovalniku prikaže **simbol TELIMAT**, ko je naprava za mejno trosenje TELIMAT hidravlično premaknjena v delovni položaj.

Ko se sistem TELIMAT vrne v mirovni položaj, **simbol TELIMAT** izgine. Tipala nadzirajo položaj naprave TELIMAT in samodejno vklopijo ali izklopijo napravo TELIMAT. Tipka za mejno trosenje pri tej različici nima pomena.

Če stanje naprave TELIMAT ni zaznano več kot 5 sekund, se prikaže alarm 14; glejte *[6.1 Pomen](#page-91-0)  [alarmnih obvestil](#page-91-0)*.

## **5.4 Električna naprava TELIMAT**

■ *Pri AXIS-M 50.2* 

## **PREVIDNOST!**

**Nevarnost telesnih poškodb zaradi samodejnega premikanja naprave TELIMAT!**

Po pritisku tipke **TELIMAT** se z električnimi servovalji samodejno opravi premik v položaj za mejno trosenje. To lahko povzroči telesne poškodbe ali materialno škodo.

**Pred pritiskom tipke TELIMAT** osebe napotite iz nevarnega območja stroja.

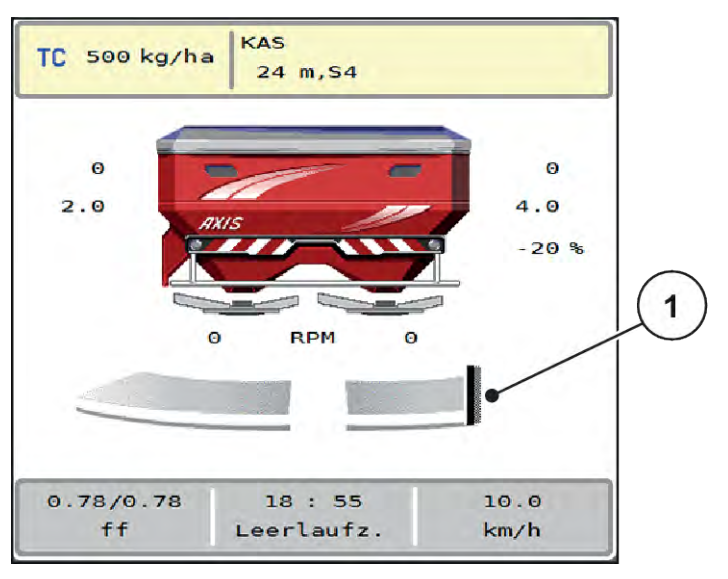

*Sl. 37: Prikaz TELIMAT*

[1] Simbol TELIMAT

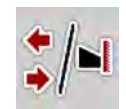

S pritiskom funkcijske tipke **TELIMAT** se električna naprava TELIMAT premakne v položaj za mejno trosenje. Med premikom se na prikazovalniku prikaže **simbol ?**, ki znova izgine, ko je dosežen delovni položaj. Dodaten nadzor tipal sistema TELIMAT ni potreben, saj ima vgrajen nadzor pogona.

Pri blokadi naprave TELIMAT se prikaže alarm 23; glejte poglavje *[6.1 Pomen alarmnih obvestil](#page-91-0)*.

## **5.5 Delo z delnimi širinami**

### **5.5.1 Prikaz načina trosenja na sliki delovanja**

Krmilnik stroja omogoča štiri različne načine trosenja s strojem AXIS EMC. Te nastavitve so možne neposredno na sliki delovanja. Med trosenjem lahko preklapljate med načini trosenja in ga s tem optimalno prilagodite pogojem na polju.

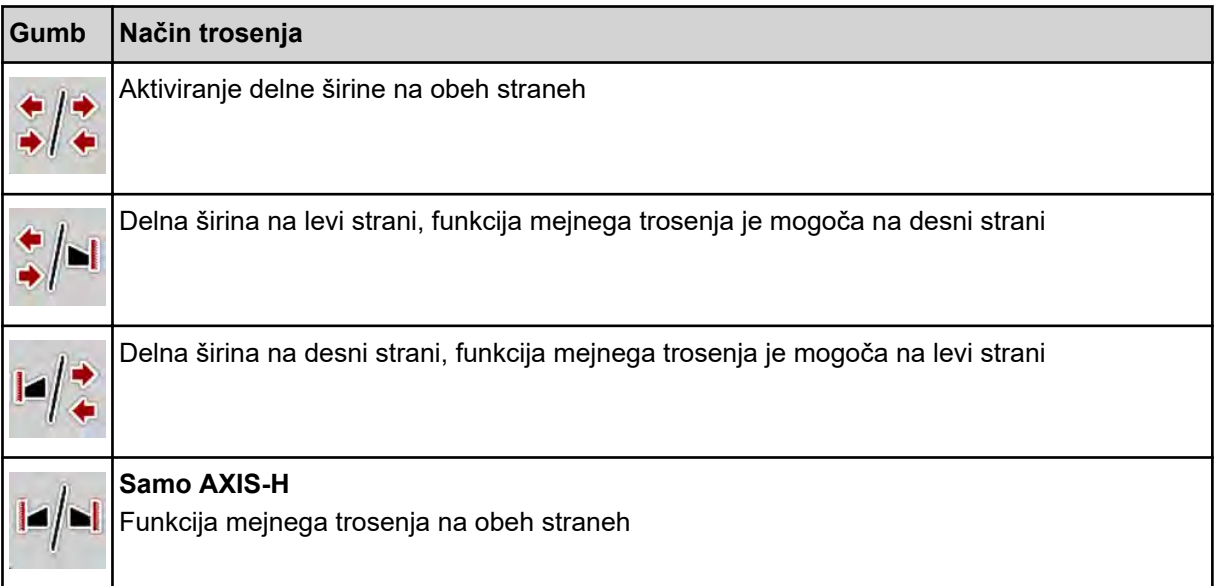

u Večkrat pritisnite funkcijsko tipko, dokler se na prikazovalniku ne prikaže želeni način trosenja.

## **5.5.2 Trosenje z zmanjšanimi delnimi širinami: VariSpread V8**

Na eni ali na obeh straneh lahko trosite z delno širino in tako celotno širino trosenja prilagodite pogojem na polju. Vsaka stran trosenja omogoča v samodejnem načinu brezstopenjsko, v ročnem načinu pa največ štiristopenjsko nastavljanje.

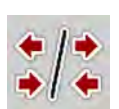

Pritisnite preklopno tipko za mejno trosenje/delne širine.

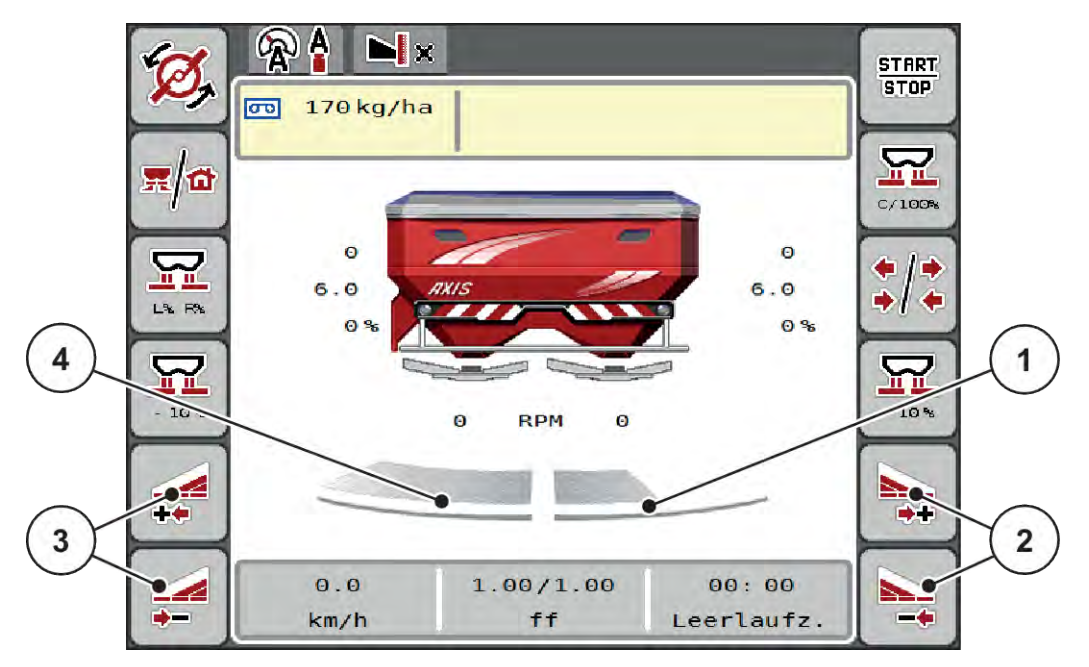

*Sl. 38: Slika delovanja: Delne širine s štirimi stopnjami*

- [1] Desna stran trosenja je zmanjšana na dve stopnji.
- [3] Funkcijske tipke za povečanje ali zmanjšanje širine trosenja levo
- [2] Funkcijske tipke za povečanje ali zmanjšanje širine trosenja desno
- [4] Leva stran trosenja trosi na celotni polovični strani.

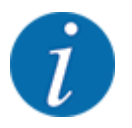

• Vsako delno širino je možno postopoma zmanjšati ali povečati.

- Pritisnite funkcijsko tipko Zmanjšanje širine trosenja levo ali Zmanjšanje širine trosenja desno. *Delna širina na strani trosenja se zmanjša za eno stopnjo.*
- u Pritisnite funkcijsko tipko Povečanje širine trosenja levo ali Povečanje širine trosenja desno. *Delna širina na strani trosenja se poveča za eno stopnjo.*

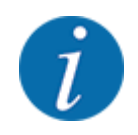

Stopnje delne širine **niso** proporcionalne. Pomočnik za delne širine VariSpread samodejno uravna delne širine.

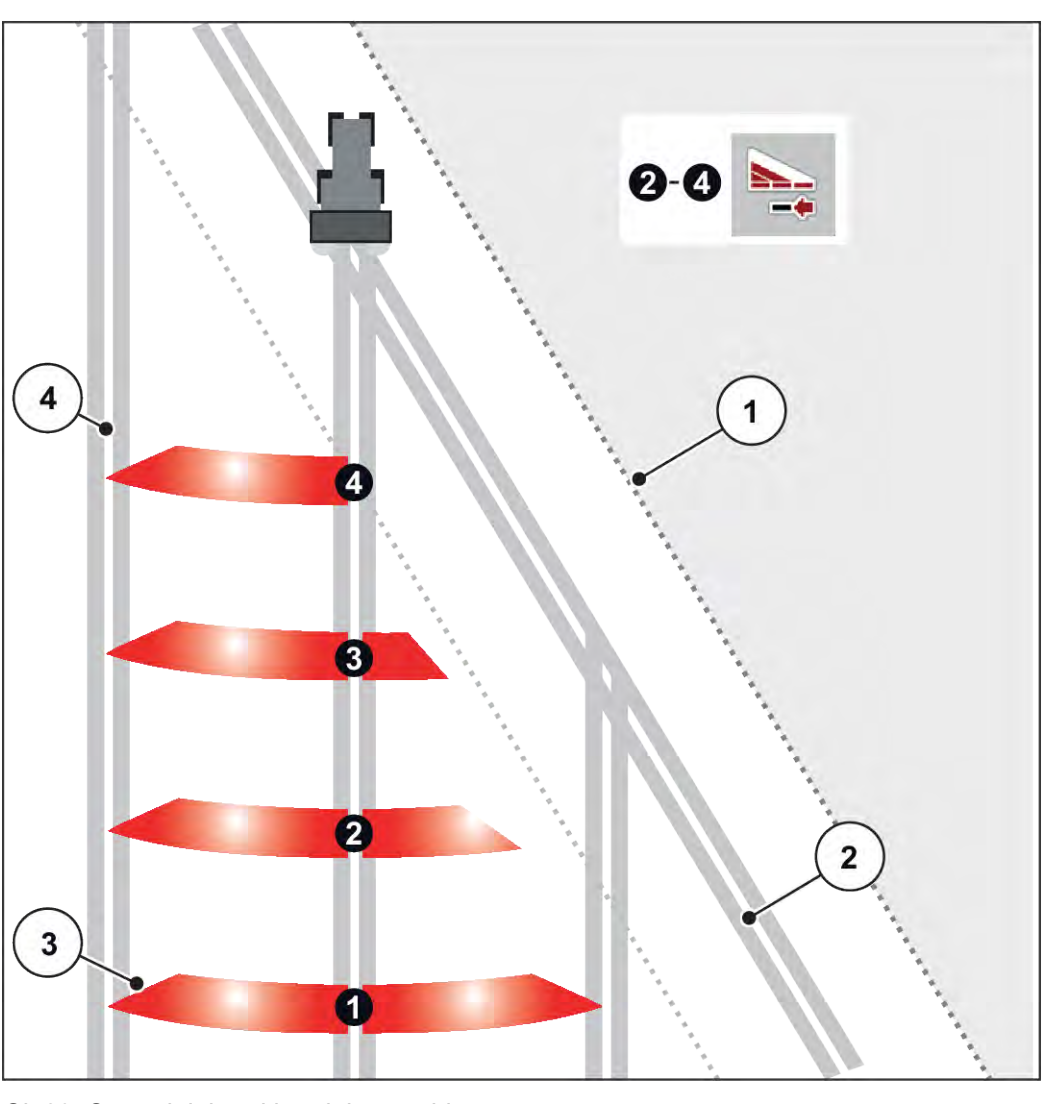

*Sl. 39: Samodejni preklop delovne širine*

[1] Rob polja

[4] Vozna pot na polju

- [2] Vozna pot ozare
- [3] Delne širine od 1 do 4: Zmanjšanje delne širine na desni strani

## **5.5.3 Trosenje z zmanjšanimi delnimi širinami: VariSpread pro**

Na eni ali na obeh straneh lahko trosite z delno širino in tako celotno širino trosenja prilagodite pogojem na polju. Vsaka stran trosenja omogoča v samodejnem in ročnem načinu brezstopenjsko nastavljanje.

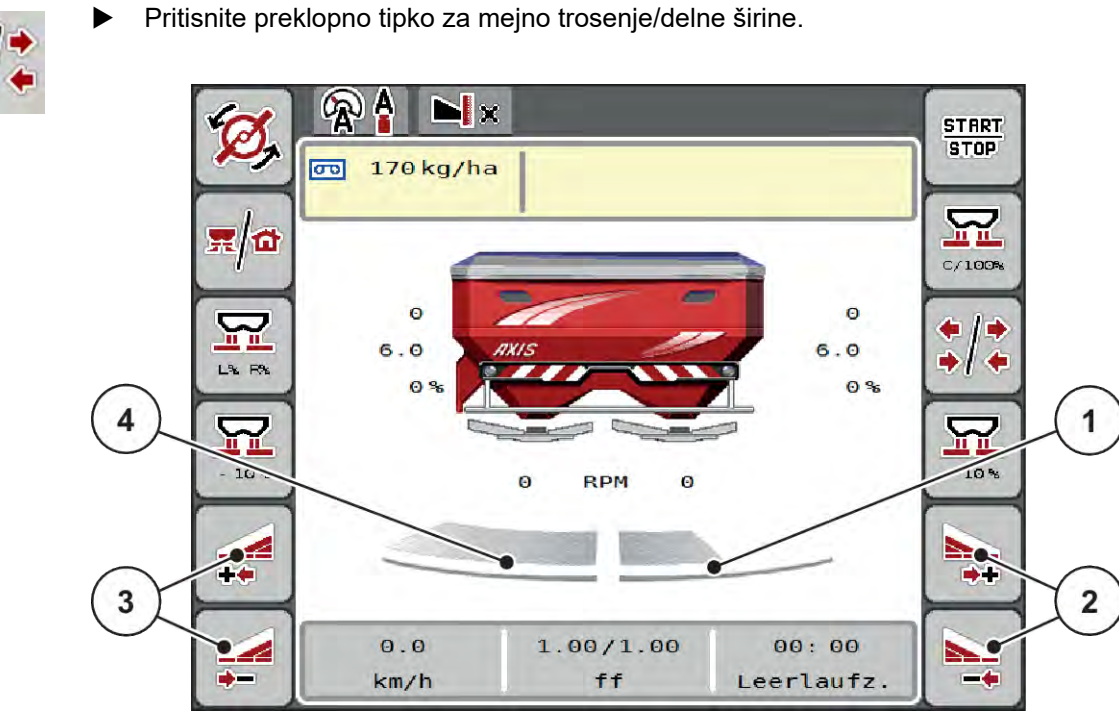

*Sl. 40: Slika delovanja: Samodejni preklop delovne širine*

- [1] Desna stran trosenja je zmanjšana na več stopenj.
- [2] Funkcijske tipke za povečanje ali zmanjšanje širine trosenja desno
- [3] Funkcijske tipke za povečanje ali zmanjšanje širine trosenja levo
	- [4] Leva stran trosenja trosi na celotni polovični strani.

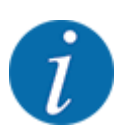

- Vsako delno širino je možno postopoma zmanjšati ali povečati.
- Prilagoditev delne širine je mogoča od zunaj navznoter ali od znotraj navzven. Glejte *[Sl. 41 Samodejni preklop delovne širine](#page-78-0)*.
- Pritisnite funkcijsko tipko Zmanjšanje širine trosenja levo ali Zmanjšanje širine trosenja desno. *Delna širina na strani trosenja se zmanjša za eno stopnjo.*
- u Pritisnite funkcijsko tipko Povečanje širine trosenja levo ali Povečanje širine trosenja desno. *Delna širina na strani trosenja se poveča za eno stopnjo.*

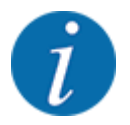

Stopnje delne širine **niso** proporcionalne. Pomočnik za delne širine VariSpread samodejno uravna delne širine.

<span id="page-78-0"></span>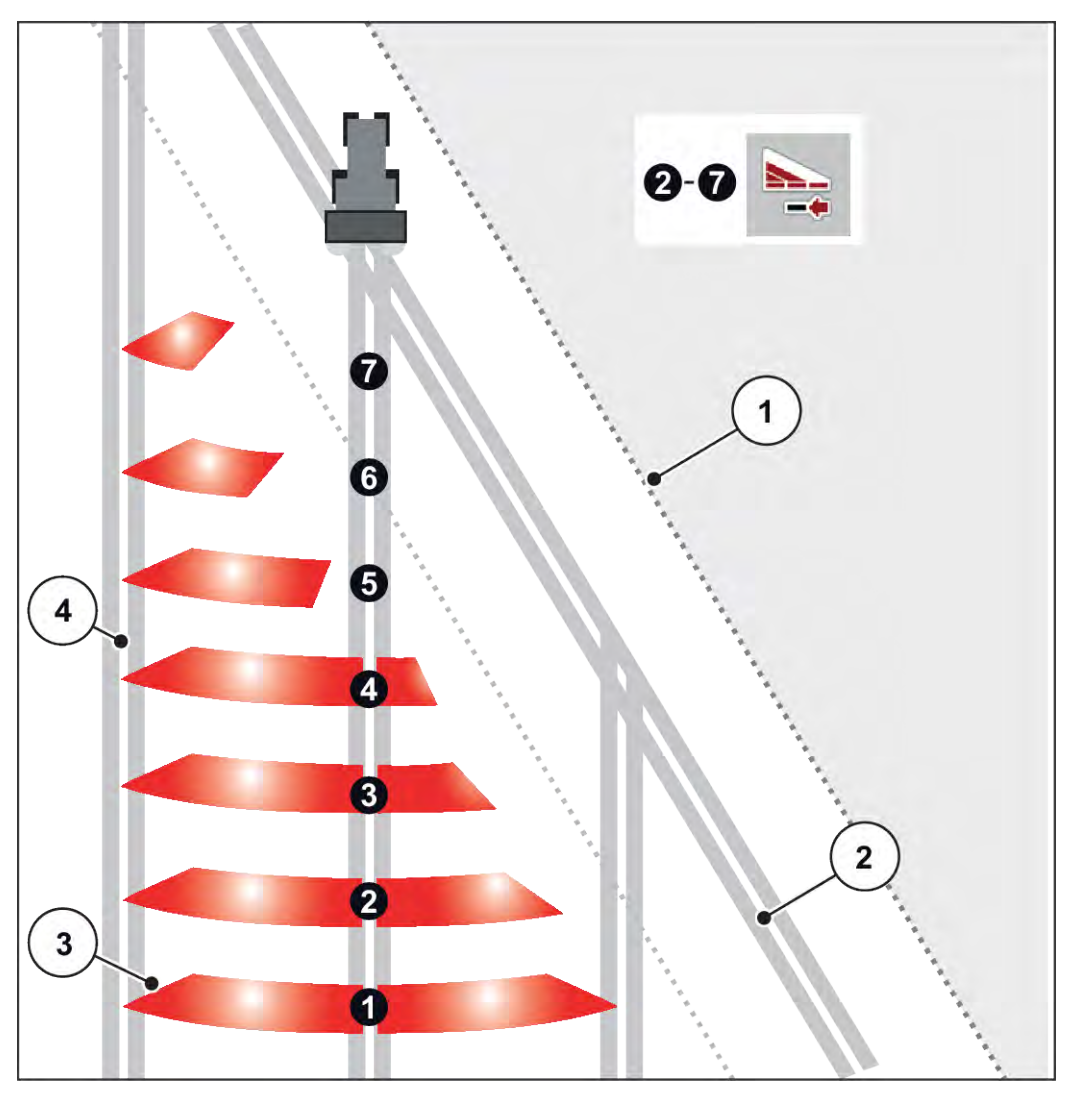

*Sl. 41: Samodejni preklop delovne širine*

- [1] Rob polja
- [2] Vozna pot ozare
- [3] Delne širine od 1 do 4: Zmanjšanje delne širine na desni strani

Delne širine od 5 do 7: dodatna omejitev delne širine

[4] Vozna pot na polju

## **5.5.4 Trosenje z delno širino in v načinu za mejno trosenje**

### n *VariSpread V8*

Med trosenjem lahko delne širine premikate po korakih in izklopite način mejnega trosenja. Spodnja slika kaže sliko delovanja z vklopljenim mejnim trosenjem in vklopljeno delno širino.

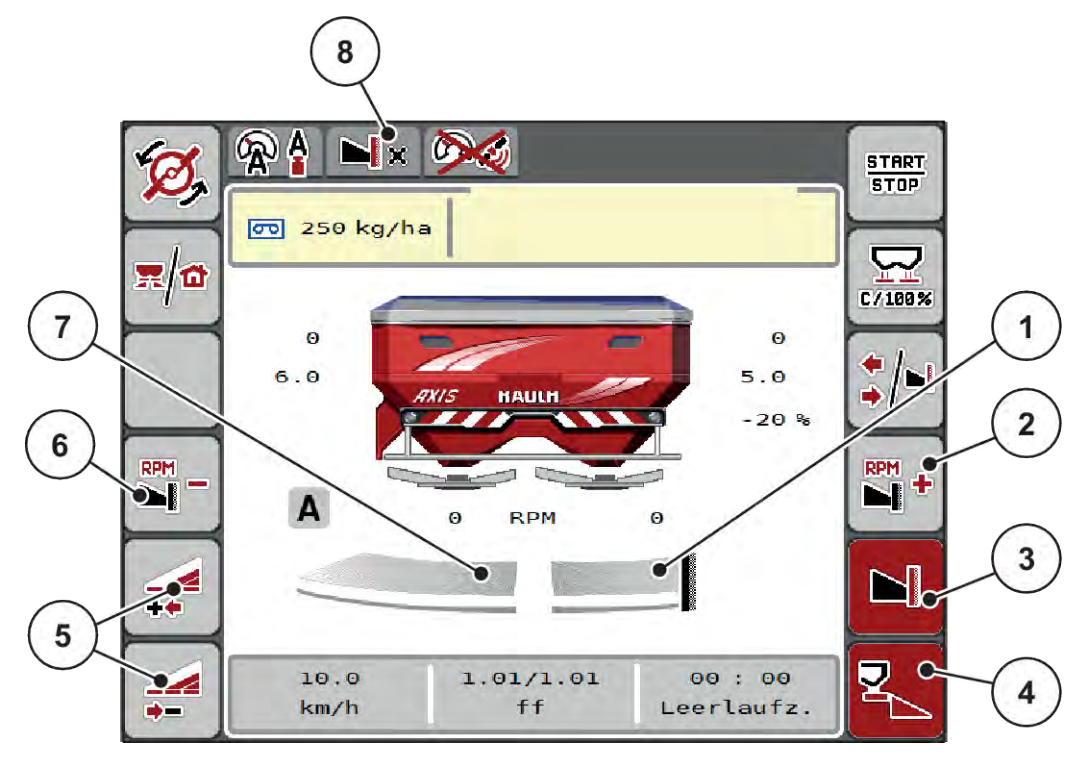

*Sl. 42: Slika delovanja z eno delno širino levo, mejno trosenje desno*

- [1] Desna stran trosenja v načinu za mejno trosenje
- [2] Povečanje vrtljajev trosilne plošče na strani mejnega trosenja
- [3] Način za mejno trosenje je vključen
- [4] Desna stran trosenja je vključena
- [5] Zmanjšajte ali povečajte delno širino levo
- [6] Zmanjšajte vrtljaje trosilne plošče na strani mejnega trosenja
- [7] Štiristopenjsko nastavljiva delna širina levo
- [8] Trenutni način mejnega trosenja je meja.
- Količina trosenja levo je nastavljena na polno delovno širino.
- Funkcijska tipka **Mejno trosenje desno** je pritisnjena, mejno trosenje je vključeno in količina trosenja je zmanjšana za 20 %.
- Pritisnite funkcijsko tipko **Zmanjšanje širine trosenja levo**, da delno širino brezstopenjsko zmanjšate.
- Pritisnite funkcijsko tipko **C/100 %**; vrnete se neposredno na polno delovno širino.
- Pritisnite funkcijsko tipko Mejno trosenje desno, mejno trosenje se izklopi.

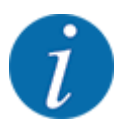

Funkcija za mejno trosenje je mogoča tudi v samodejnem načinu s krmiljenjem GPS. Stran mejnega trosenja je treba vedno upravljati ročno.

• Glejte *[5.11 Krmiljenje GPS](#page-87-0)*.

## **5.6 Trosenje v samodejnem načinu delovanja (SAMODEJNO km/ h + SAMODEJNO kg)**

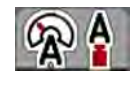

Način AUTO km/h + AUTO kg omogoča stalno uravnavanje količine izmeta med trosenjem. Uravnavanje masnega pretoka se redno popravlja na podlagi teh informacij. Tako je zagotovljeno optimalno odmerjanje gnojila.

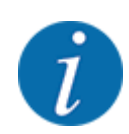

Način delovanja AUTO km/h + AUTO kg je tovarniško nastavljen za privzetega.

#### **Pogoji za trosenje:**

- Način delovanja AUTO km/h + AUTO kg je dejaven (glejte *[4.5.1 Način delovanja SAMODEJNO/](#page-49-0) [ROČNO](#page-49-0)*).
- Nastavitve gnojila so določene:
	- Količina izmeta (kg/ha)
	- Delovna širina (m)
	- Izmetalni disk
	- Normalno št. vrt. (1/min)
- Posodo napolnite z gnojilom.

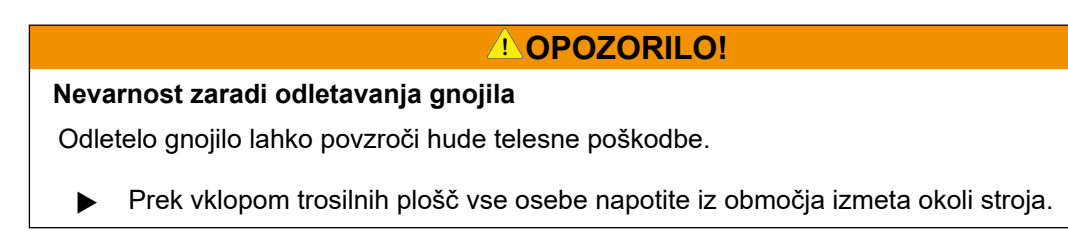

#### **Samo AXIS-M**:

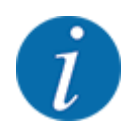

Menjalnik zaženite oz. ustavite **samo pri nizkih vrtljajih pogonske gredi**.

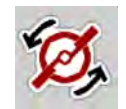

- u **Samo AXIS-H:** Pritisnite **Zagon trosilne plošče**.
- u Alarmno sporočilo potrdite s tipko za vnos. Glejte *[6.1 Pomen alarmnih obvestil](#page-91-0)*. *Prikaže se okno Merjenje prostega teka.*

*Samodejno se zažene Merjenje prostega teka. Glejte [5.7 Meritev v prostem teku.](#page-81-0)*

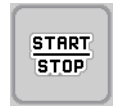

Pritisnite tipko Zagon/ustavitev

*Trosenje se začne.*

<span id="page-81-0"></span>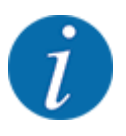

Priporočamo, da v sliki delovanja ohranite prikaz faktorja pretoka (glejte *[2.2.2 Prikazna polja](#page-11-0)*), saj lahko tako med trosenjem stalno opazujete uravnavanje masnega pretoka.

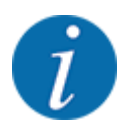

Pri težavah pri uravnavanju faktorja pretoka (zamašitve ...) po odpravljeni napaki v mirovanju preklopite v meni za nastavitve gnojila in vnesite faktor pretoka 1,0.

#### **Ponastavitev faktorja pretoka**

Če je faktor pretoka padel pod najmanjšo vrednost (0,4 oz. 0,2), se prikaže alarm št. 47 oz. 48. Glejte *[6.1 Pomen alarmnih obvestil](#page-91-0)*.

## **5.7 Meritev v prostem teku**

### **5.7.1 Samodejna meritev v prostem teku**

Za visoko natančnost uravnavanja mora uravnavanje EMC redno meriti tlak v prostem teku in ga shraniti.

Meritev v prostem teku za določanje tlaka prostega teka se zažene ob ponovnem zagonu sistema.

Meritev v prostem teku se dodatno zažene samodejno v naslednjih okoliščinah:

- Potekel je določen čas od zadnje meritve prostega teka.
- V meniju za nastavitve gnojila ste izvedli spremembe (vrtljaji, tip trosilne plošče).

Med meritvijo v prostem teku se prikaže naslednje okno.

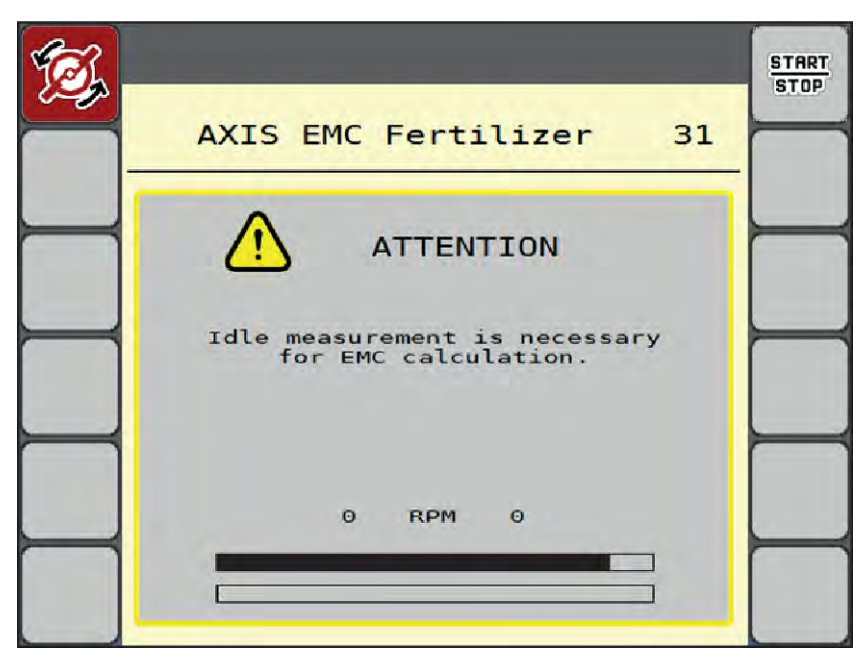

*Sl. 43: Alarm meritve v prostem teku*

Ob prvem zagonu trosilne plošče krmilnik stroja izravna navor prostega teka sistema. Glejte *[6.1](#page-91-0)  [Pomen alarmnih obvestil](#page-91-0)*.

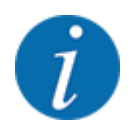

Če se alarm ponavlja, čeprav je olje menjalnika segreto:

- Vgrajeno trosilno ploščo primerjajte s tipom, navedenem v meniju Nastavitve gnojila. Po potrebi prilagodite tip.
- Redno pregledujte trdno pritrditev trosilne plošče. Zategnite klobučaste matice.
- Preglejte, ali je trosilna plošča poškodovana. Zamenjajte trosilno ploščo.

Če je meritev prostega teka zaključena, krmilnik stroja preklopi čas prostega teka v prikazu na sliki delovanja na 19:59 minut.

#### **START STOP**

u Pritisnite tipko **Zagon/ustavitev**.

*Trosenje se začne.*

*Meritev v prostem teku v ozadju poteka tudi pri zaprtih drsnikih za odmerjanje. Pri tem se na prikazovalniku ne prikaže poseben zaslon.*

Po izteku tega časa prostega teka se samodejno začne nova meritev v prostem teku.

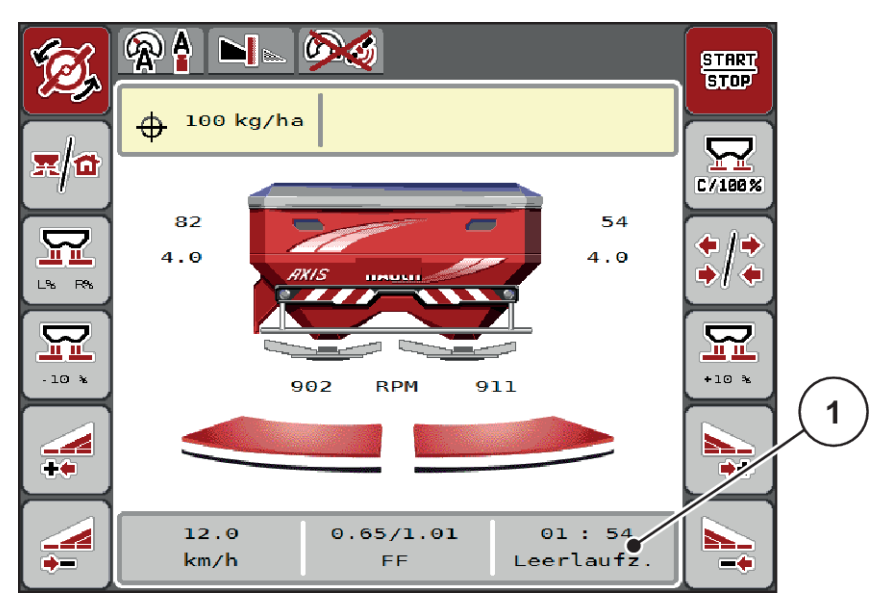

*Sl. 44: Prikaz meritve v prostem teku na sliki delovanja*

[1] Čas do naslednje meritve v prostem teku

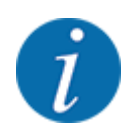

Ob zmanjšanem številu vrtljajev trosilne plošče meritve v prostem teku ni mogoče izvesti, če je vključeno mejno trosenje ali zmanjšanje delne širine!

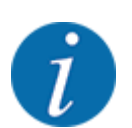

Ob zaprtih drsnikih za odmerjanje se v ozadju vedno izvede meritev v prostem teku (brez alarma)!

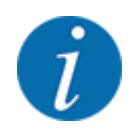

Na ozari ne zmanjšajte števila vrtljajev motorja med meritvijo v prostem teku!

Traktor in hidravlični tokokrog morata biti segreta na delovno temperaturo!

### **5.7.2 Ročna meritev v prostem teku**

Ob neobičajni spremembi faktorja pretoka ročno zaženite meritev v prostem teku.

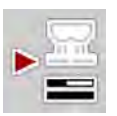

*Meritev v prostem teku se zažene ročno.*

## **5.8 Trosenje v načinu delovanja SAMODEJNO km/h**

 $\blacktriangleright$  V glavnem meniju pritisnite tipko za meritev v prostem teku.

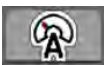

Pri strojih brez tehtnice vedno delajte v tem načinu.

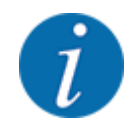

V tem načinu lahko količino izmeta zmanjšate do 1 kg/ha.

### **Pogoj za trosenje:**

- Način delovanja AUTO km/h je dejaven (glejte *[4.5.1 Način delovanja SAMODEJNO/ROČNO](#page-49-0)*).
- Nastavitve gnojila so določene:
	- Količina izmeta (kg/ha),
	- Delovna širina (m)
	- Izmetalni disk
	- Normalno št. vrt. (vrt./min)
- Posodo napolnite z gnojilom.

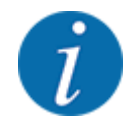

Za zagotavljanje optimalnega trosenja v načinu AUTO km/h pred začetkom trosenja opravite preizkus količine.

u Opravite preizkus količine za določitev faktorja pretoka ali pa faktor pretoka odstranite iz tabele za trosenje in ročno vnesite faktor pretoka.

### **OPOZORILO!**

#### **Nevarnost zaradi odletavanja gnojila**

Odletelo gnojilo lahko povzroči hude telesne poškodbe.

Prek vklopom trosilnih plošč vse osebe napotite iz območja izmeta okoli stroja.

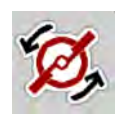

u **Samo AXIS-H:** Pritisnite **Zagon trosilne plošče**.

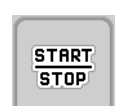

 $\blacktriangleright$  Pritisnite tipko Zagon/ustavitev.

*Trosenje se začne.*

## **5.9 Trosenje v načinu delovanja ROČNO km/h**

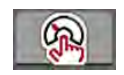

Če ni na voljo signal hitrosti, delajte v načinu ROČNO km/h.

- u Prikličite meni Nastavitve stroja > Način delovanja AVTO/MAN.
- **>** Izberite menijsko točko MAN km/h. *Na prikazovalniku je prikazano okno za vnos Hitrost.*
- ▶ Vnesite vrednost za hitrost vožnje med trosenjem.
- Pritisnite V redu.
- Določite nastavitve za gnojilo:
	- $\triangleright$  Količina izmeta (kg/ha)
	- $\triangleright$  Delovna širina (m)
- Posodo napolnite z gnojilom.

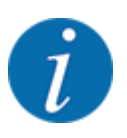

Za optimalno trosenja v načinu ROČNO km/h pred začetkom opravite preizkus količine.

u Opravite preizkus količine za določitev faktorja pretoka ali pa faktor pretoka odstranite iz tabele za trosenje in ročno vnesite faktor pretoka.

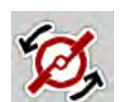

u **Samo AXIS-H:** Pritisnite **Zagon trosilne plošče**.

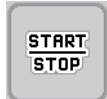

Pritisnite tipko Zagon/ustavitev

*Trosenje se začne.*

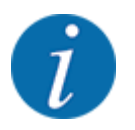

Med trosenjem obvezno vzdržujte vneseno hitrost.

## **5.10 Trosenje v načinu delovanja z ROČNO lestvico**

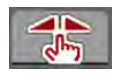

V načinu Lestvica MAN lahko med trosenjem ročno spreminjate odprtost drsnika za odmerjanje.

V ročnem načinu delajte samo:

- če ni signala hitrosti (radar ali tipalo kolesa nista vgrajena ali pokvarjena),
- če trosite granulat proti polžem ali semena (drobna).

Način Lestvica MAN je primeren za granulat proti polžem in fino seme, saj samodejnega uravnavanja masnega pretoka ni mogoče vklopiti zaradi majhnih sprememb teže.

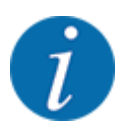

Za enakomerno trosenje morate v ročnem načinu obvezno delati s stalno hitrostjo vožnje.

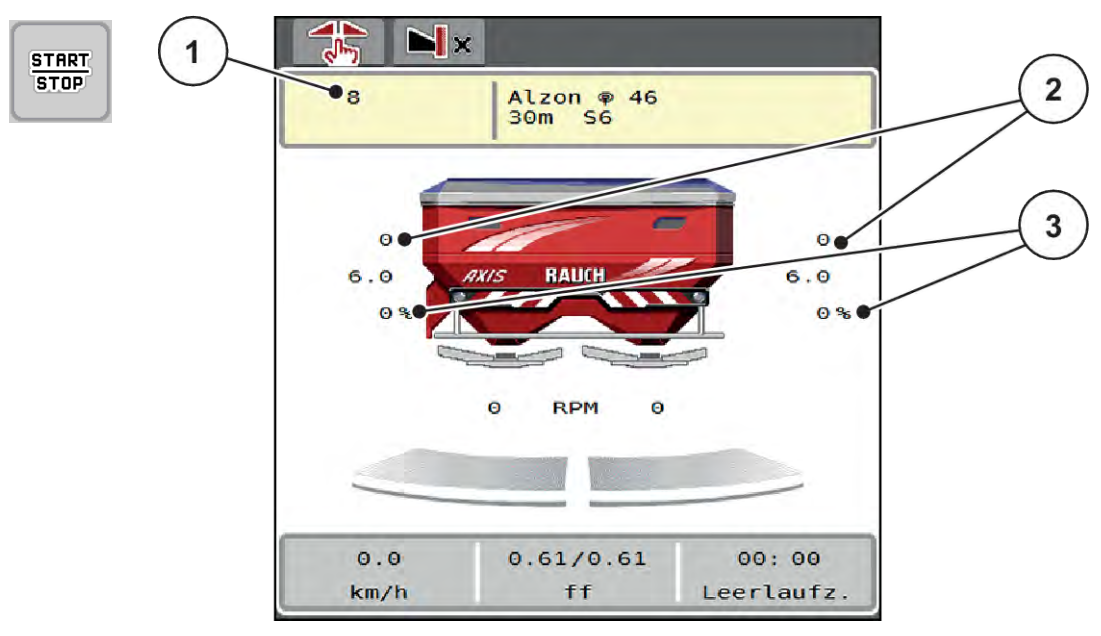

*Sl. 45: Slika delovanja za način z ROČNO lestvico*

- [1] Prikaz ciljne vrednosti položaja na lestvici drsnika za odmerjanje [3] Sprememba količine
- [2] Prikaz trenutnega položaja na lestvici drsnika za odmerjanje
- u Prikličite meni Nastavitve stroja > Način delovanja AVTO/MAN.
- **>** Izberite menijsko točko Lestvica MAN.

*Na prikazovalniku je prikazano okno Odprtina lopute.*

- Vnesite vrednost lestvice za odprtino drsnika za odmerjanje.
- Pritisnite V redu.
- Preklopite na sliko delovanja.
- u **Samo AXIS-H:** Pritisnite **Zagon trosilne plošče**.
- Pritisnite tipko Zagon/ustavitev.

*Trosenje se začne.*

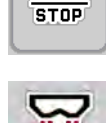

MA

**START** 

- Za spreminjanje odprtja drsnika za odmerjanje pritisnite funkcijsko tipko MAN+ ali MAN-.
	- $\triangleright$  L% R% za izbiro strani odprtja drsnika za odmerjanje
	- $\triangleright$  MAN+ za povečanje odprtja drsnika za odmerjanje ali
	- $\triangleright$  MAN- za zmanjšanje odprtja drsnika za odmerjanje.

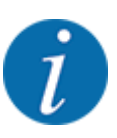

Za doseganje optimalnih rezultatov trosenja tudi med ročnim delovanjem priporočamo prevzemanje vrednosti za odprtje drsnika za odmerjanje in hitrosti vožnje iz tabele za trosenje.

## <span id="page-87-0"></span>**5.11 Krmiljenje GPS**

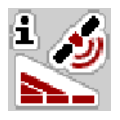

Krmilnik stroja je mogoče kombinirati s terminalom ISOBUS sistema s funkcijo SectionControl. Za avtomatizacijo preklopov se med napravama izmenjujejo podatki.

Terminal ISOBUS s funkcijo SectionControl krmilniku stroja posreduje podatke za odpiranje in zapiranje drsnika za odmerjanje.

Simbol **A** zraven trosilnih klinov javlja vklop samodejnega delovanja. Terminal ISOBUS s funkcijo SectionControl odpira in zapira posamezne delne širine glede na položaj na polju. Trosenje se začne samo, če pritisnete tipko **Zagon/ustavitev**.

### **OPOZORILO!**

#### **Nevarnost telesnih poškodb zaradi uhajanja gnojila**

Funkcija SectionControl samodejno zažene trosenje brez opozorila.

Izvrženo gnojilo lahko povzroči poškodbe oči in nosne sluznice.

Obstaja tudi nevarnost zdrsa.

Med trosenjem ljudi napotite iz nevarnega območja.

Med trosenjem lahko kadar koli zaprete **eno ali več delnih širin**. Če delne širine znova odobrite za samodejno delovanje, se prevzame zadnje upravljano stanje.

Če v terminalu ISOBUS s funkcijo SectionControl preklopite iz samodejnega v ročni način, krmilnik stroja zapre drsnik za odmerjanje.

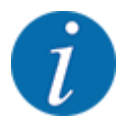

Za uporabo funkcij **krmiljenja GPS** v krmilniku stroja mora biti vključena nastavitev GPS-Control v meniju Nastavitve stroja!

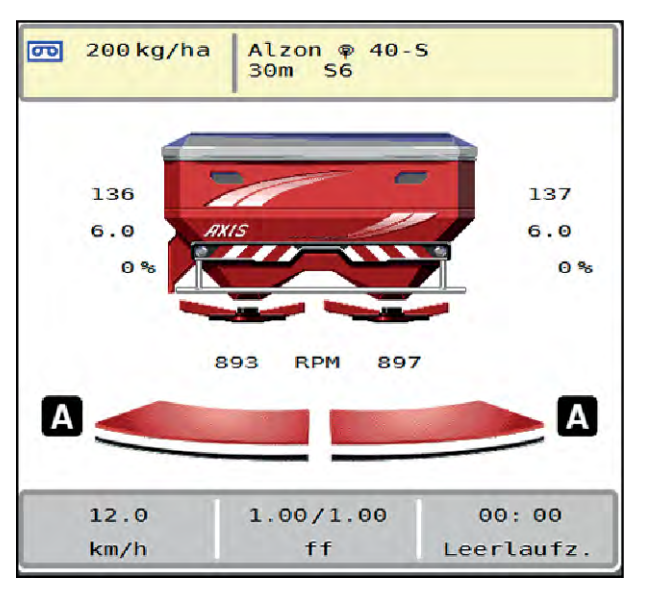

*Sl. 46: Prikaz trosenja na sliki delovanja s krmiljenjem GPS*

Funkcija **OptiPoint** izračuna optimalno vklopno in izklopno točko trosenja na ozari glede na nastavitve v krmilniku stroja, glejte *[4.4.10 Izračun OptiPoint](#page-41-0)*.

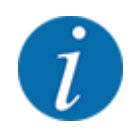

Za pravilno nastavitev funkcije OptiPoint vnesite pravilno vrednost širine za uporabljeno gnojilo. Vrednost širine najdete v preglednici za trosenje za svoj stroj.

Glejte *[4.4.10 Izračun OptiPoint](#page-41-0)*.

### ■ *Razdalja vklopa (m)*

Parameter Razmik v (m) označuje vklopno razdaljo [A] od meje polja [C] . Na tem mestu polja se odprejo drsniki za odmerjanje. Ta razdalja je odvisna od vrste gnojila in predstavlja optimalno razdaljo vklopa za optimalno razporeditev gnojila.

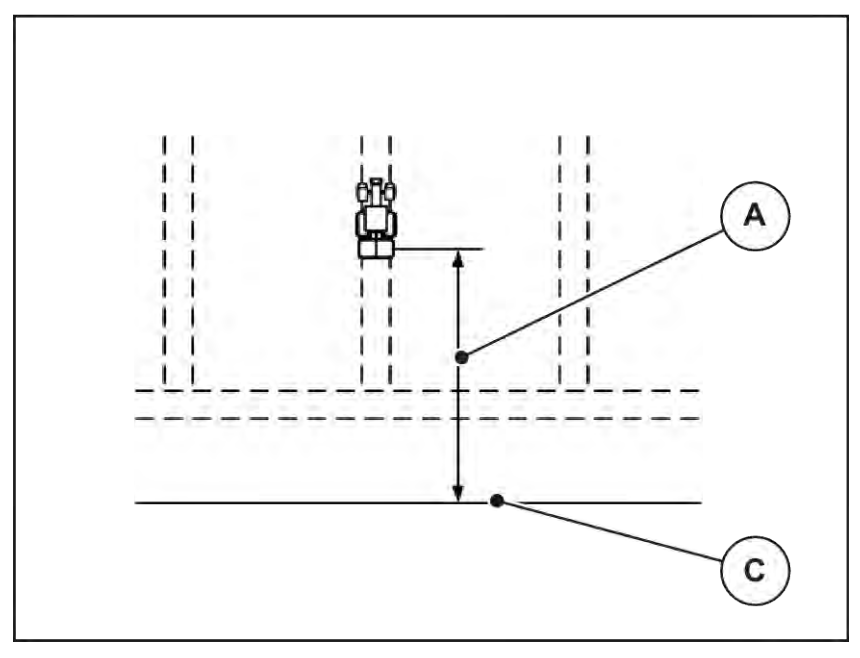

*Sl. 47: Razdalja vklopa (glede na mejo polja)*

[A] Razdalja vklopa [C] Meja polja

Če želite spremeniti položaj vklopa na polju, morate spremeniti vrednost Razmik v (m).

- Manjša vrednost razdalje pomeni, da se položaj vklopa premakne proti meji polja.
- Večja vrednost pomeni, da se položaj vklopa premakne proti notranjosti polja.

### ■ *Razdalja izklopa (m)*

Parameter Razmik iz (m) označuje izklopno razdaljo [B] od meje polja [C] . Na tem mestu polja se začnejo zapirati drsniki za odmerjanje.

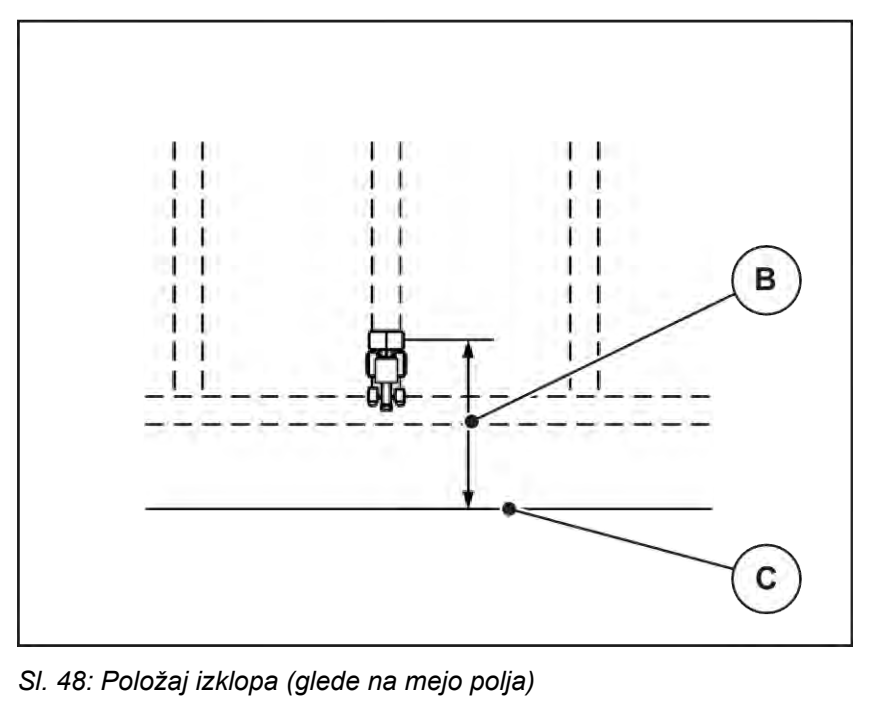

[B] Razdalja izklopa [C] Meja polja

Če želite spremeniti položaj izklopa, morate ustrezno spremeniti vrednost Razmik iz (m).

- Manjša vrednost pomeni, da se položaj izklopa premakne proti meji polja.
- Večja vrednost premakne položaj izklopa proti notranjosti polja.

Če želite obrniti na vozni poti ozare, v polje Razmik iz (m) vnesite večjo razdaljo. Sprememba mora biti pri tem čim manjša, tako da se drsniki za odmerjanje zaprejo, če traktor zavije na vozno pot ozare. Spreminjanje razdalje izklopa lahko na območju položaja izklopa povzroči pomanjkljivo gnojenje.

# <span id="page-91-0"></span>**6 Alarmna obvestila in možni vzroki**

## **6.1 Pomen alarmnih obvestil**

Na prikazovalniku terminala ISOBUS so lahko prikazana različna alarmna obvestila.

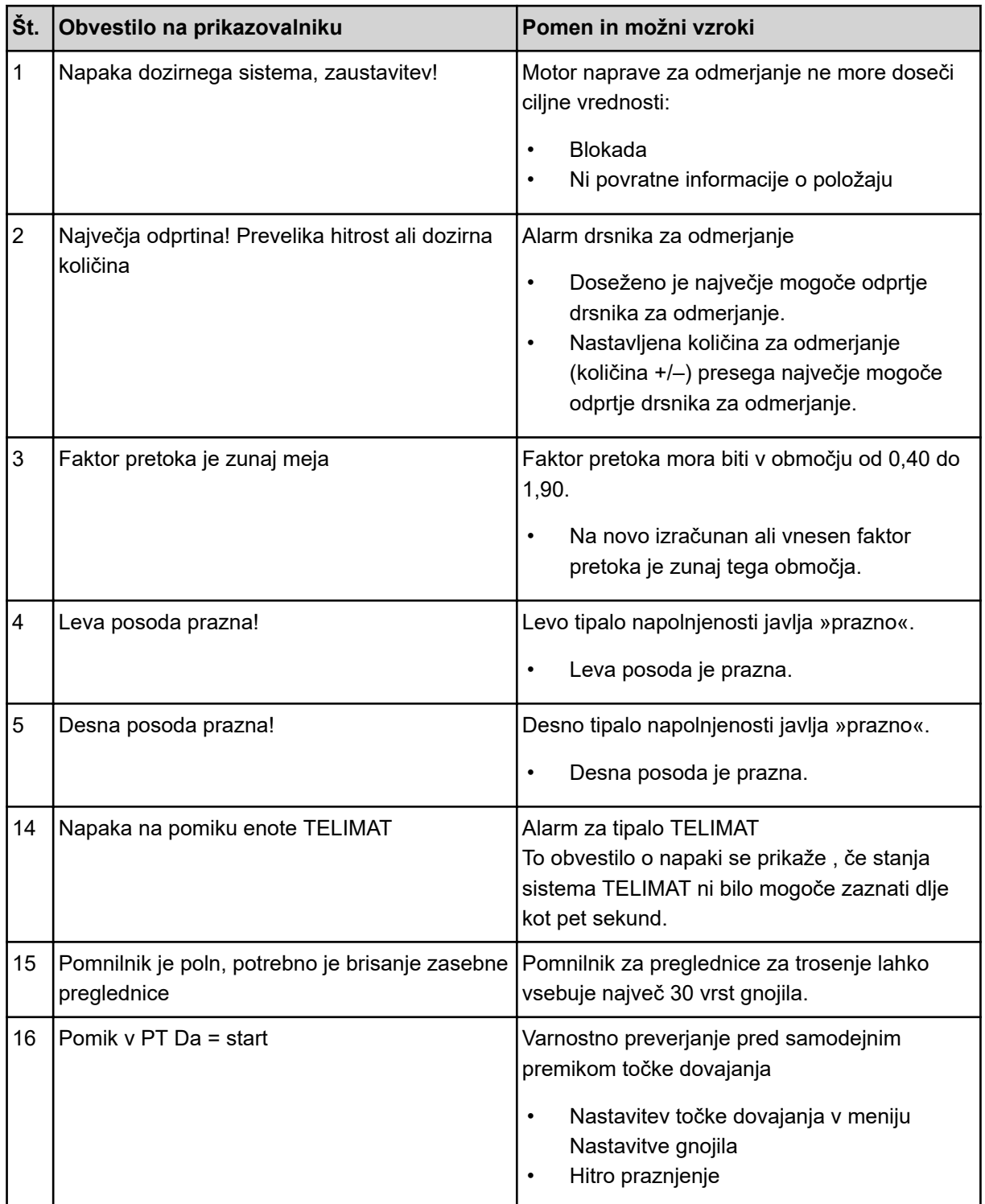

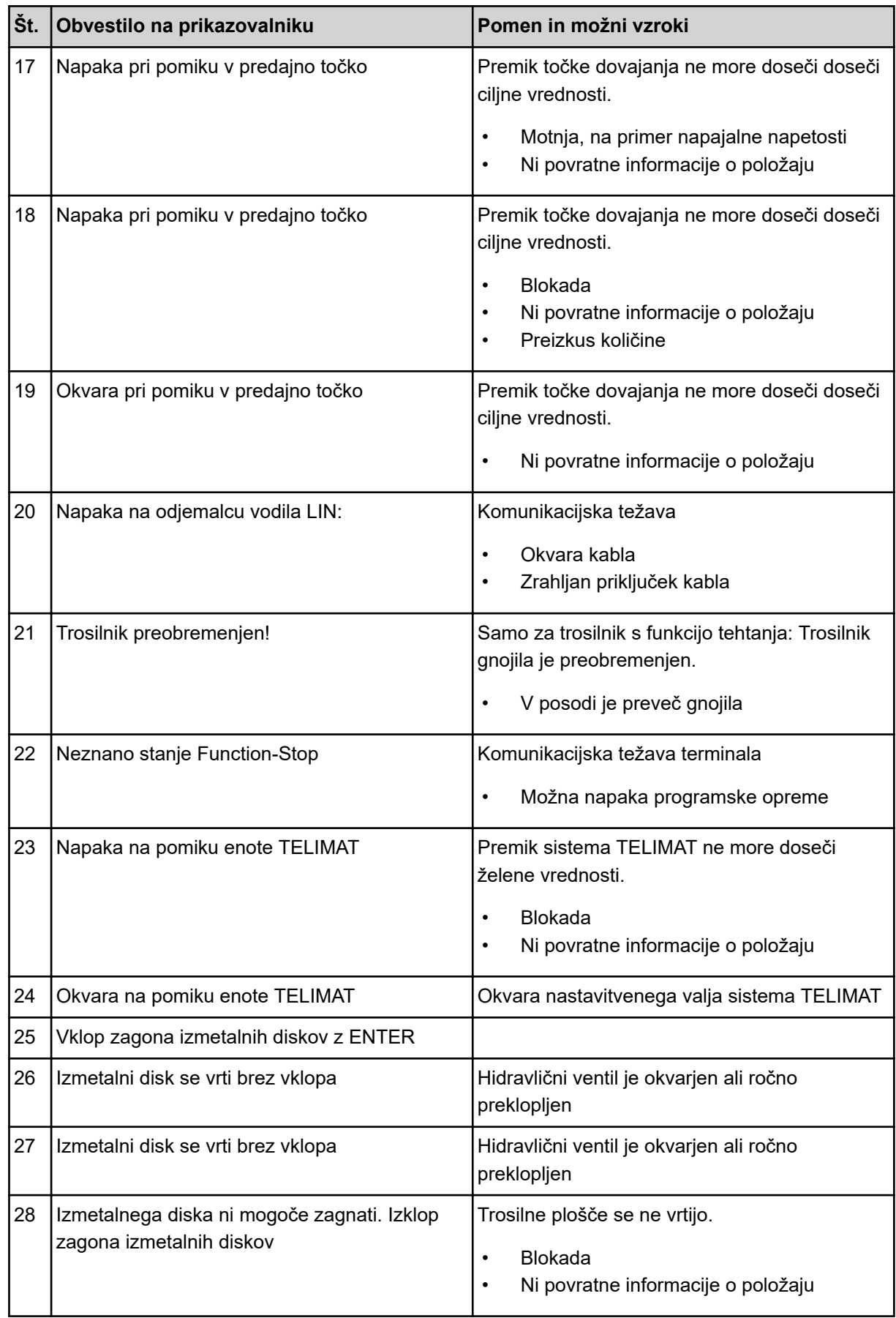

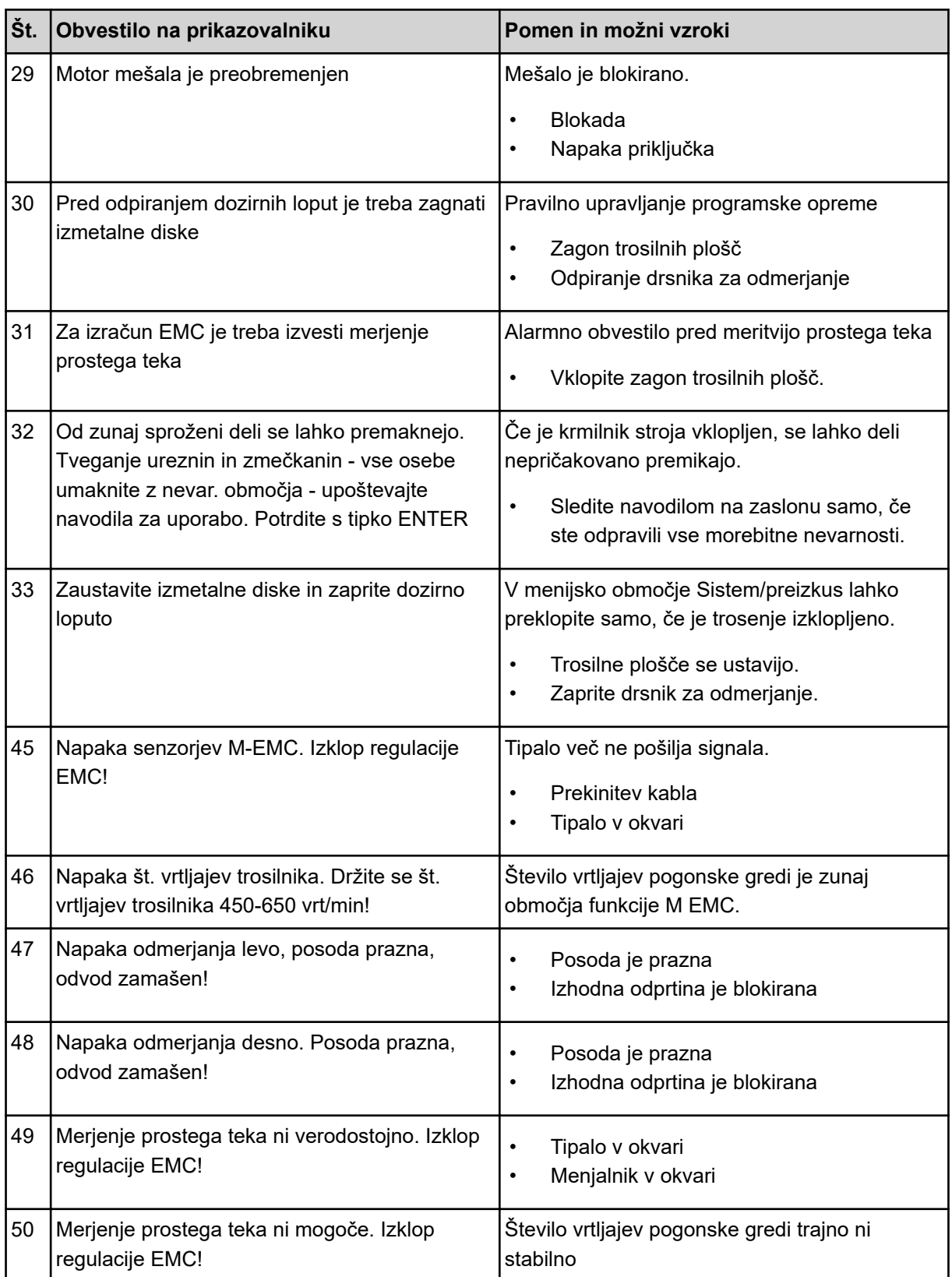

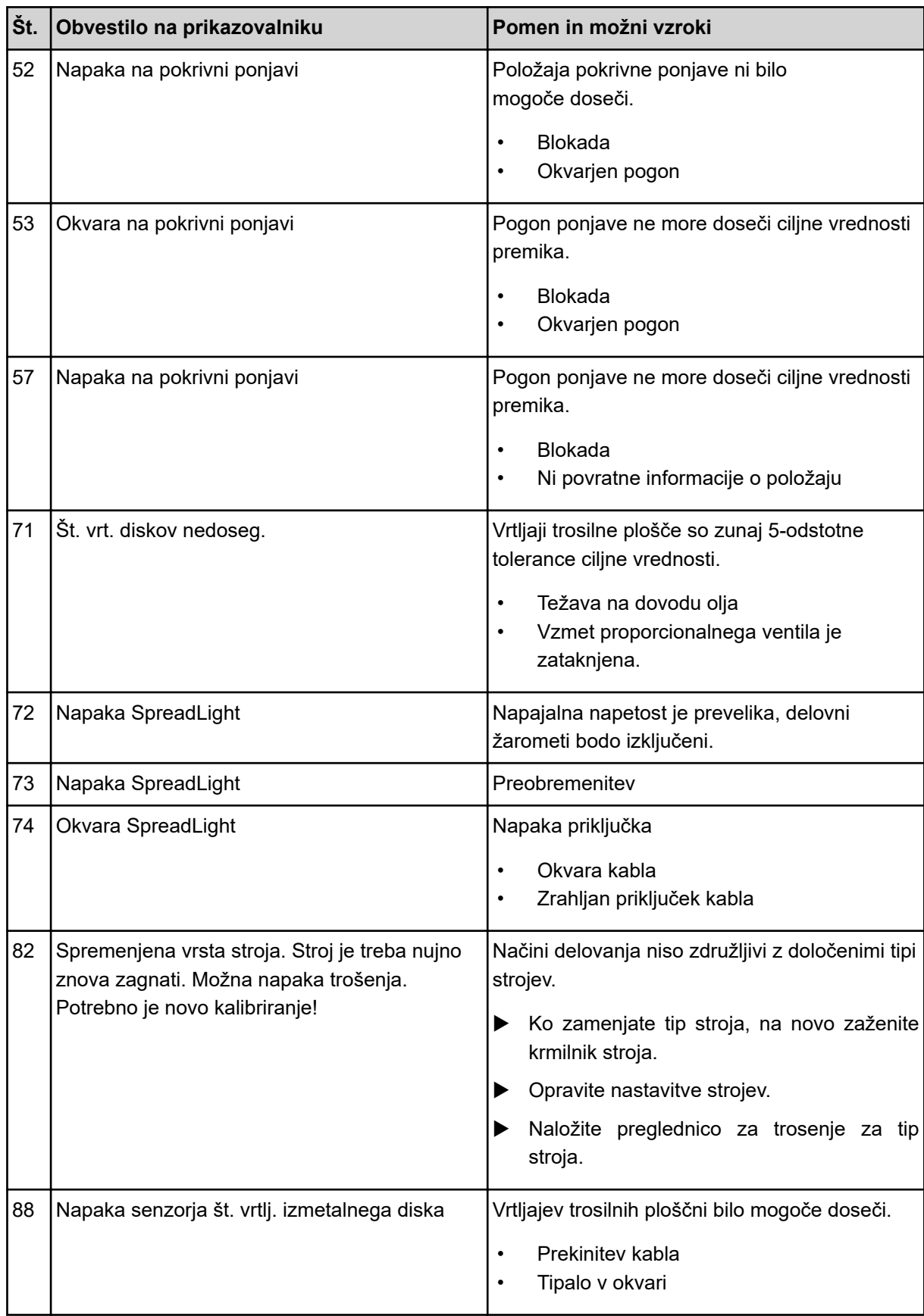

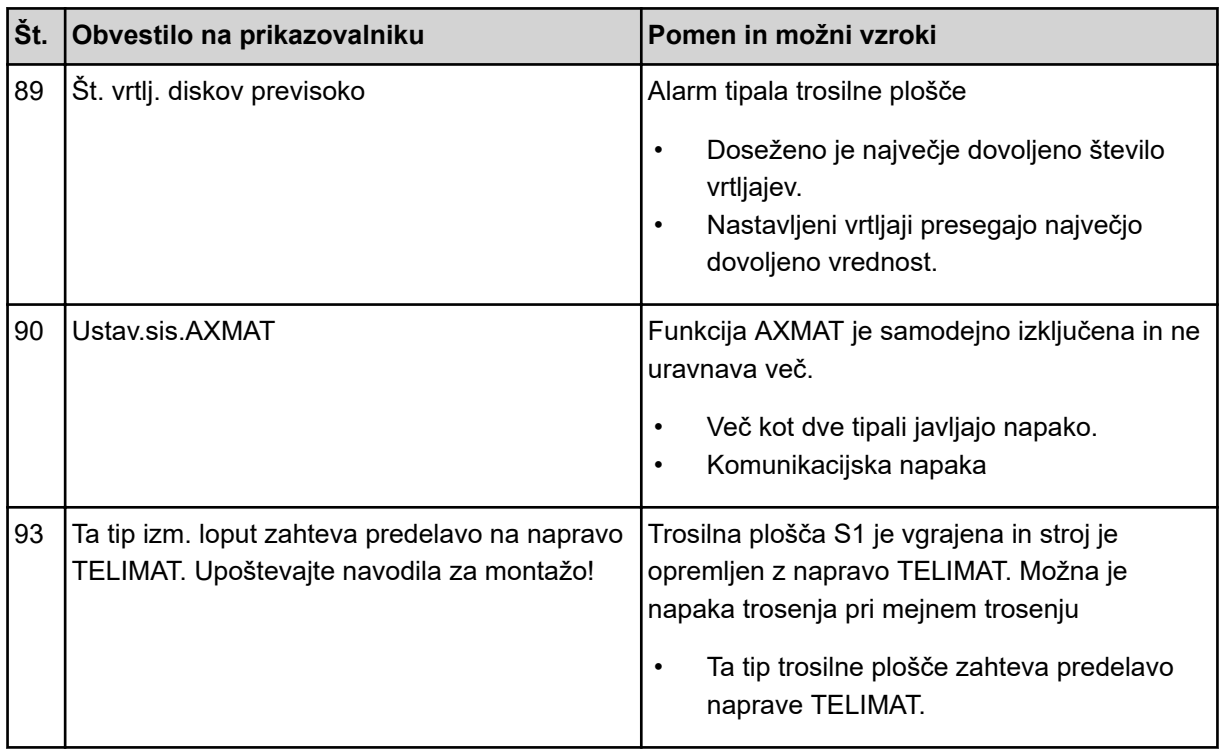

# **6.2 Motnja/alarm**

Alarmno obvestilo je na prikazovalniku poudarjeno z rdečim robom in opozorilnim simbolom.

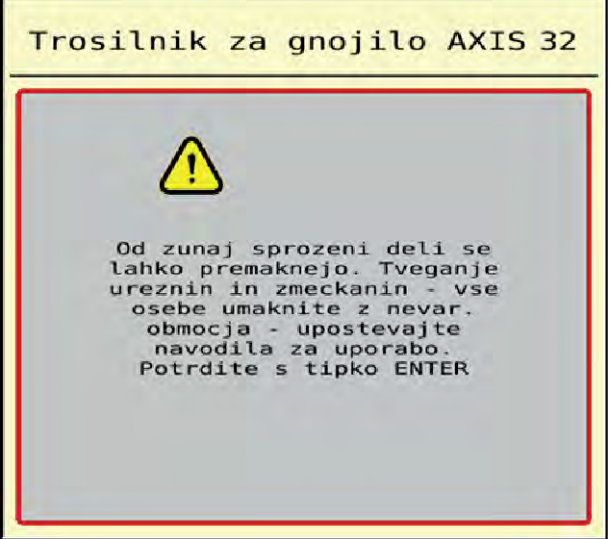

*Sl. 49: Alarmno obvestilo (primer)*

## **6.2.1 Potrditev alarmnega obvestila**

### **Potrditev alarmnega obvestila:**

▶ Odpravite vzrok alarmnega obvestila.

Upoštevajte navodila za uporabo izmetalnega trosilnika mineralnega gnojila. Glejte tudi *[6.1](#page-91-0)  [Pomen alarmnih obvestil](#page-91-0)*.

Pritisnite ACK.

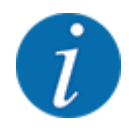

Potrditev alarmnega obvestila se lahko pri različnih terminalih ISOBUS razlikuje.

Druga obvestila z rumeno obrobo potrdite z različnimi tipkami:

- Vnos
- Začetek/ustavitev

Sledite navodilom na prikazovalniku.

# **7 Posebne izvedbe**

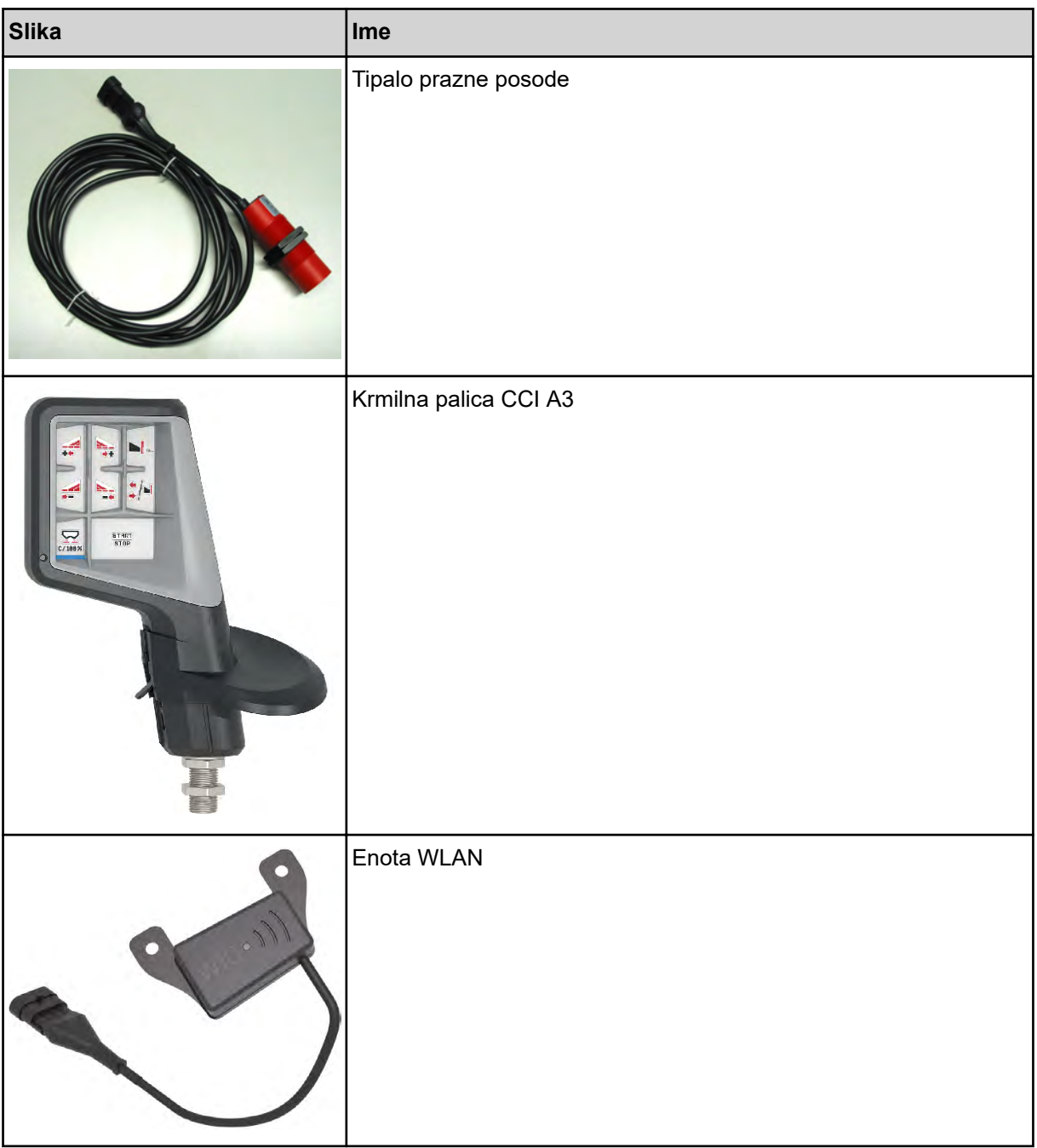

## **8 Garancija in jamstvo**

Izdelki proizvajalca RAUCH so skrbno izdelani s sodobnimi proizvodnimi postopki in se na njih izvedejo številna preverjanja.

Zaradi tega proizvajalec RAUCH daje 12-mesečno garancijo, če so izpolnjeni naslednji pogoji:

- Garancijski rok se začne z dnevom nakupa.
- Garancija krije napake v materialu ali izdelavi. Za izdelke drugih proizvajalcev (hidravlika, elektronski sistemi) jamčimo samo v okviru garancije zadevnega proizvajalca. Med garancijskim rokom bomo brezplačno odpravili napake pri izdelavi in v materialu s popravilom ali zamenjavo zadevnih delov. Druge in nadaljnje pravice, kot so npr. zahtevki za zamenjavo ali zmanjšanje ali nadomestilo škode, ki niso nastale na predmetu dobave, so izrecno izključene. Vsa opravila v povezavi z garancijo opravljajo pooblaščeni servisi ali zastopniki proizvajalca RAUCH ali pa tovarna RAUCH.
- Posledic naravne obrabe, nečistoč in korozije, napak zaradi neprimernega ravnanja in zunanjih vplivov garancija ne krije. Pri samovoljnih popravilih ali spremembah izvornega stanja izdelka garancija preneha veljati. Prav tako garancija preneha veljati, če ne uporabljate originalnih nadomestnih delov proizvajalca RAUCH. Upoštevajte navodila za uporabo. Ob vprašanjih se obrnite na naše zastopstvo ali neposredno na proizvajalca. Garancijske zahtevke morate posredovati proizvajalcu najpozneje 30 dni po pojavu napake. Navedite datum nakupa in številko stroja. Popravila v povezavi z garancijo lahko izvajajo samo pooblaščeni serviserji po predhodnem razgovoru s proizvajalcem RAUCH ali njegovim uradnim zastopstvom. Izvajanje garancijskih popravil ne podaljša garancijskega roka. Napake, nastale med prevozom, se ne štejejo kot proizvodne napake, zato proizvajalec nanje ne daje garancije.
- Zahtevki za nadomestilo za škodo, ki ni nastala na napravah proizvajalca RAUCH, so izključeni. To pomeni tudi, da je izključena odgovornost za posledično škodo zaradi napak pri trosenju. Samovoljno spreminjanje naprav RAUCH lahko povzroči posledično škodo in izključuje odgovornost dobaviteljev za tako škodo. Pri naklepno povzročeni škodi ali veliki malomarnosti lastnika ali vodilnega zaposlenega in v primerih, kjer po zakonskih predpisih o odgovornosti za izdelke pri napakah dobavljenega predmeta obstaja odgovornost za telesne poškodbe in gmotno škodo na zasebno uporabljenih predmetih, izključitev odgovornosti dobavitelja ne velja. Ne velja tudi ob izostanku izrecno zagotovljenih lastnosti, če je to zagotovilo imelo namen zaščititi naročnika pred škodo, ki ni nastala na dobavljenem predmetu.

**RAUCH Streutabellen RAUCH Fertilizer Chart** Tableaux d'épandage RAUCH **Tabele wysiewu RAUCH RAUCH Strooitabellen** RAUCH Tabella di spargimento **RAUCH Spredetabellen RAUCH Levitystaulukot RAUCH Spridningstabellen RAUCH Tablas de abonado** 

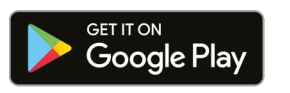

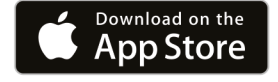

https://streutabellen.rauch.de/

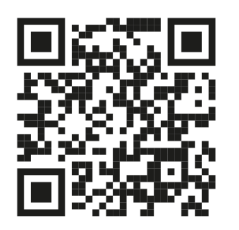

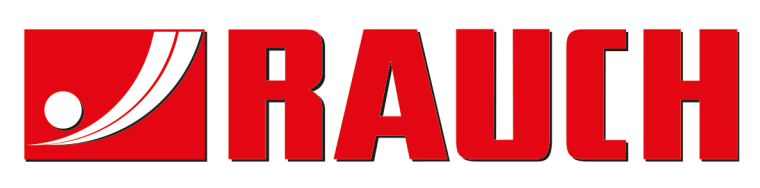

# **RAUCH Landmaschinenfabrik GmbH**

Victoria Boulevard E 200 77836 Rheinmünster · Germany

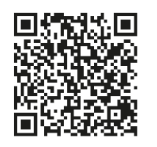

info@rauch.de · www.rauch.de

Phone +49 (0) 7229/8580-0